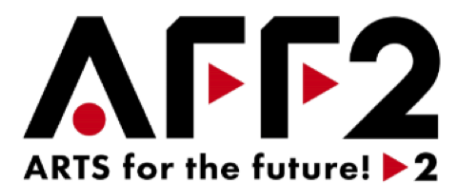

# 文化庁 令和3年度補正予算事業 ARTS for the future!2

# (コロナ禍からの文化芸術活動の再興支援事業)

# 申請の手引き

# 2022年7月29日 Ver.1.3 特定非営利活動法人 映像産業振興機構

ARTS for the future!2事務局

〒104-0045 東京都中央区築地4-1-1 東劇ビル 2F

電話番号(フリーダイヤル) 0120-070-113 ※営業時間 9:30~17:00(年末年始は除く) <https://aff2.bunka.go.jp/>

※本申請の手引きの内容は予告なく変更することがありま すので、申請前に必ずサイト上で最新版をご確認ください。

<span id="page-1-0"></span>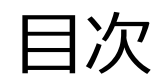

and the control of the control of

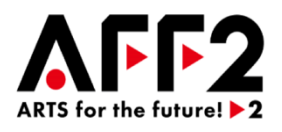

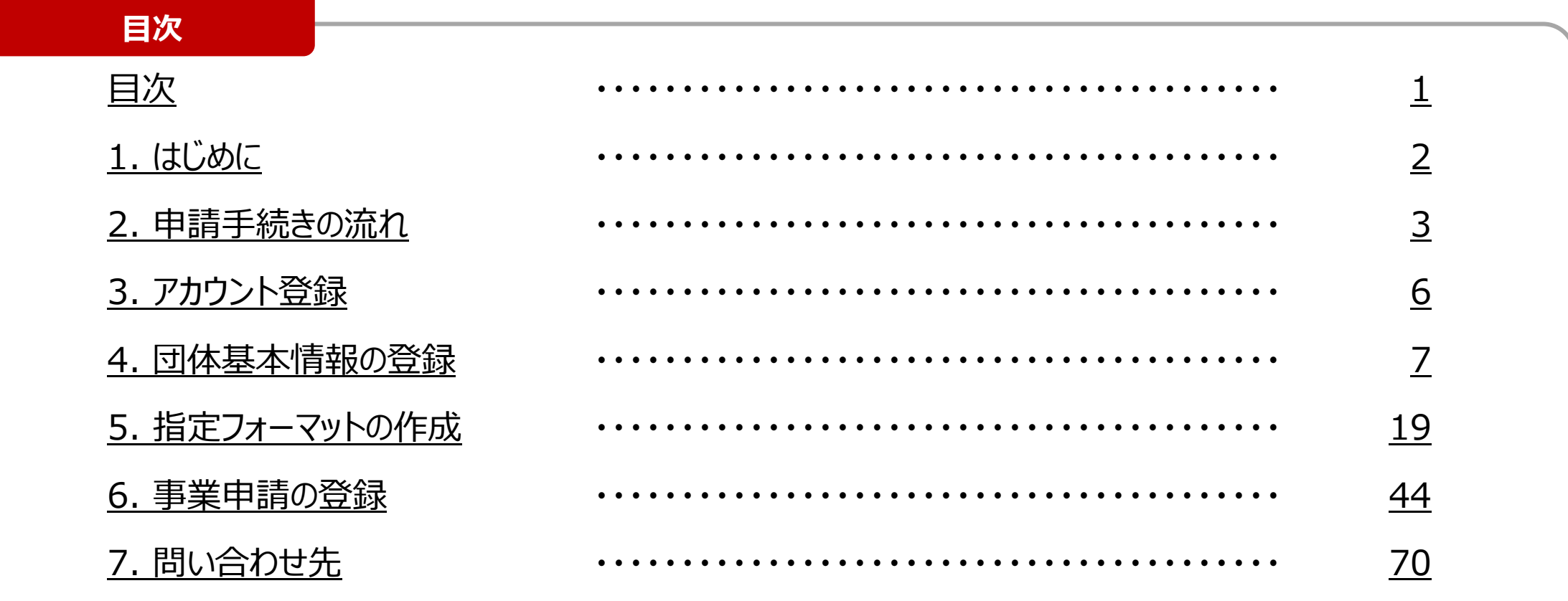

<span id="page-2-0"></span>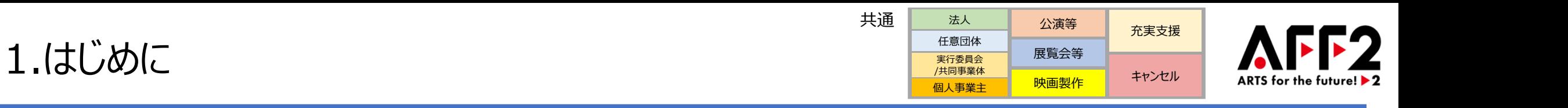

**本補助金の手続きは全て専用の「ARTS for the future!2補助金申請システム」(以降、全て「申請システム」 と記載する)で行います。申請を行う方は、本書に従って手続きを行ってください。**

- メールや郵送等、専用の申請システム以外からの申請は受け付けておりませんので、申請システムからご申請くだ さい。
- ⚫ 申請システムには、以下の特設サイトからアクセスをしてください。 「ARTS for the future!2」特設サイト:<https://aff2.bunka.go.jp/>
- ⚫ 本補助金の対象やルールについて、募集要項に記載がございます。 必要なルールや注意事項は、募集要項の記載も合わせてご確認いただきながら進めてください。
- ⚫ 補助事業者および補助事業としての要件を満たしている場合であっても、申請内容に不備がありますと、交付決定 ができない場合がありますので、本書および募集要項をご確認いただいた上で、必要事項、必要書類に不備のない よう、ご注意ください。

<span id="page-3-0"></span>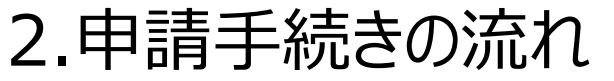

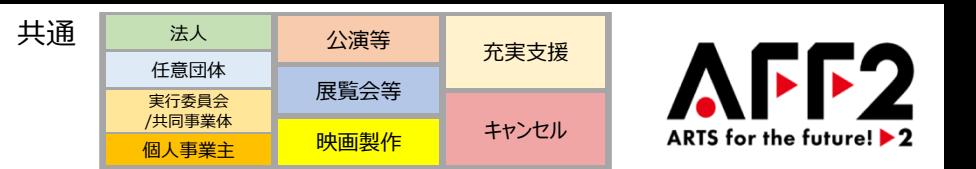

**以下が募集から補助金支払までの申請手続きの流れです。本資料では②申請についてご説明いたします。**

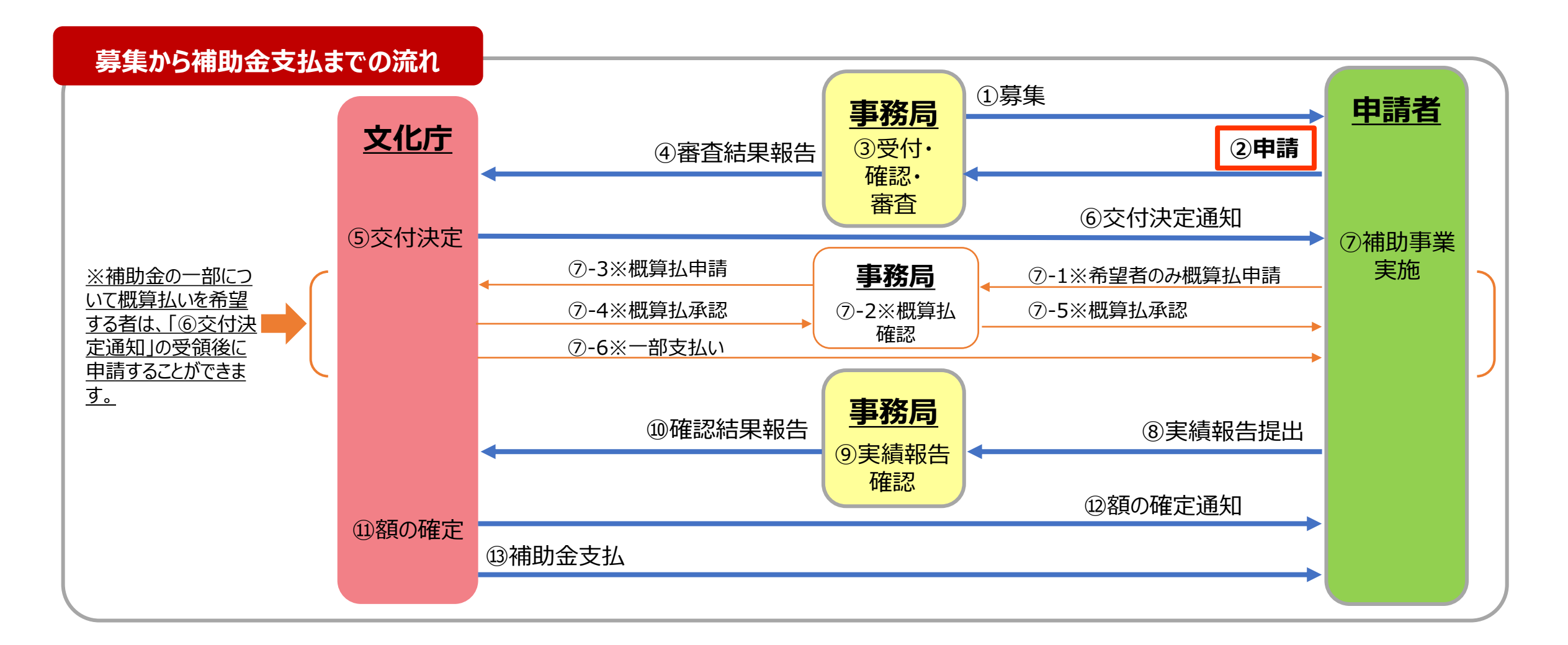

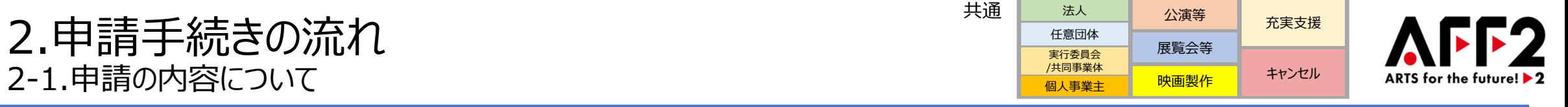

**申請システムの流れは、事前準備を行った後、以下の3ステップになります。 入力された情報は、こまめに「一時保存」していただくよう、お願いします。また、登録をすると入力内容を変更できな くなりますので、ご注意ください。**

**参照ページ**

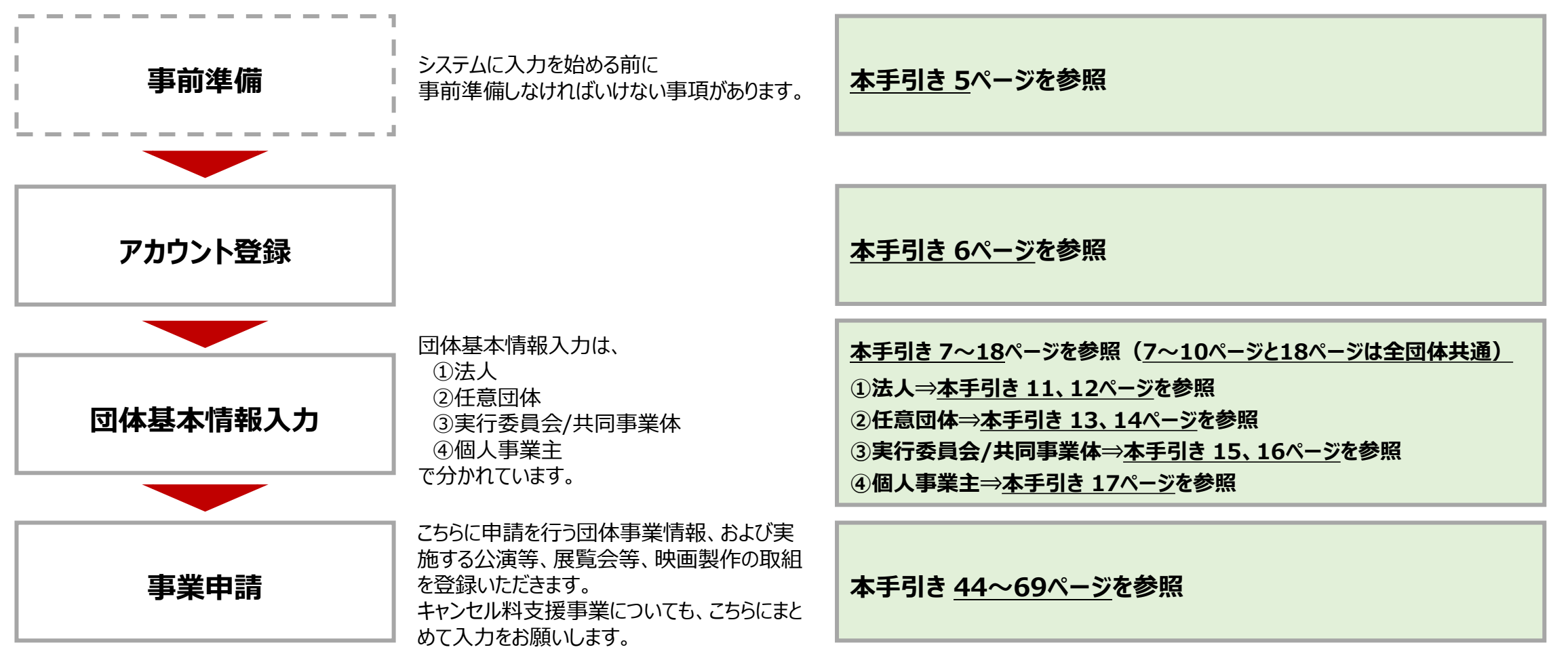

4

# <span id="page-5-0"></span>2.申請手続きの流れ 2-2.事前準備について

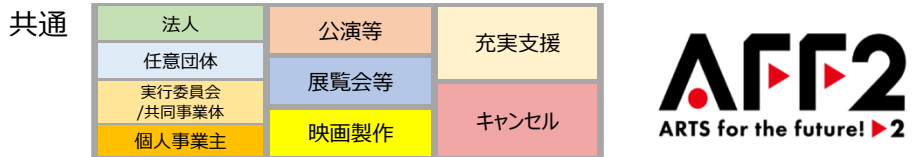

### **補助対象となる団体種別は下記となります。該当の団体種別に準じた必要書類をご用意ください。 ご提出が必要な書類は、資料名「収支計画書」の「事業者概要」シートを入力いただいてご確認ください。(※1)** (詳細は本手引き 20~22ページを参照。)

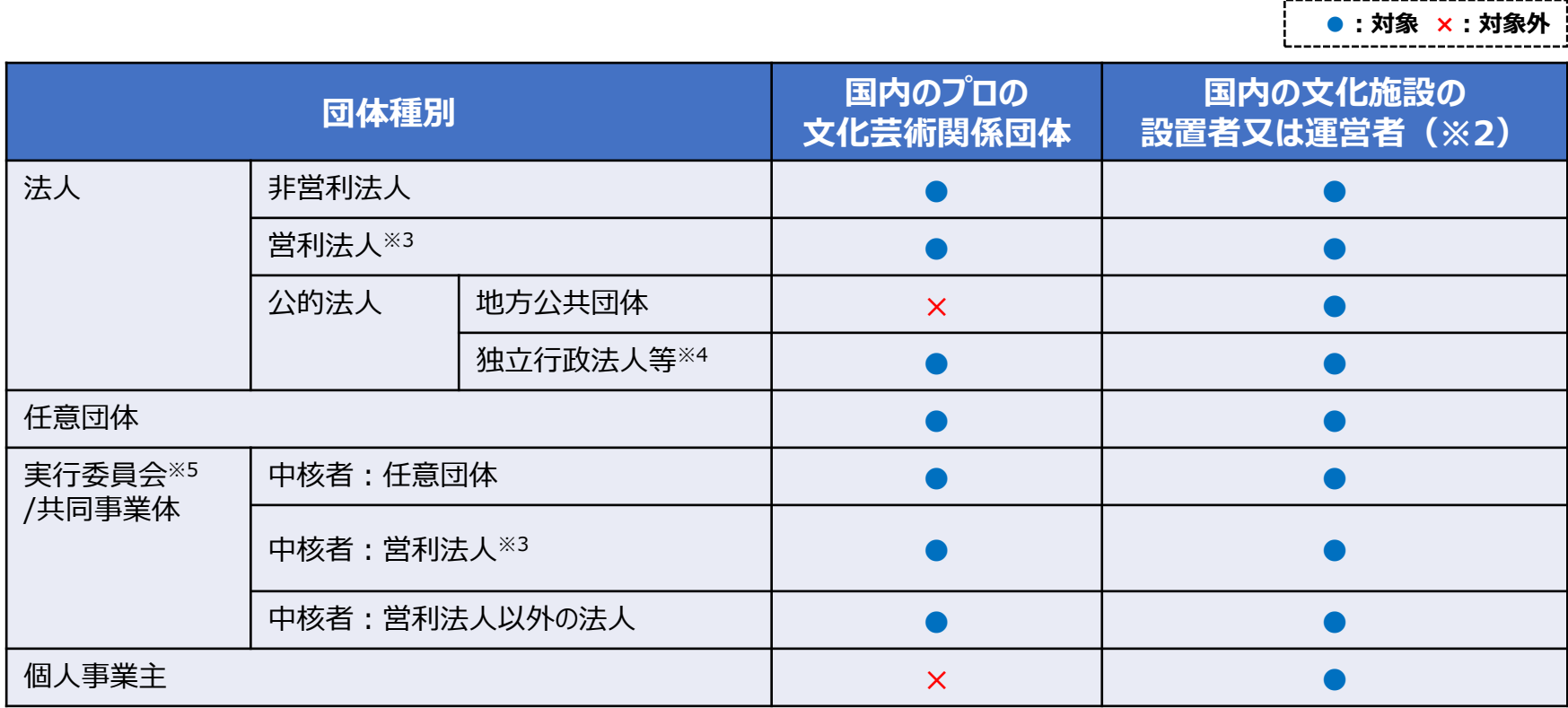

- ※1:文化庁令和2年度第3次補正予算事業「ARTS for the future!事業」で交付決定された団体は、 事業申請IDをご用意ください。申請に必要な書類が 一部免除されます。 詳細は、募集要項 29、30ページを参照
- ※2:指定管理者の場合は、「地方公共団体名」、「主た る施設名」の情報および「契約書、協定書等」の書 類が別途必要になります。
- ※3:営利法人(当該営利法人を中核団体とする任意 団体を含む)が充実支援事業(充実支援事業と キャンセル支援事業の両方の場合を含む)を申請す る場合には、2020年度の売上高が2019年度比 20%以上減少していることを証明する決算書を提出 いただく必要があります。

- ・「地方独立行政法人」
- ・「国立大学法人」
- ・「公立大学法人」
- ・「大学共同利用機関法人」
- ・「その他公的法人」
- ※5 :実行委員会は、複数の団体等が資金や人的資源を 出し合って一つの「実行委員会」等を結成するもので あり、実行委員会という名称であっても、中核者が団 体ではなく個人の場合は、「任意団体」を選択してくだ さい。

<sup>※4</sup> :「独立行政法人」以外に、以下も含まれます。

<span id="page-6-0"></span>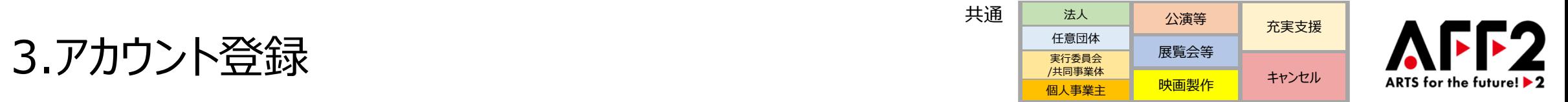

**申請には、まず最初にアカウントの登録が必要です。下記の手順でアカウントの登録をお願いします。**

**①申請システムにアクセスして、アカウント仮登録画面にてメールアドレスを入力し、利用規約に同意した上で、「確認する」をクリックして ください。 (**特設サイト:<https://aff2.bunka.go.jp/>よりアクセスしてください。)

**②24時間以内に本人確認メールに記載されているURLをクリックして登録を完了してください。続いてマイページログイン用のパスワー ドを設定、登録してください。**

**③パスワードの設定が終了するとマイページが作成されますので、メールアドレス、パスワードを使用し、ログインしてください。**

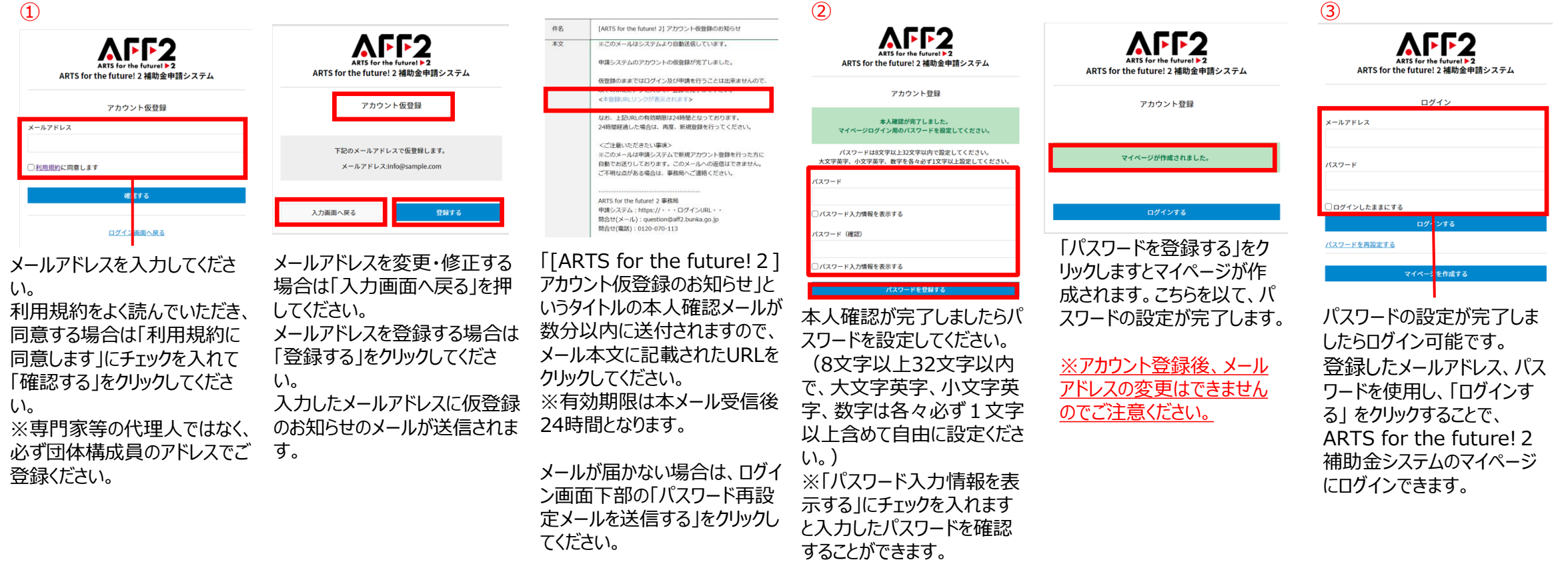

# <span id="page-7-0"></span>4.団体基本情報の登録 4-1-1.団体基本情報の登録の流れ・団体区分の選択

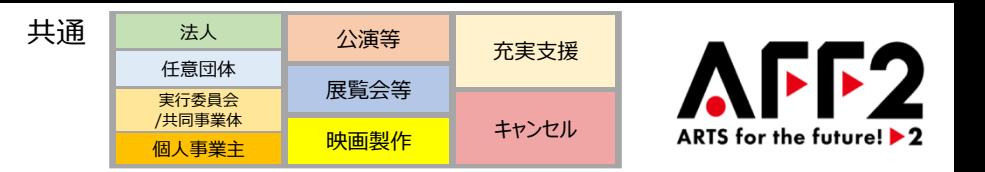

# **「団体基本情報を更新する」をクリックすると、団体基本情報を入力する画面が表示されます。 続いて団体区分を選択してください。**

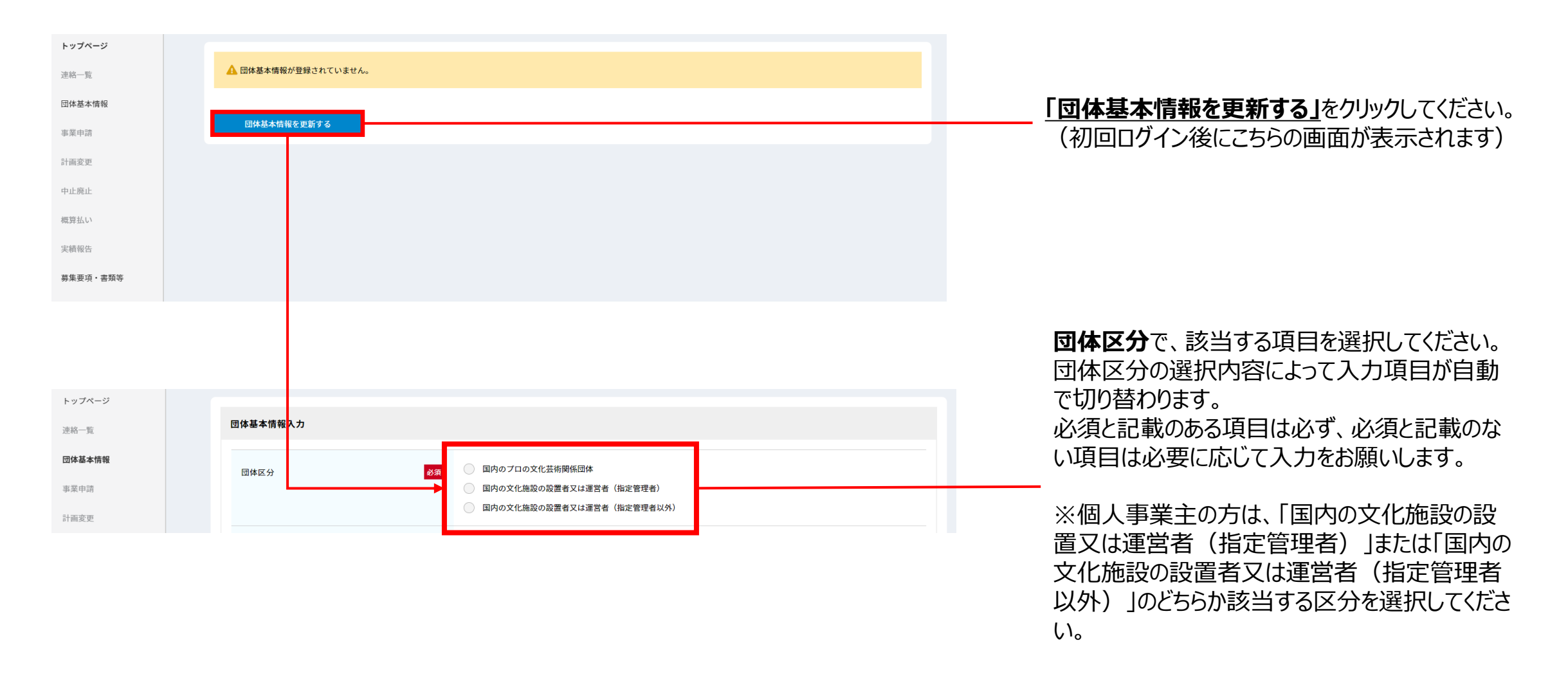

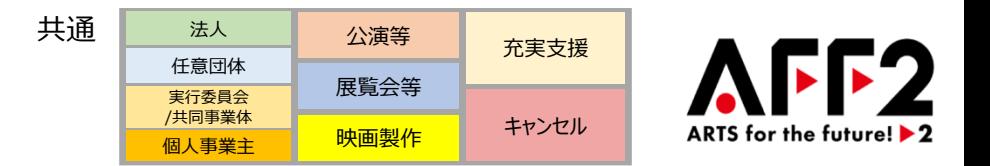

# **団体区分の選択により入力が必要な内容が切り替わります。**

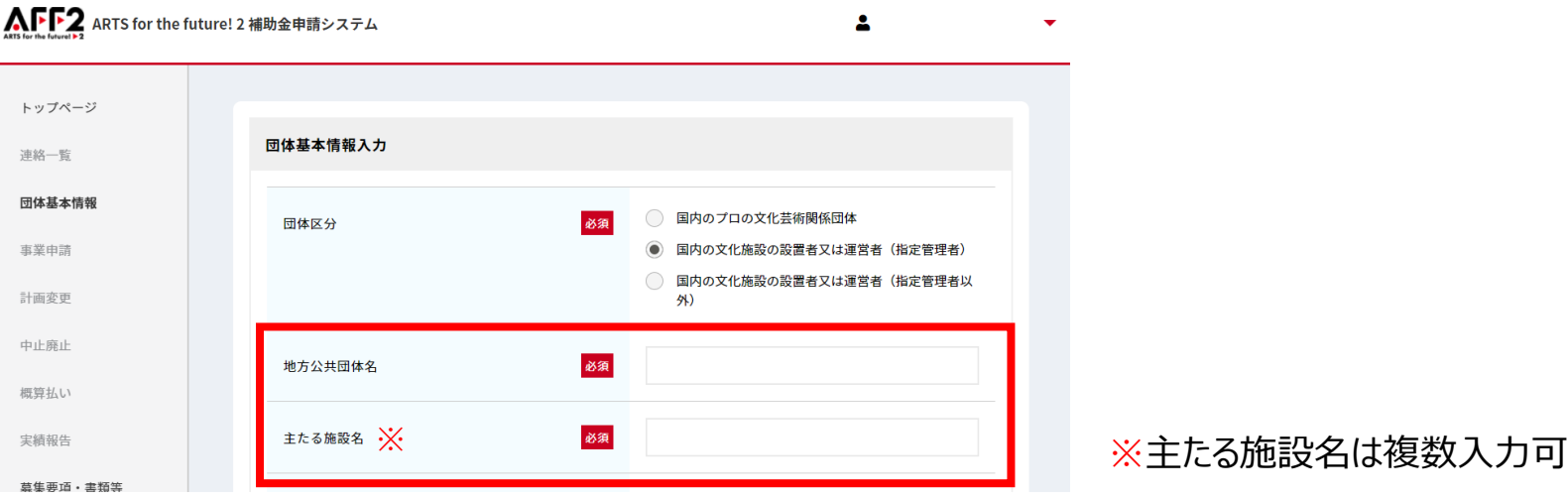

①**国内のプロの文化芸術関係団体** を選択した場合 :

**地方公共団体名/主たる施設名** 入力欄は表示されません。

②**国内の文化施設の設置者又は運営者(指定管理者)** を選択した場合 :

**地方公共団体名/主たる施設名** 入力欄が表示されますので、施設の設置者となる地方公共団体名と、管理している文化施設の名 称を入力してください。

③**国内の文化施設の設置者又は運営者(指定管理者以外)** を選択した場合 :

**主たる施設名** のみ入力欄が表示されますので入力してください。

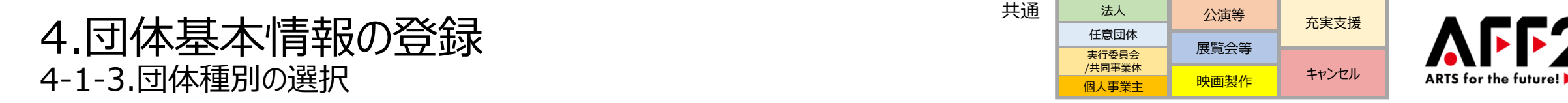

# **団体種別は団体区分で選択した内容に応じて項目が切り替わります。表示された団体種別から選択してください。**

(指定管理者である団体は、「指定管理者」としての申請とは別に、「直営施設の運営者」または「プロの文化芸術関係団体」として申請 することも可能です)

#### ①**国内のプロの文化芸術関係団体** を選択した場合

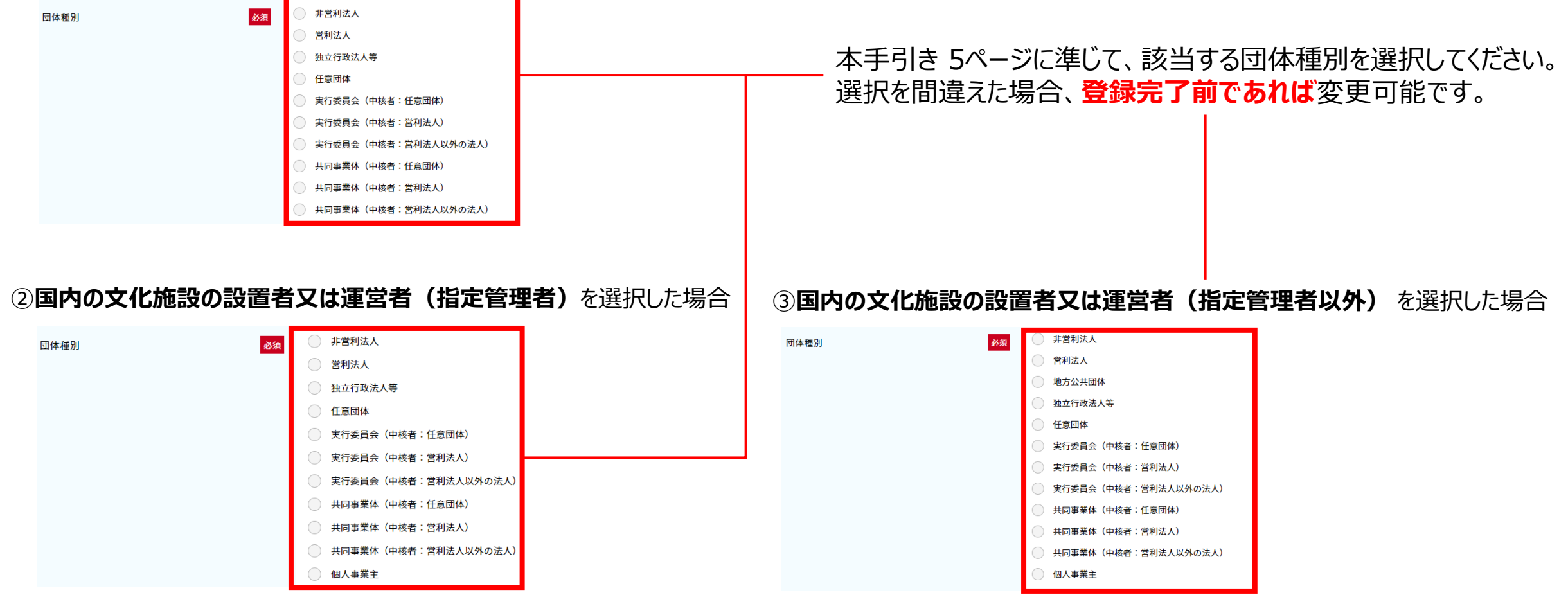

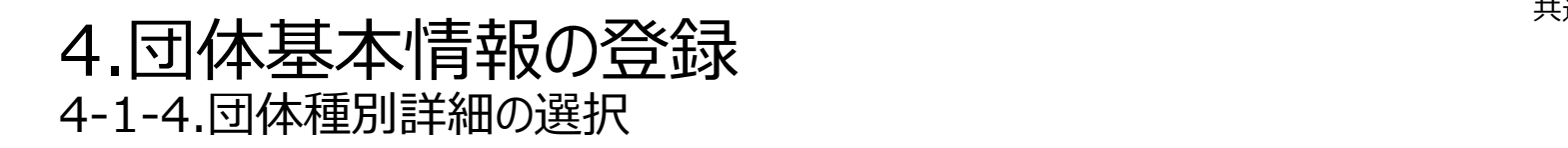

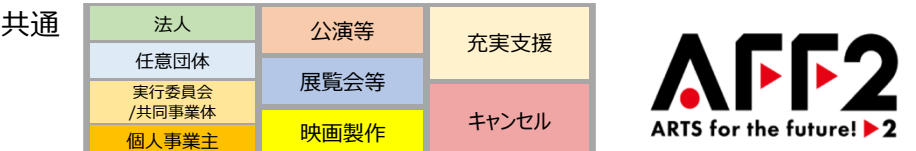

**団体種別詳細は団体種別で選択した内容に応じて項目が切り替わります。 表示された団体種別詳細から選択してください。選択を間違えた場合、登録完了前であれば変更可能です。**

### **※表示例 団体種別にて非営利法人を選択した場合**

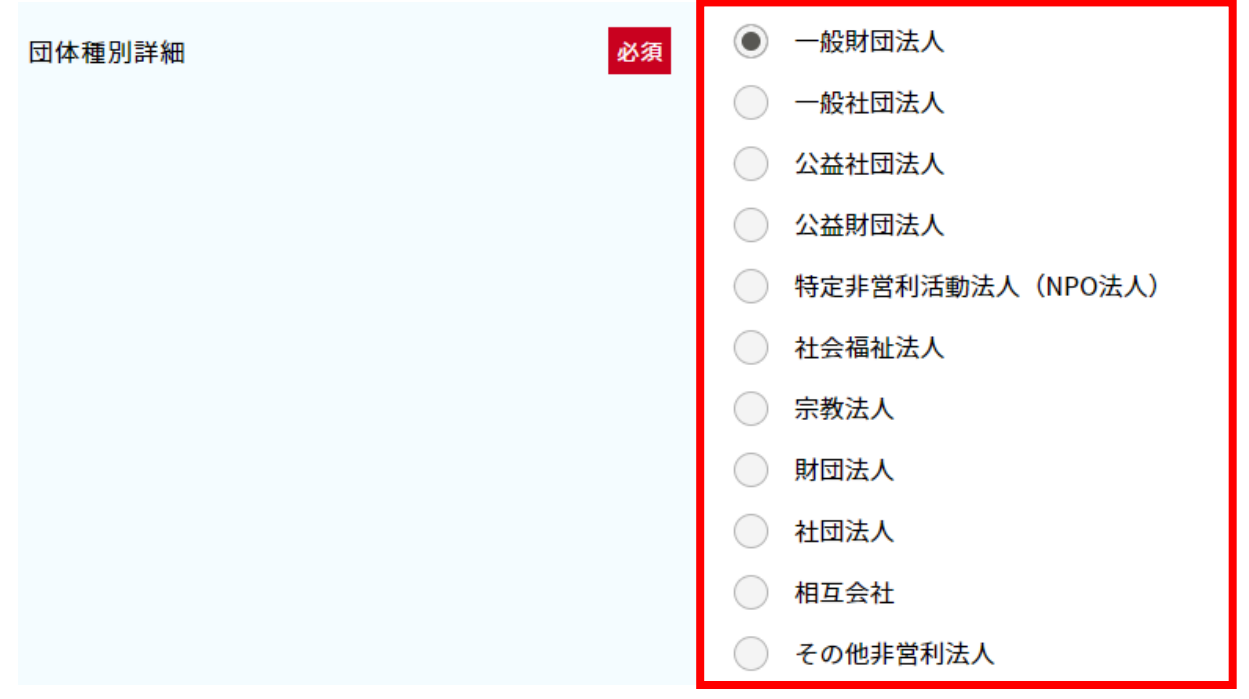

# 4.団体基本情報の登録 4-2-1.団体の名称等 (法人) (1/2)

法人 公演等 充実支援 任意団体  $\overline{\phantom{a}}$ 展覧会等 実行委員会 /共同事業体キャンセル ARTS for the future! ▶ 2 映画製作 個人事業主

# 2

# **団体の名称(法人名等)や代表者名は「法人登記簿謄本(履歴事項全部証明書)」(以下、法人登記簿謄本) の記載の通りに入力してください。**

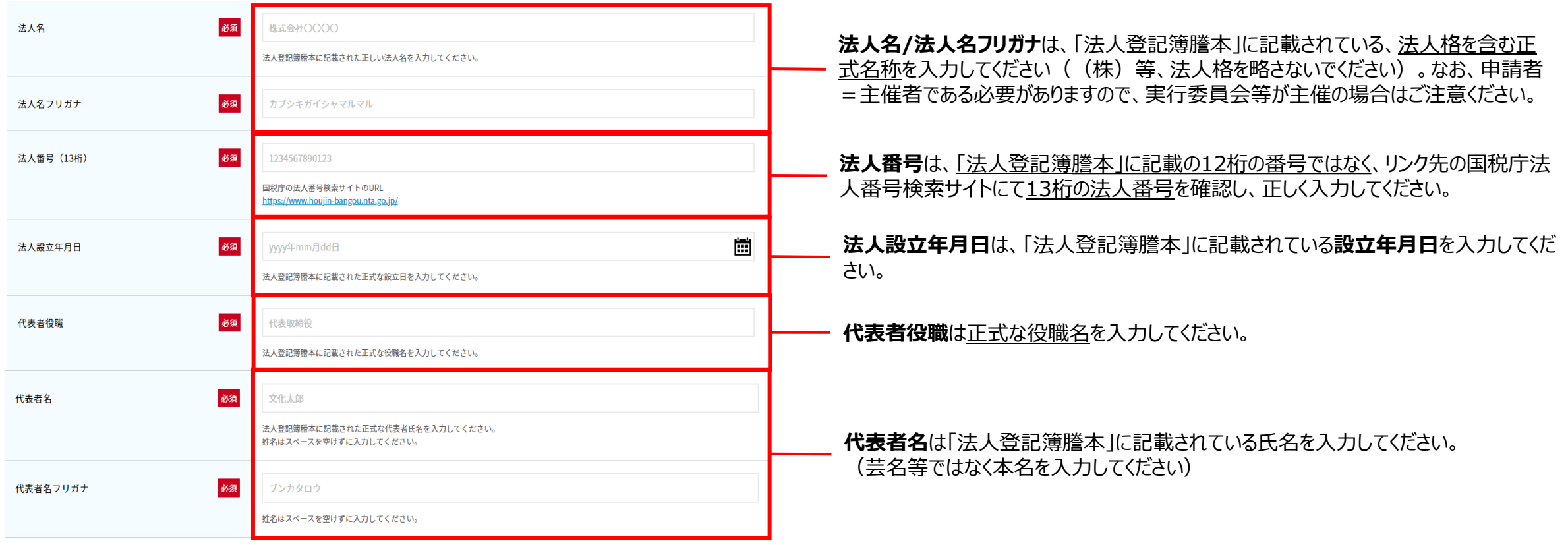

<span id="page-12-0"></span>4.団体基本情報の登録 4-2-1.団体の名称等(法人)(2/2)

法人 公演等 充実支援 **AF F2** 任意団体 展覧会等 実行委員会 /共同事業体キャンセル ARTS for the future! ▶ 2 映画製作 個人事業主

# **団体の情報(法人名等)や代表者名は「法人登記簿謄本」の記載の通りに入力してください。**

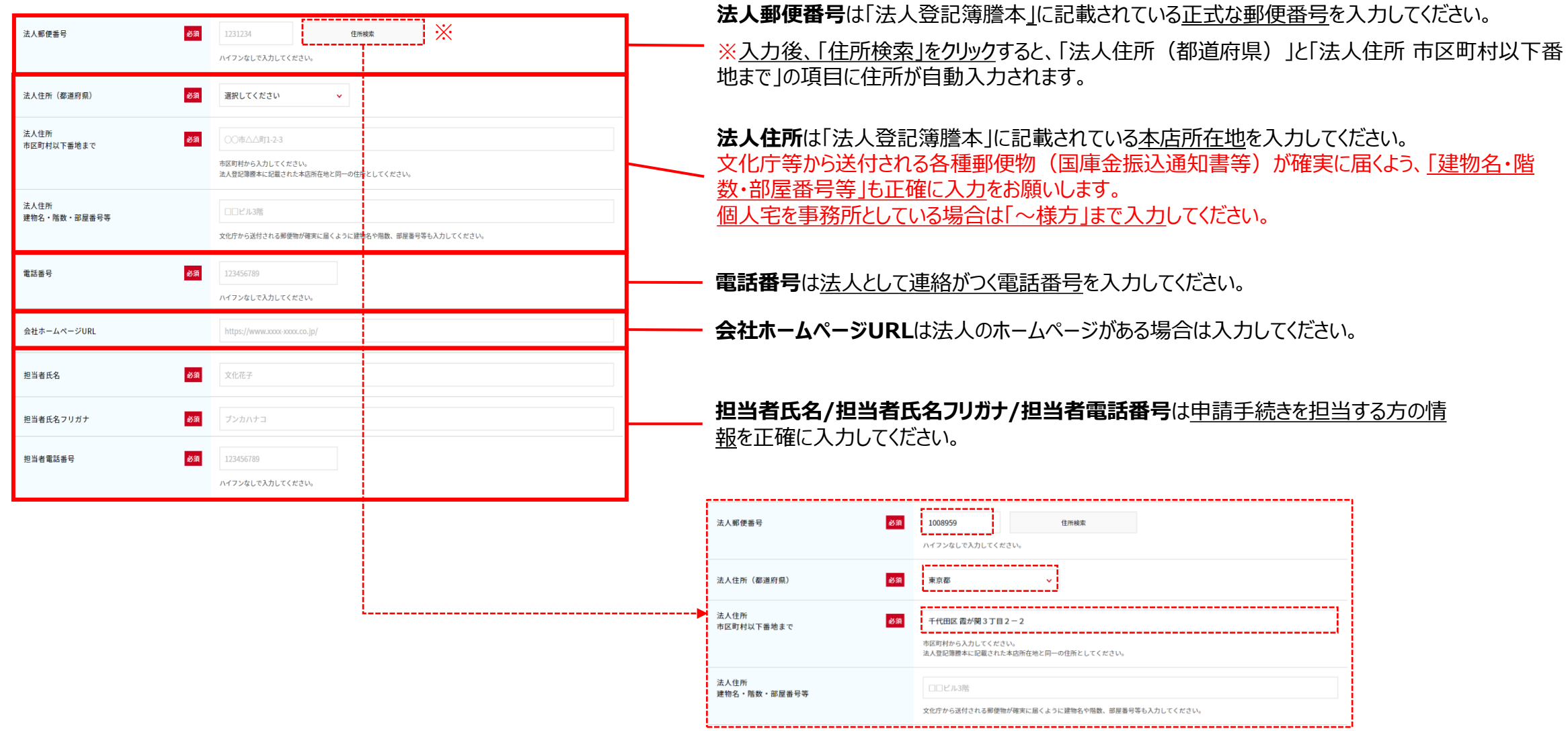

# <span id="page-13-0"></span>4.団体基本情報の登録 4-2-2.団体の名称等(任意団体) (1/2)

法人 公演等 充実支援 任意団体 展覧会等 実行委員会 /共同事業体キャンセル **ARTS for the future!** D 映画製作 個人事業主

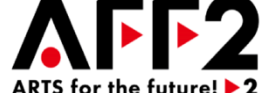

# **団体の名称や代表者名は「収益事業開始届出書」および「定款等に類する規約」の記載の通りに入力してください。**

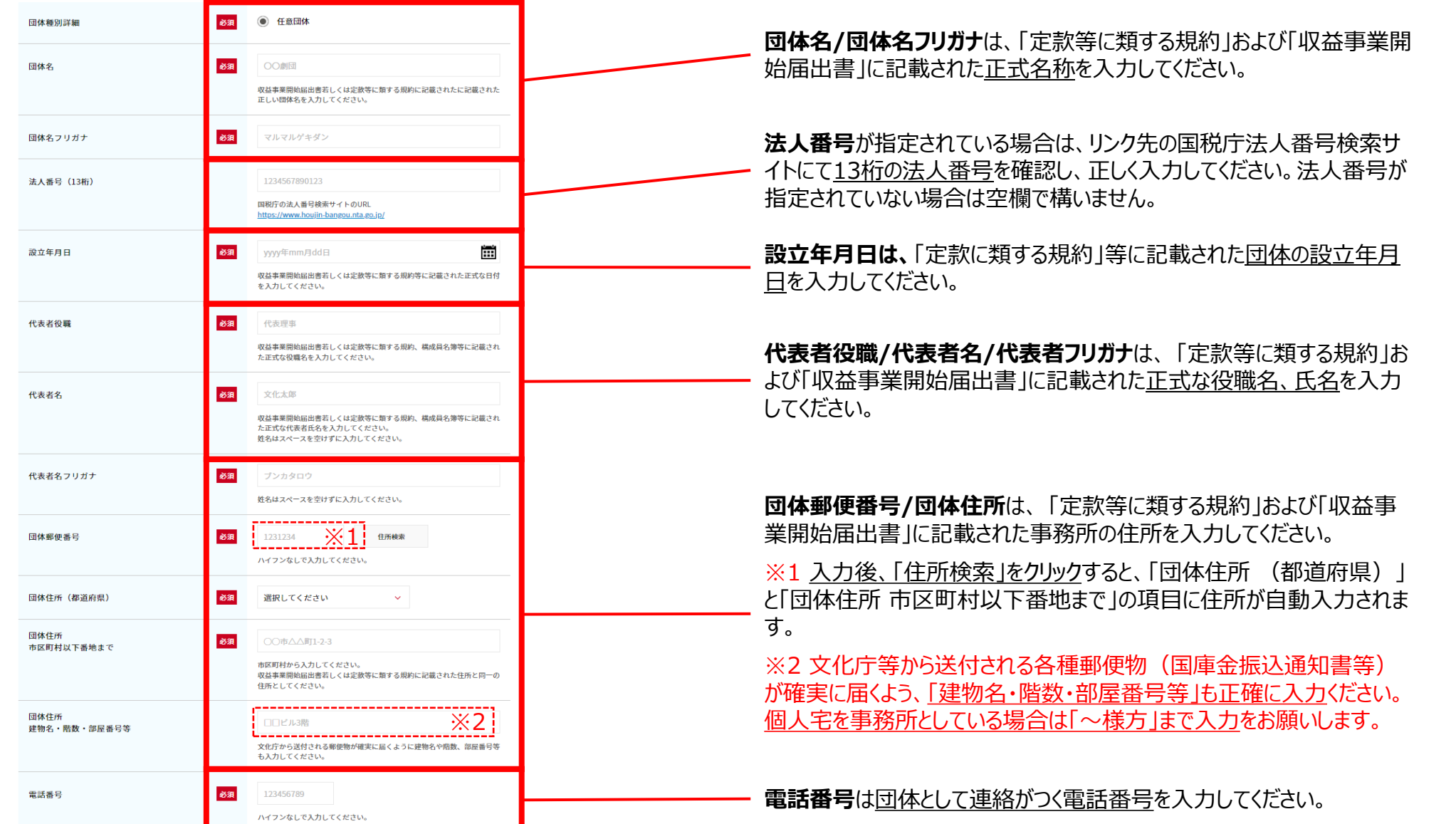

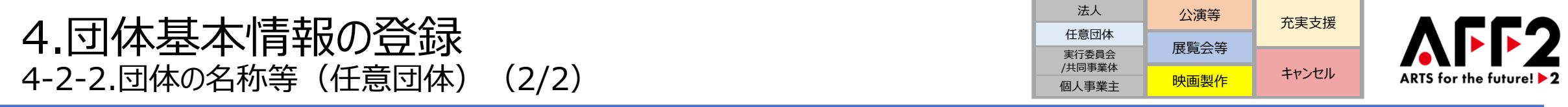

# **以下の必須項目を入力してください。**

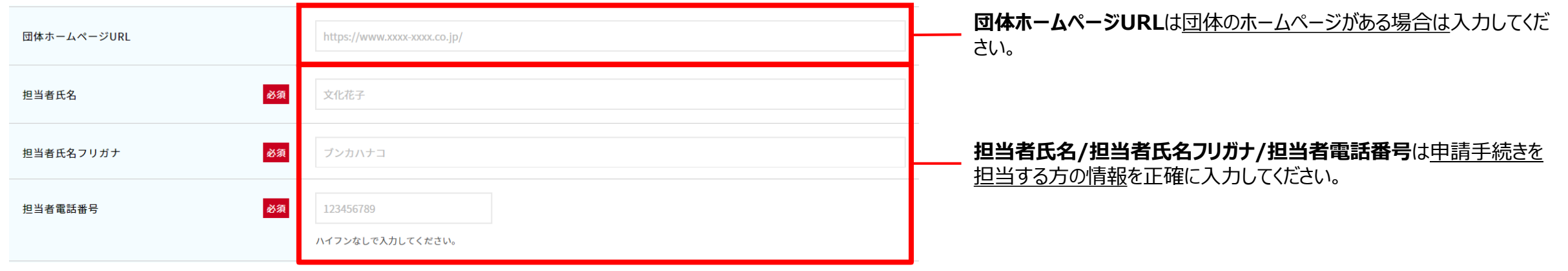

# 4.団体基本情報の登録 4-2-3.団体の名称等(実行委員会/共同事業体)(1/2)

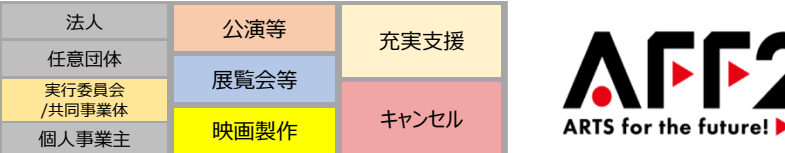

### **F2** ARTS for the future! ▶ 2

# **団体の名称や代表者名は「契約書」、「協定書」等の記載の通りに入力してください。**

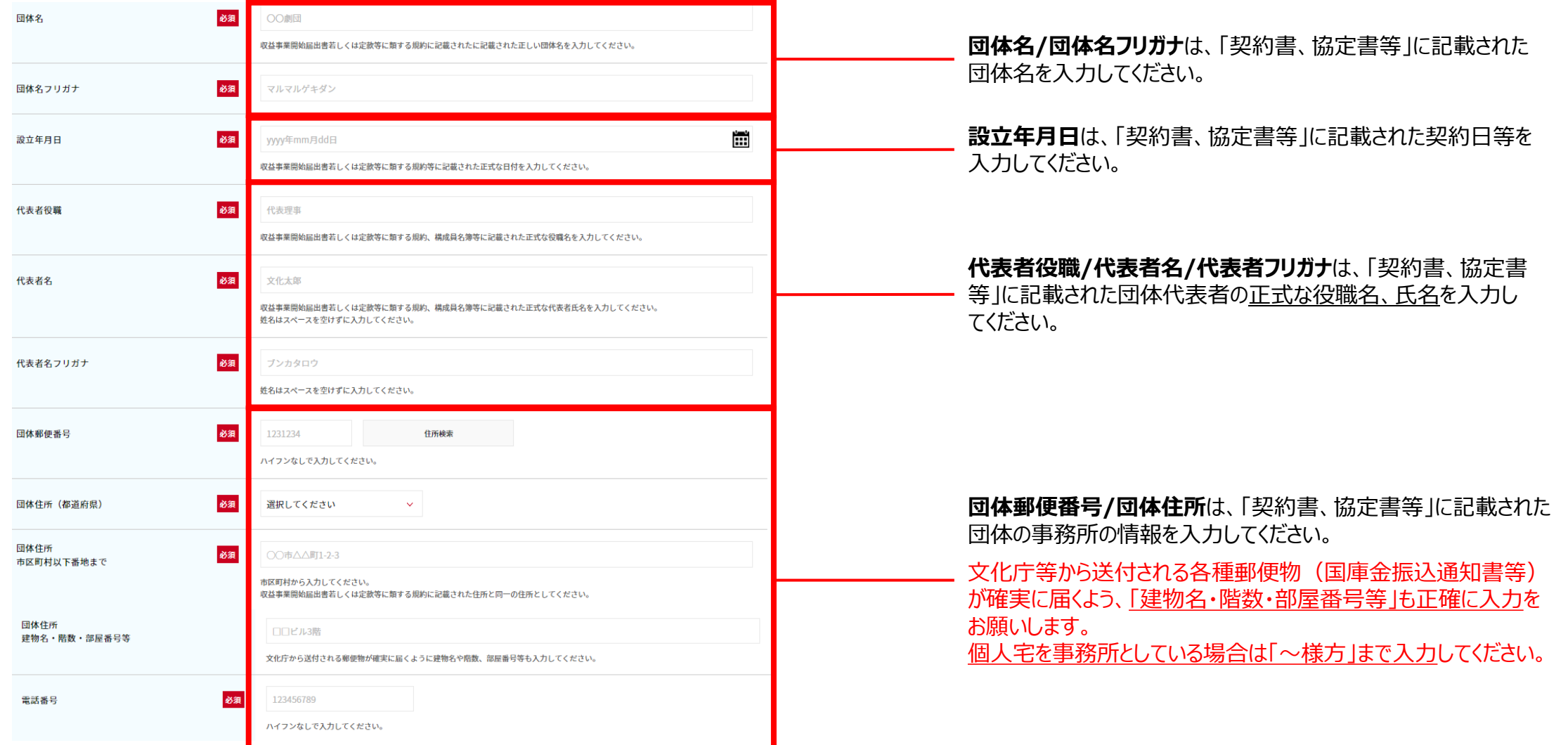

# 4.団体基本情報の登録 4-2-3.団体の名称等(実行委員会/共同事業体)(2/2)

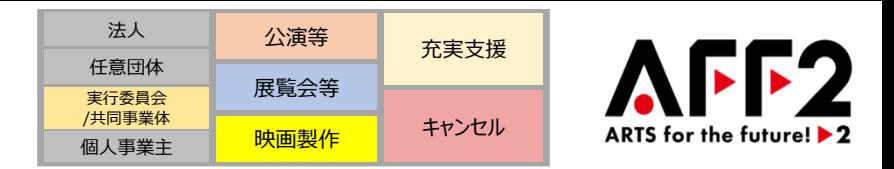

# **団体の情報や代表者名は「契約書」、「協定書」等の記載の通りに入力してください。**

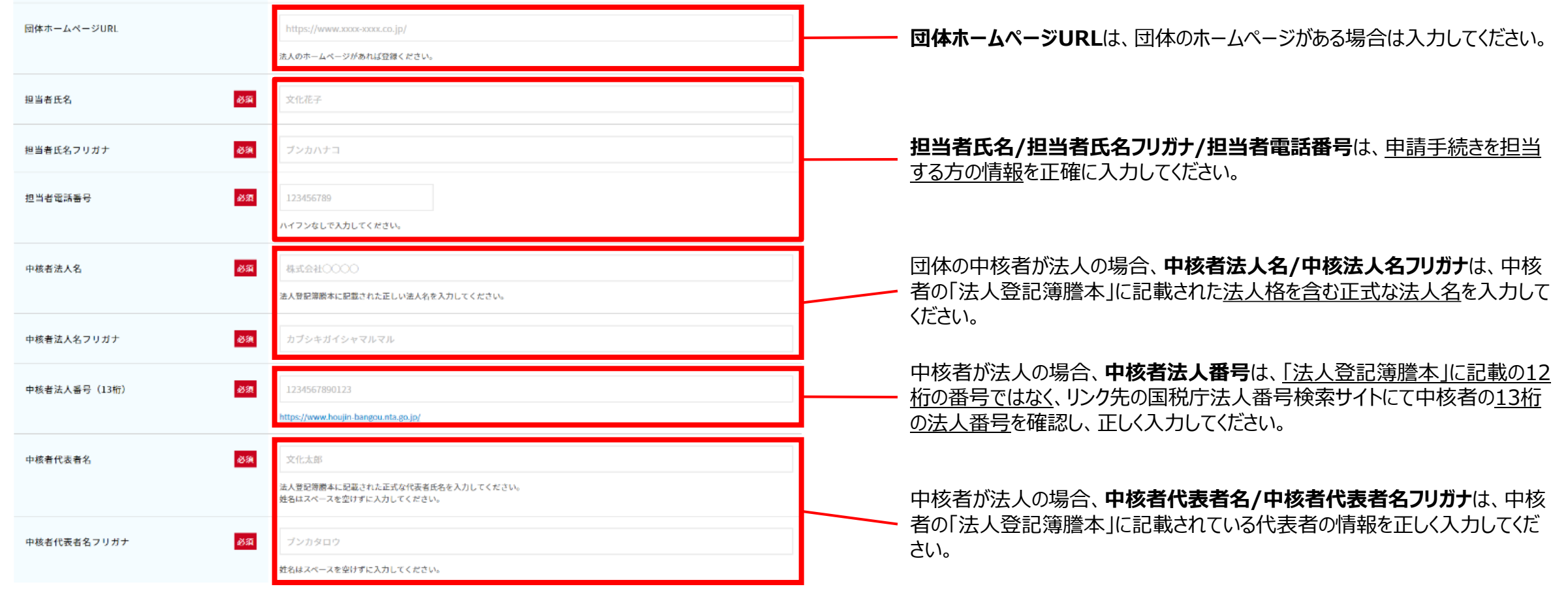

# <span id="page-17-0"></span>4.団体基本情報の登録 4-2-4.団体の名称等(個人事業主)

法人 公演等 充実支援 **AFF2** 任意団体 展覧会等 実行委員会 /共同事業体キャンセル ARTS for the future! ▶ 2 映画製作 個人事業主

## **個人事業主の情報は「個人事業の開業届出書(以下、開業届)」もしくは個人事業主としての「確定申告書」の記載 の通りに入力してください。**

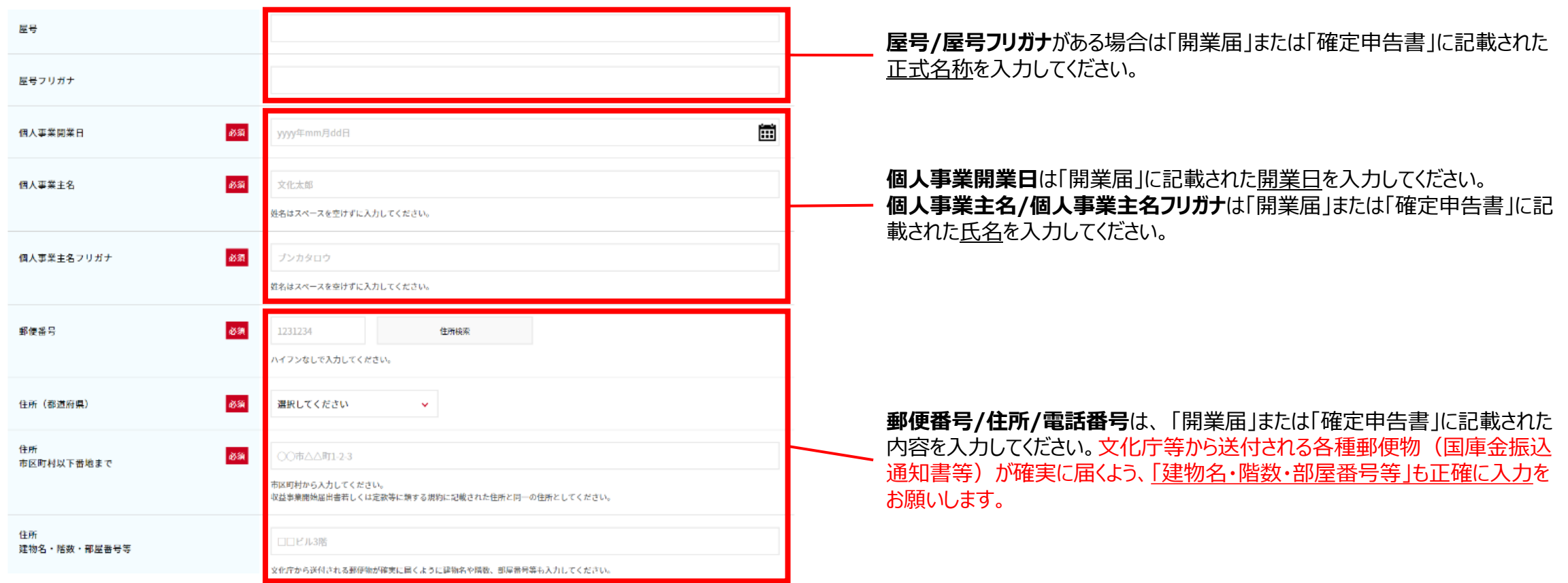

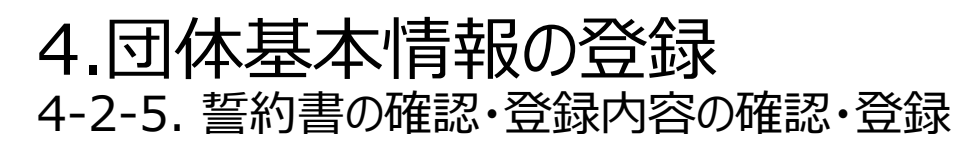

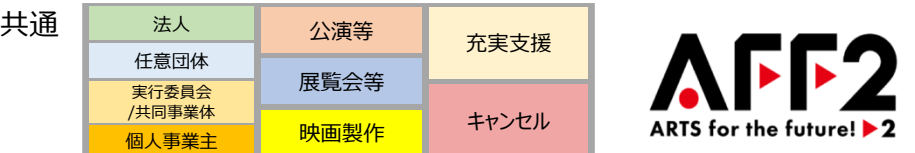

### **「誓約書(暴力団排除)」、「誓約書(虚偽申請)」、「誓約書(感染予防対策徹底)」の3つの誓約書をリンク先からご確認、同意の上、 各チェックボックスにチェックをお願いします。**

③

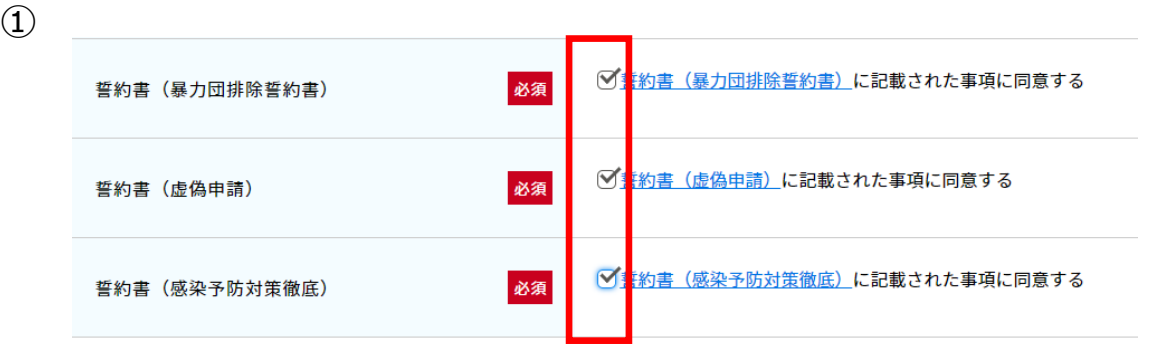

青文字箇所をクリックしていただくと、リンク先に「誓約書」のファイルがあり ますので内容をご精読ください。

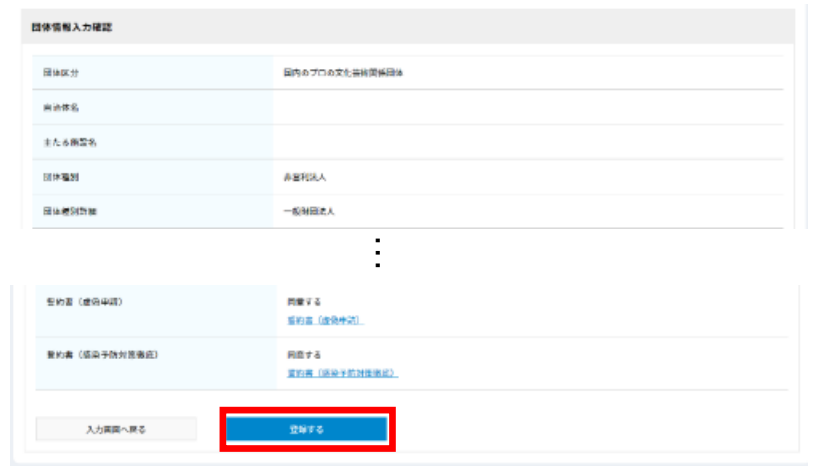

確認画面で入力内容を最終確認していただき、内容に間違いがない場合は 「登録する」をクリックしていただくと団体基本情報の登録が完了します。 ※**登録後は内容の変更ができません**のでご注意ください。

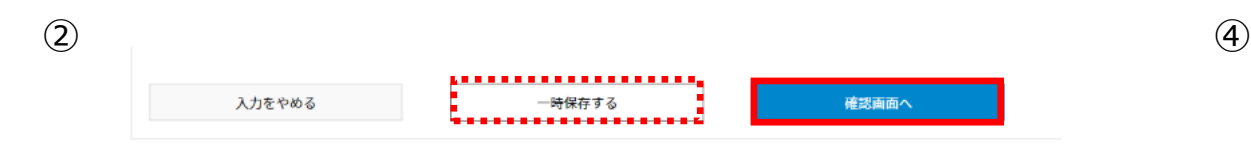

「一時保存 |をクリックすると、入力内容を保存することが可能です。 情報の入力が終わりましたら「確認画面へ」をクリックしてください。

団体情報登録完了 団体情報の登録が完了しました。 事業申請、連絡機能がご利用いただけます。 マイページトップへ

こちらの画面が表示されましたら団体基本情報の登録は完了です。

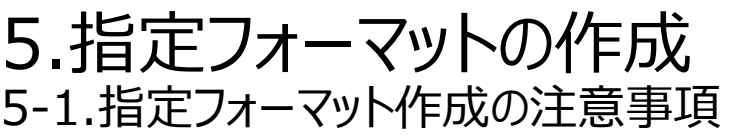

共通法人 公演等 充実支援 A LI 任意団体 展覧会等 実行委員会 /共同事業体 キャンセル 映画製作 ARTS for the future!  $\blacktriangleright$  2 個人事業主

### **6種類の指定フォーマット(エクセル限定)があります。以下の入力における注意事項を確認の上、作成をお願いします。 申請添付資料の添付方法につきましては本手引き 66、67ページを参照。**

#### **<指定フォーマット資料>**

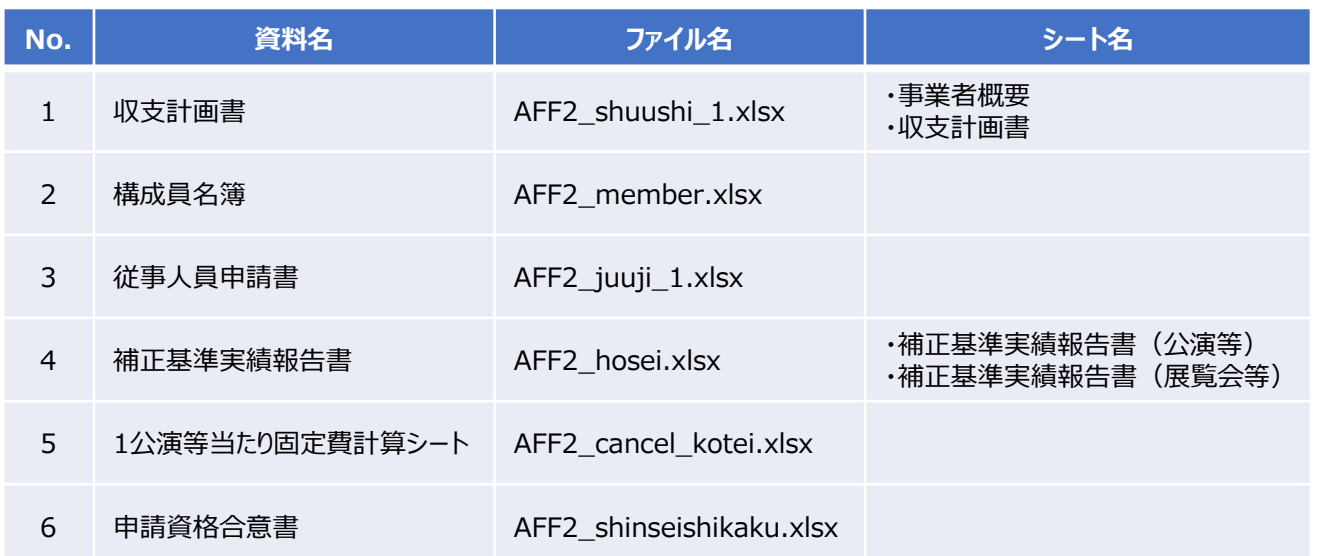

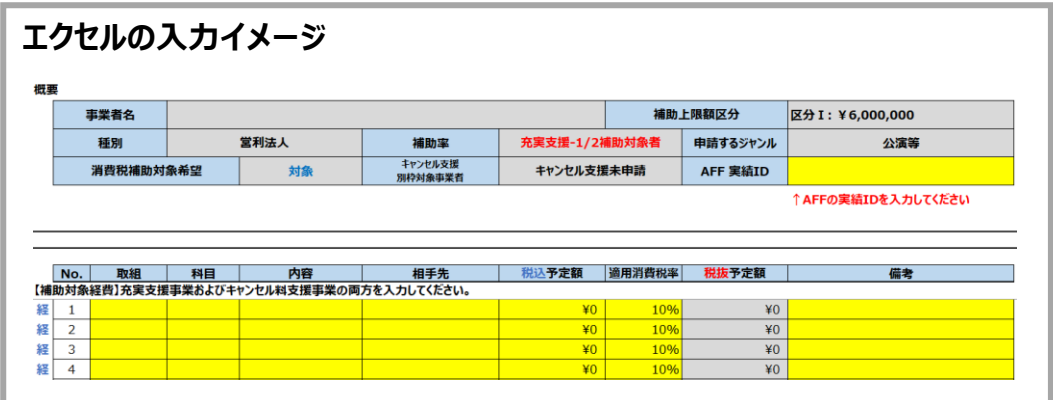

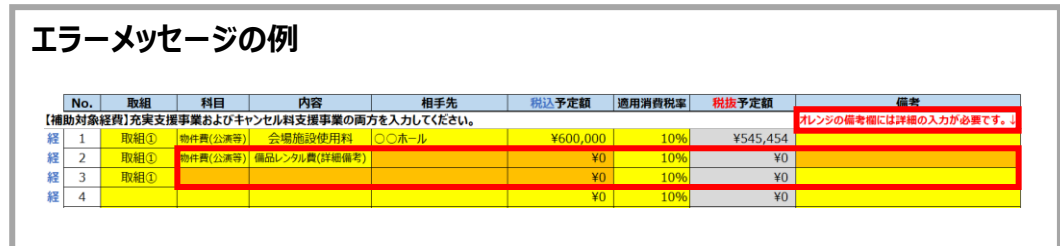

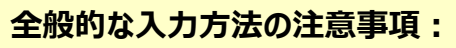

- エクセルの指定フォーマットは、黄色いセルのみ入力可能です(グレーのセルは入力不要です)。
- 入力漏れ等がある場合は、セルがオレンジ色になります。また赤字でメッセージが表示されますので、 エラーがないようにご確認ください。
- 行・列の削除等はできません。行が足りない場合は、左側のグループ化されている行を開いてご利 用ください。
- セルの「切り取り」「貼り付け」は行わず、必ず「コピー」「貼り付け」をお願いします。
- GoogleスプレッドシートやMacのNumbers、Microsoft製以外のオフィスソフト等を使用するとエ ラーとなりますので、必ずMicrosoftが提供している「Excel」を使用して作成してください。

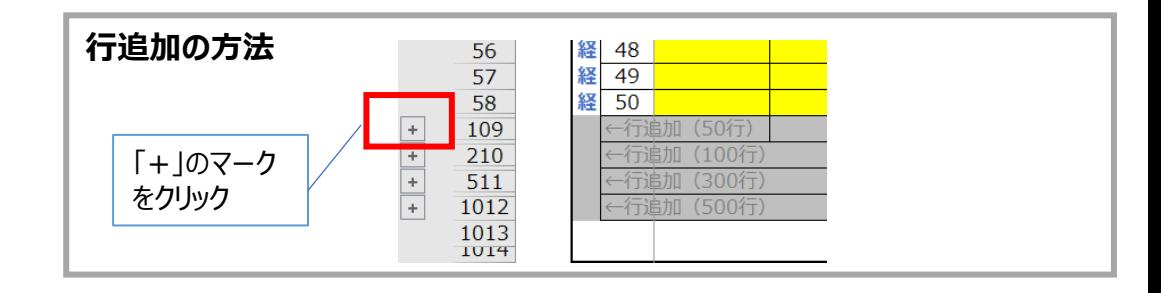

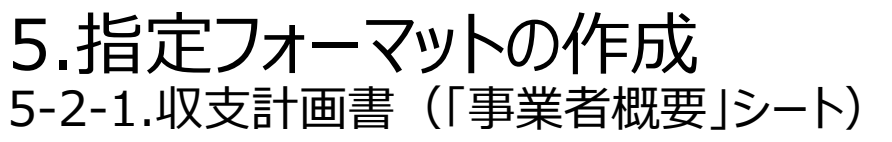

共通法人 公演等 充実支援 任意団体 展覧会等 実行委員会 /共同事業体 キャンセル ARTS for the future!  $\blacktriangleright$  2 映画製作 個人事業主

### **下記のプロセスで「事業者概要」シートに必要事項を入力いただきますと、必要な提出書類の一覧が表示されます。**

① 事業者名、事業名、団体設立年月日を入力してください。 ※団体設立年月日は「西暦/月/日」の形式(例:2019/05/24)で入力してください。

- ② 申請するジャンルをプルダウンで選択いただくと、次にプルダウンで選択いただく項目がグレーから黄色のセルで表示されますので、 該当する内容を順に選択してください。※消費税補助の希望項目に対して「はい」を選択された場合は、本手引き 22、23ページを参照ください。 入力途中に選択を誤ってしまった場合は次ページを参照ください(選択を誤った項目とそれ以降の全ての項目に対して再入力が必要となります)。
- 3 入力内容に従い、申請システムに添付が必要な書類が表示されます(★は必須、▲は任意の提出書類になります)。
- ④ 売上高の減少推移が表示された場合は、プルダウンで2021年と比較する年度を選択し、各月の売上高を入力してください。

⑤ 「①~④」の入力が完了したら、次の「収支計画書」シートにお進みください。(本手引き 24~31ページ参照)

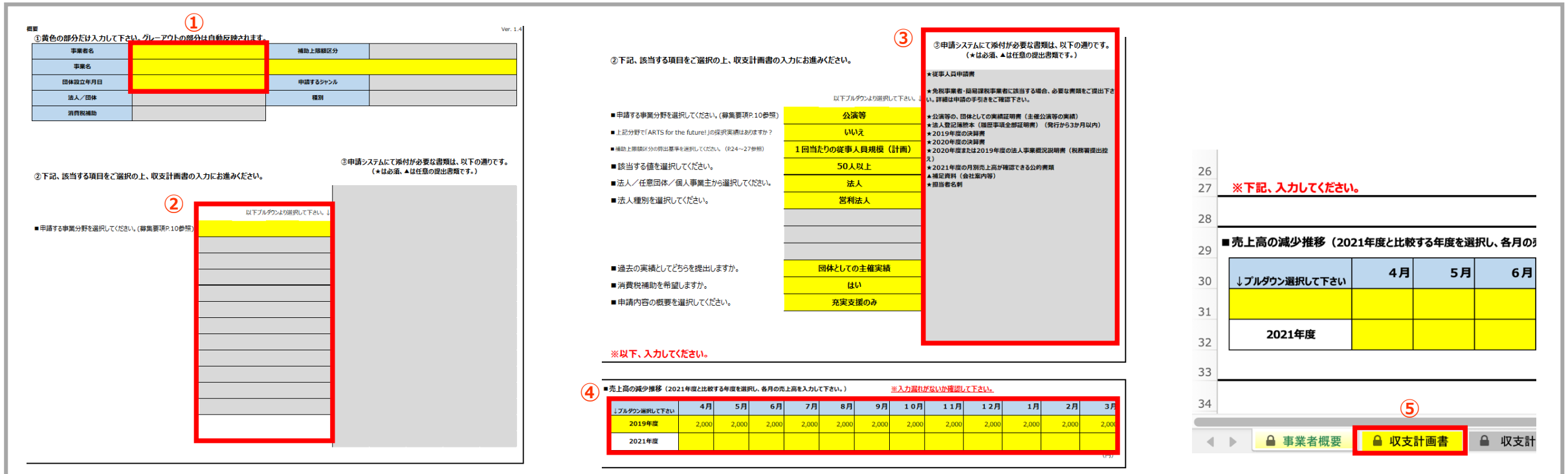

# 5.指定フォーマットの作成 5-2-2.収支計画書(「事業者概要」シート)

共通法人 公演等 充実支援 任意団体 展覧会等 実行委員会 /共同事業体 キャンセル ARTS for the future!  $\blacktriangleright$  2 映画製作 個人事業主

### **「事業者概要」シートの入力途中に選択誤りに気付いた場合は、選択を誤った項目以降を全て削除して、改めて入力し直してください。**

### **修正手順(例)**

① 「キャンセル支援に固定費を計上予定ですか。」項目まで入力している状態で、選択誤りに気付く。

- ② 「法人/任意団体/個人事業主から選択してください。」項目で選択している「任意団体」が誤っていることを認識する。
- ③ 修正したい項目を含めそれ以降の**全ての項目**を選択し、**全て削除**を実施してください。

※注意事項: 一度選択項目を**全て削除**していただかないと、必要書類が正しく表示されない可能性があります。

④ 修正したい項目および以降表示される全ての項目に対して、正しく再入力してください。

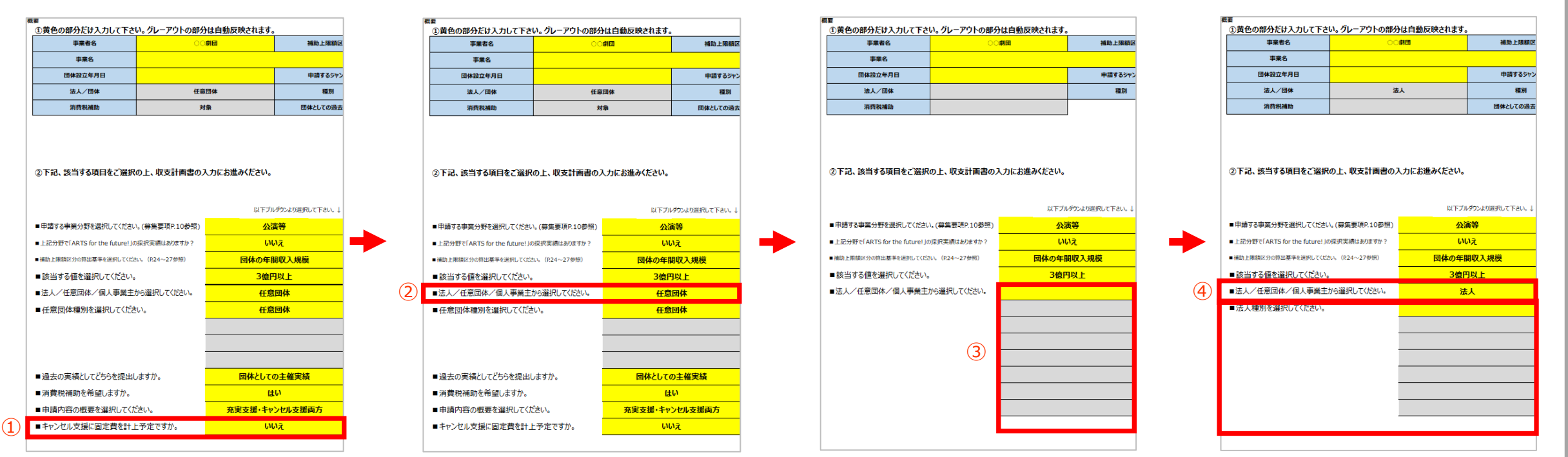

# 5.指定フォーマットの作成 5-2-3.収支計画書(「事業者概要」シート)

共通法人 公演等 充実支援 АББЭ 任意団体 展覧会等 実行委員会 /共同事業体 キャンセル ARTS for the future!  $\blacktriangleright$  2 映画製作 個人事業主

### **消費税の免税事業者、簡易課税事業者、消費税額の控除の特例が適用される事業者は、国内消費税を補助対象経費として申請 することができます。**

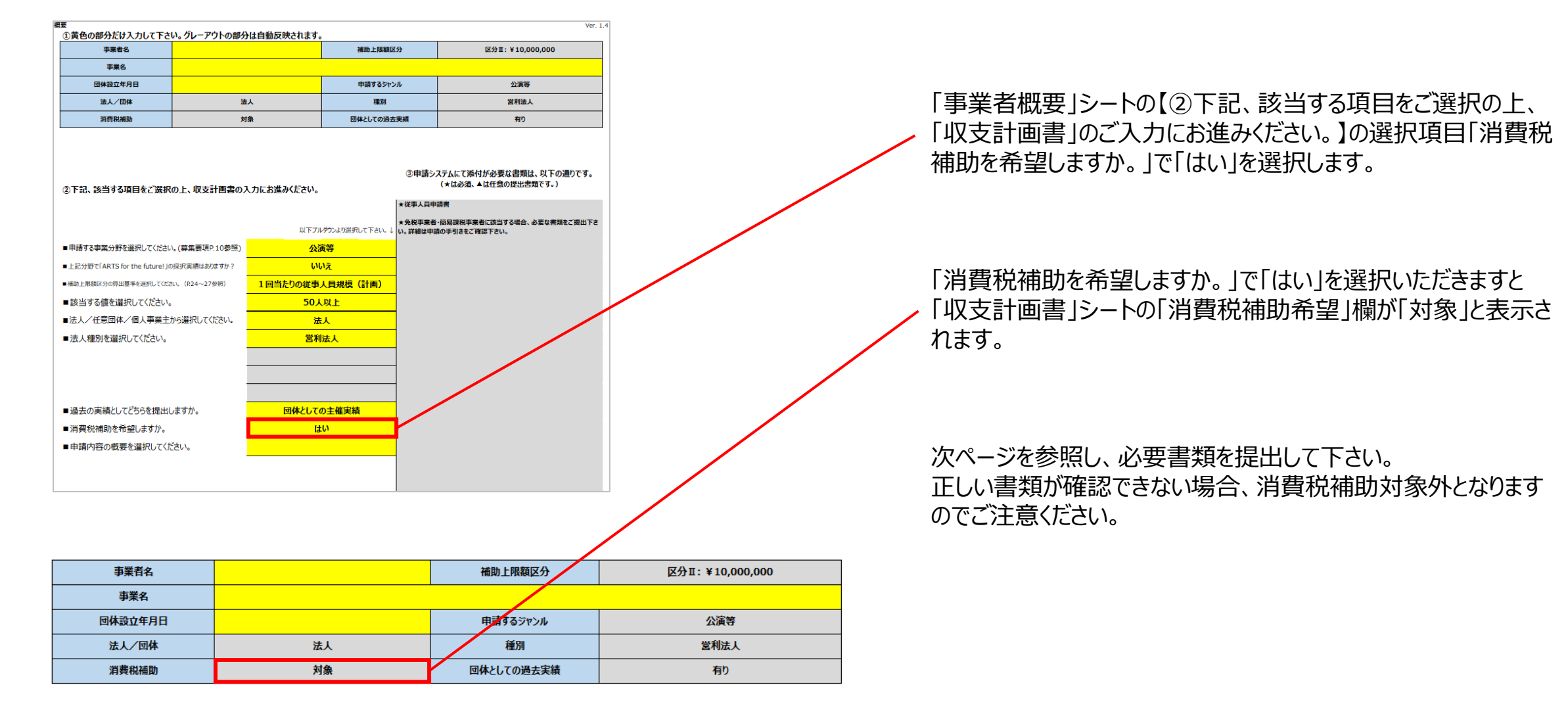

# 5.指定フォーマットの作成 5-2-4.消費税を対象経費とする場合の提出書類

共通法人 公演等 充実支援 AFF2 任意団体 展覧会等 実行委員会 /共同事業体 キャンセル 映画製作 ARTS for the future!  $\blacktriangleright$  2 個人事業主

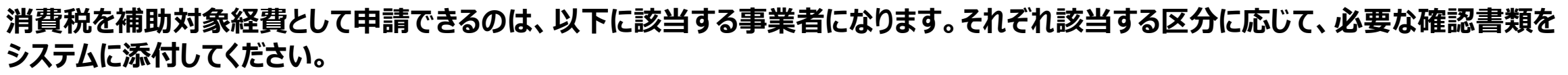

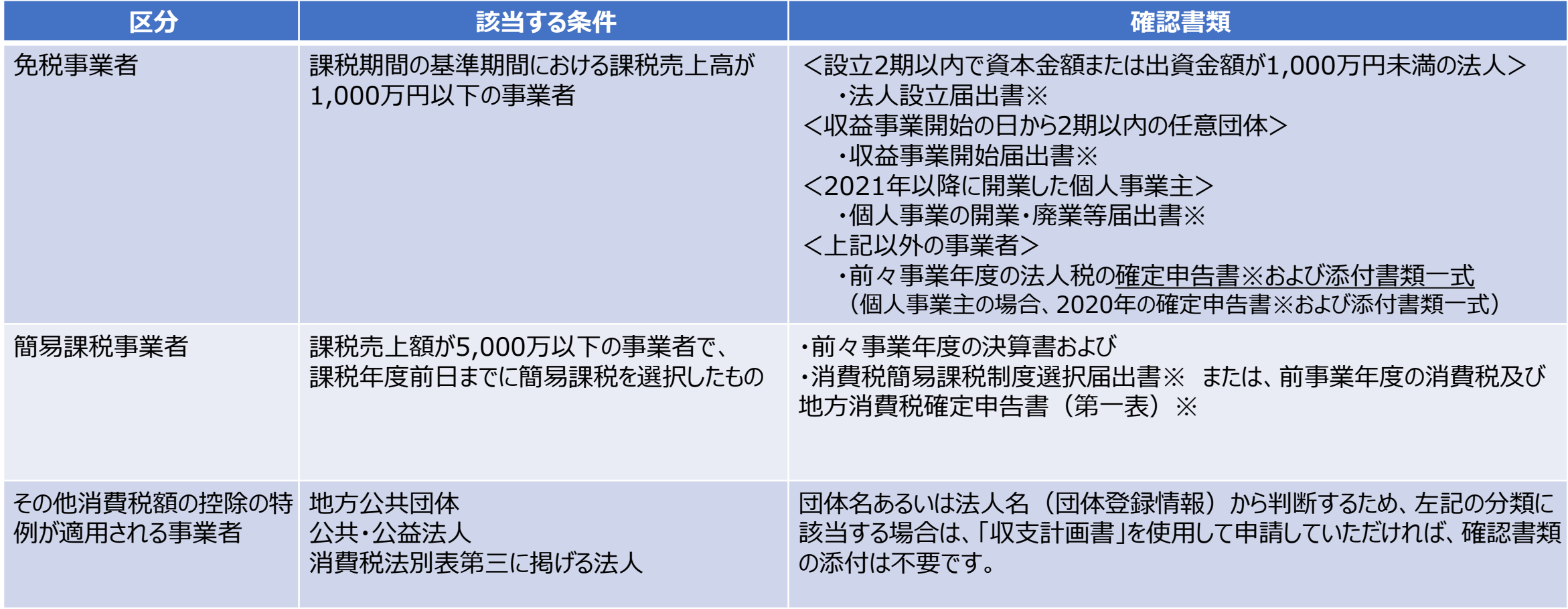

※税務署に提出した書面を添付する場合は、以下の2点にご注意ください。

(1)税務署に書面で提出した場合は、必ず収受日付印の押印のある控えを提出してください。

(2)e-Taxで提出した場合は、申告等データに加えて当該データの「受信通知」を添付して提出してください。

# 5.指定フォーマットの作成 5-3-1.収支計画書(概要)

共通 法人 公演等 充実支援 АББЭ 任意団体 展覧会等 実行委員会 /共同事業体 キャンセル 映画製作 ARTS for the future!  $\blacktriangleright$  2 個人事業主

### **「収支計画書」は5つのパートから構成されています。**

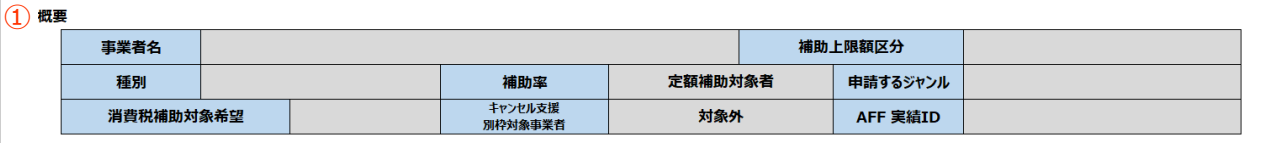

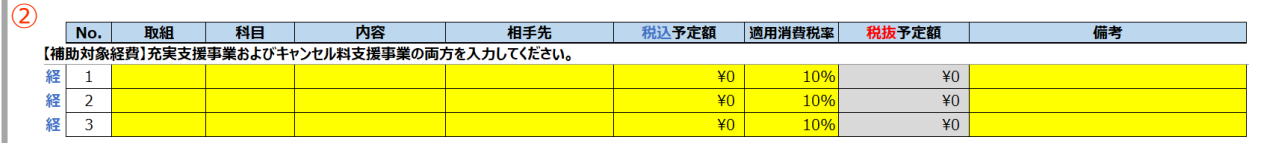

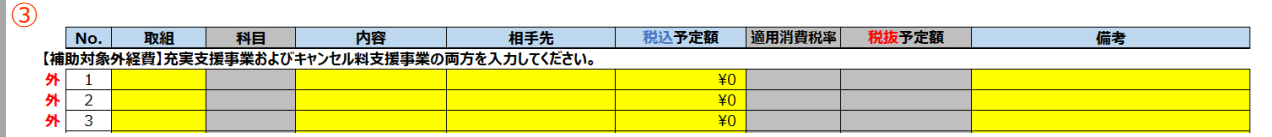

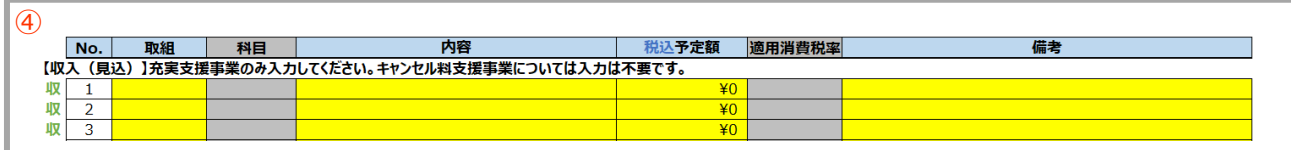

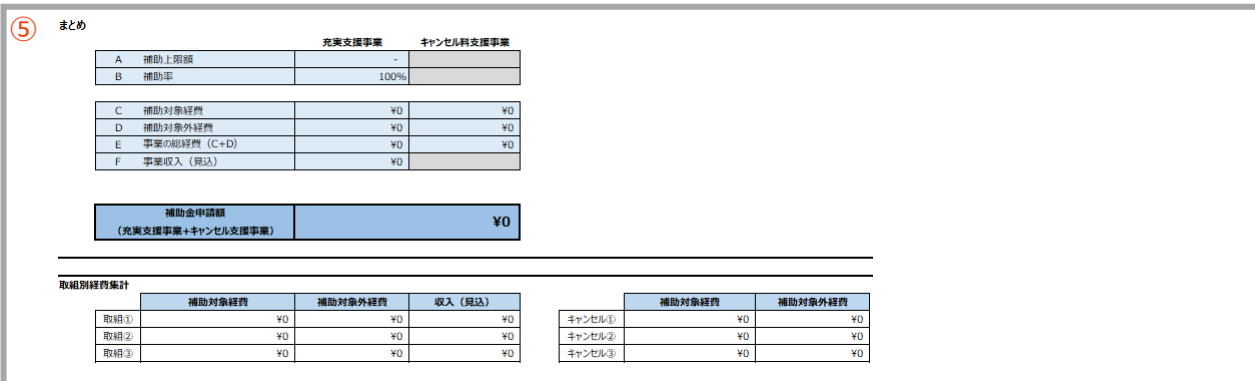

**①概要(「事業者概要」シート)**:「事業者概要」シートに必要事項を入力 いただきますと、入力結果が「収支計画書」シートの「概要」パートに自動で表 示されます。

⇒詳細は本手引き 20~22ページを参照

**②補助対象経費**:補助対象となる経費を入力していただきます。

入力対象:充実支援事業、キャンセル料支援事業

⇒詳細[は本手引き](#page-25-0) 25~28ページを参照

#### **③補助対象外経費**:補助対象とならない経費を入力していただきます。

入力対象:充実支援事業、キャンセル料支援事業 ⇒詳細は本手引き 29[ページ](#page-30-0)を参照

**④収入(見込)**:収入(見込)を入力していただきます。 入力対象:充実支援事業 ⇒詳細は[本手引き](#page-30-0) 30ページを参照

**⑤まとめ**:全体の申請金額および取組ごとの申請額の集計が自動計算さ れます。この欄に表示されている金額を申請システムに入力していただきます。 ⇒詳細は[本手引き](#page-31-0) 31ページを参照

# <span id="page-25-0"></span>5.指定フォーマットの作成 5-3-2.収支計画書(補助対象経費)(1/3)

公演等 展覧会等 映画製作 充実支援 キャンセル 任意団体 法人 個人事業主 実行委員会 /共同事業体

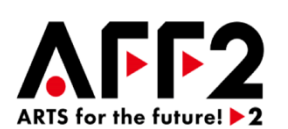

# **補助対象経費は、取組ごとに経費の内容を入力していただきます。**

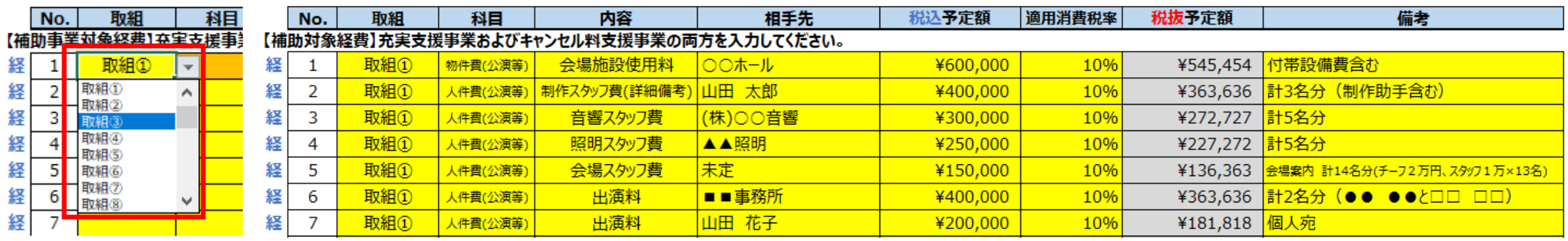

### **補助対象経費の入力について:**

- 補助対象経費は取組ごとにプルダウンで選択してください。
- 経費は内容ごとに支払いの相手先別に入力してください。
- 科目は、人件費または物件費をプルダウンで選択してください。人件費と物件費の区分方法は、募集要項 17ページの分類をご確認ください。
- 科目の選択後に、内容の選択肢の中から最も近いものを選択し、詳細を備考欄に入力してください。
- 「備考」欄には、内容の詳細および金額の根拠が分かるように内訳等を表記するようにお願いします。
- 本補助金に申請していない公演・展覧会等と共通する経費があった場合は、公演等の回数等適切な基準で按分をすることで、申請の対象となる公演等・展 覧会等に関係する経費のみを申請してください。
- 取組の入力順は、原則として番号順に入力してください。ただし、入力完了後に新たに経費を追加したい場合、一番下の行に追加してください。また、入力済 みの経費の削除をしたい場合は、行削除はできませんので、セルの内容を削除して空欄に戻していただくか、別の経費を上書きしてください。その場合は、順不 同(例:取組③の下に取組①がある状態)のままご提出いただいて構いません。

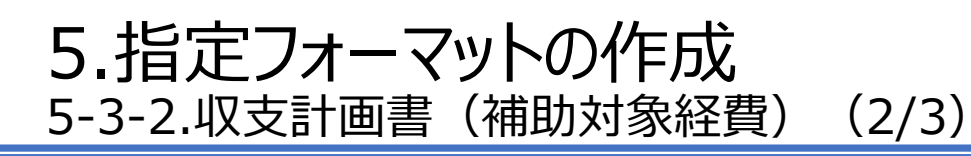

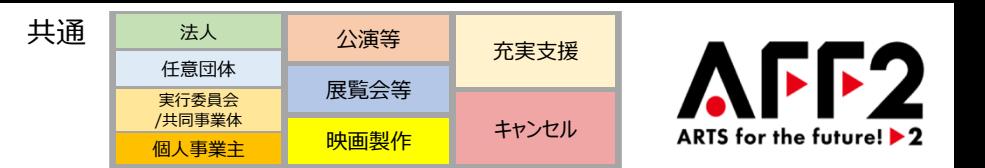

「科目」をプルダウンで選択すると、該当分野の「内容」が選択できるようになります。

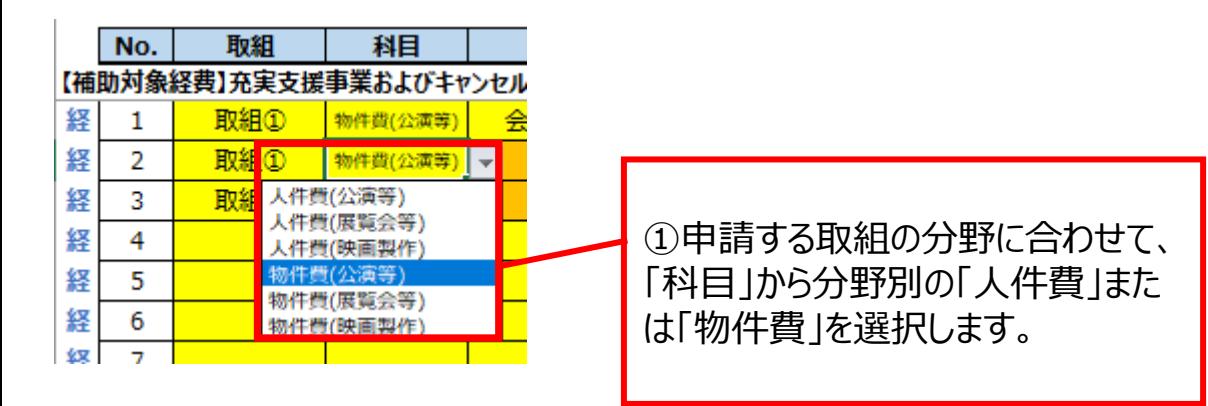

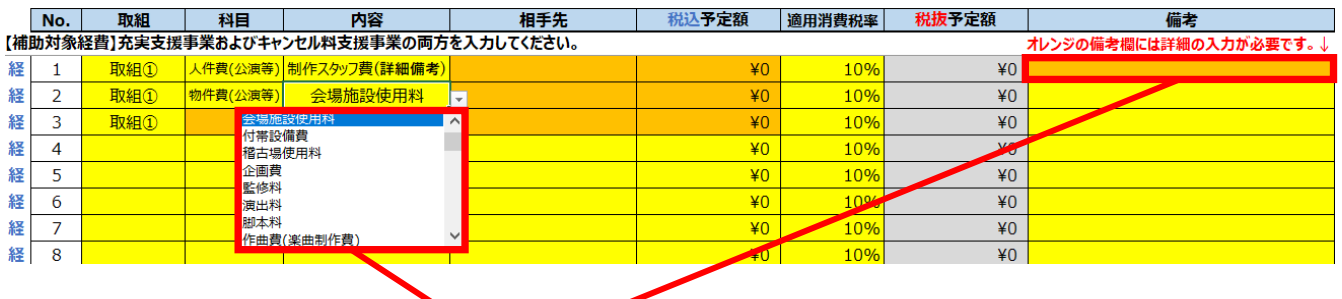

② 「内容」から、経費内容に該当する費目を選択します。 「(詳細備考)」と記載のある費目と「その他」は、「備考」欄に詳細の入力が必要です。

### **「人件費」で選択できる分野と内容費目一覧**

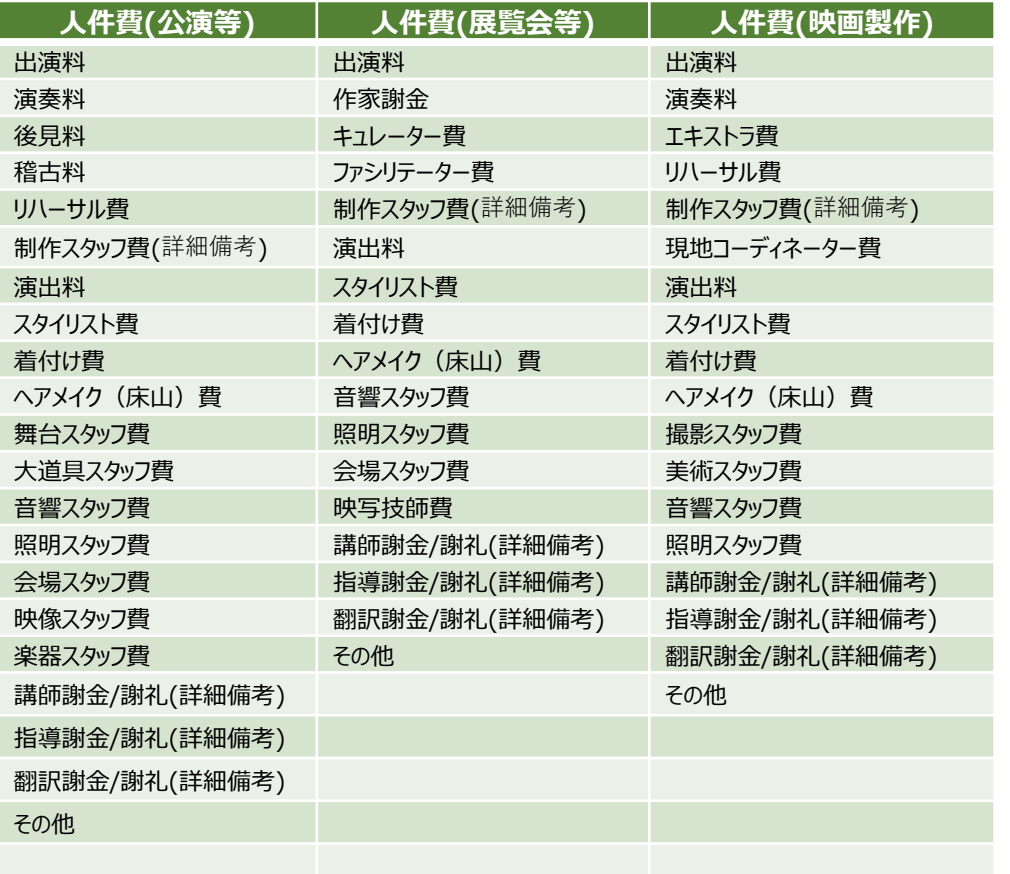

# 5.指定フォーマットの作成 5-3-2.収支計画書 (補助対象経費) (3/3)

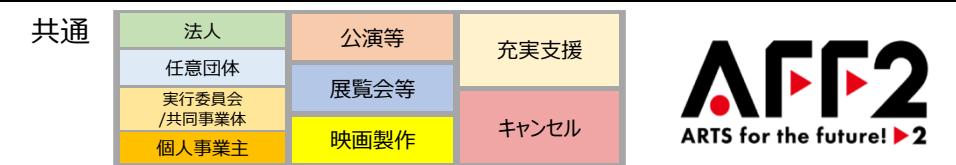

### **「物件費」で選択できる分野と内容費目一覧**

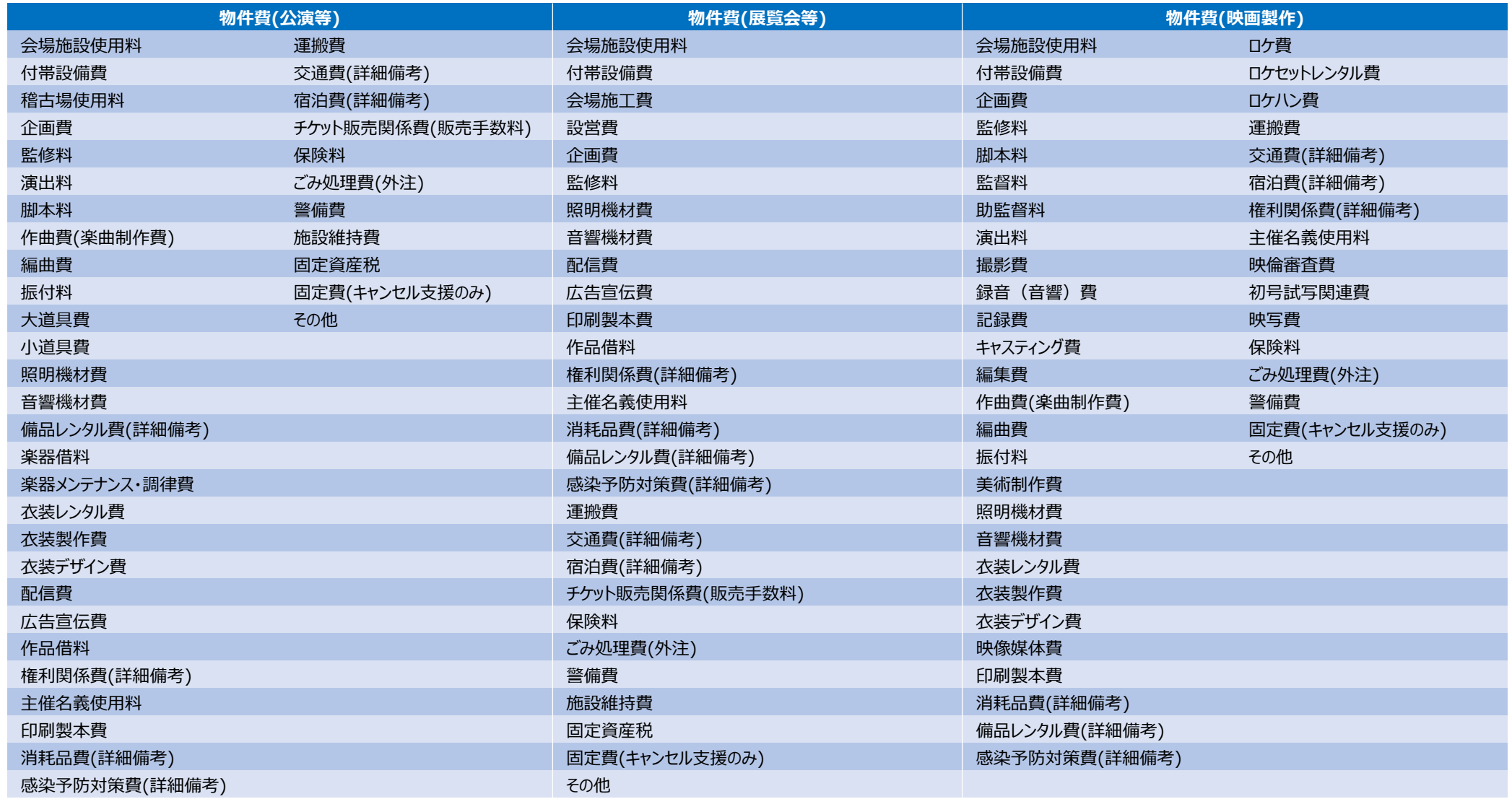

# 5.指定フォーマットの作成 5-3-3.収支計画書(補助対象経費-キャンセル料支援)

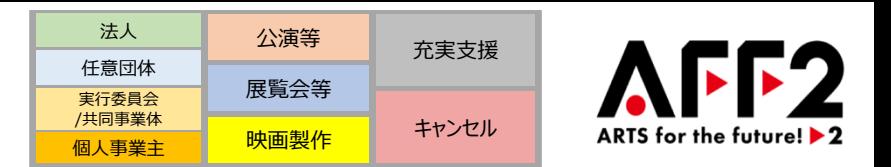

**キャンセル料支援事業申請については、キャンセル費用、固定費をキャンセル取組ごとに入力していただきます。**

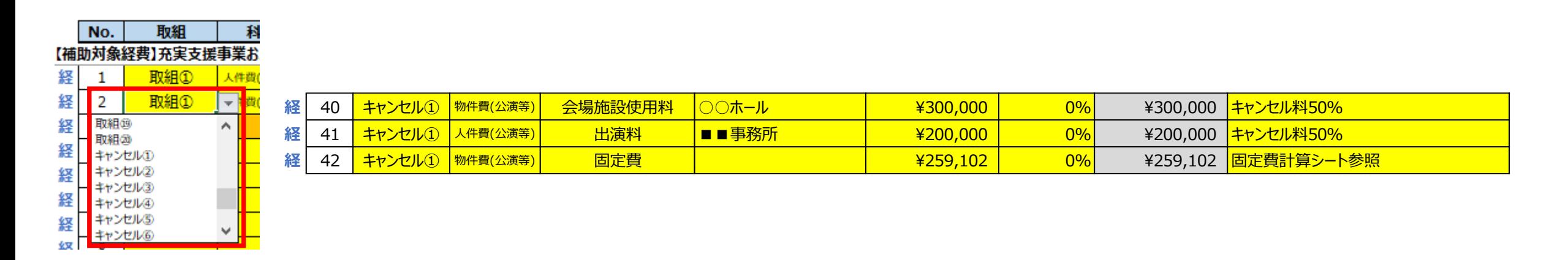

### **キャンセル料支援事業の変更及び固定費の入力について**

- キャンセル料支援事業もプルダウンで選択をお願いします。(「取組」の選択肢の中に、"キャンセル①"、"キャンセル②"・・・があります。)
- 固定費計上のための必要書類(募集要項 20ページ参照)を全てご提出いただけた場合は、公演・展覧会等の開催に関連する固定費も補助対象とな りますので、「1公演等当たり固定費計算シート」(本手引き 39~42ページ参照)を用いて、取組ごとの固定費額を入力してください。 ※固定費を入力する場合、税率は「0%」を選択してください。

※税込予定額欄には1公演等当たりの固定費ではなく取組毎の合計を入力してください。

- 「1公演等当たり固定費計算シート」で固定費に計上した経費(賃借料、光熱費等)は、各キャンセル取組の補助対象経費には計上できません。
- J-LODlive2やJ-LODの支援対象外である任意団体や美術館の企画展等のキャンセル料支援事業については、別枠とし、1公演等当たり2,500万円 (企画展等については1展覧会当たり2,500万円)を上限とします。(常設展は支援の対象となりません)

# 5.指定フォーマットの作成 5-3-4.収支計画書(補助対象外経費)

共通法人 公演等 充実支援 任意団体 展覧会等 実行委員会 /共同事業体 キャンセル ARTS for the future! I 映画製作 個人事業主

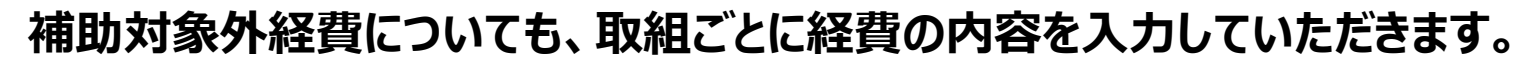

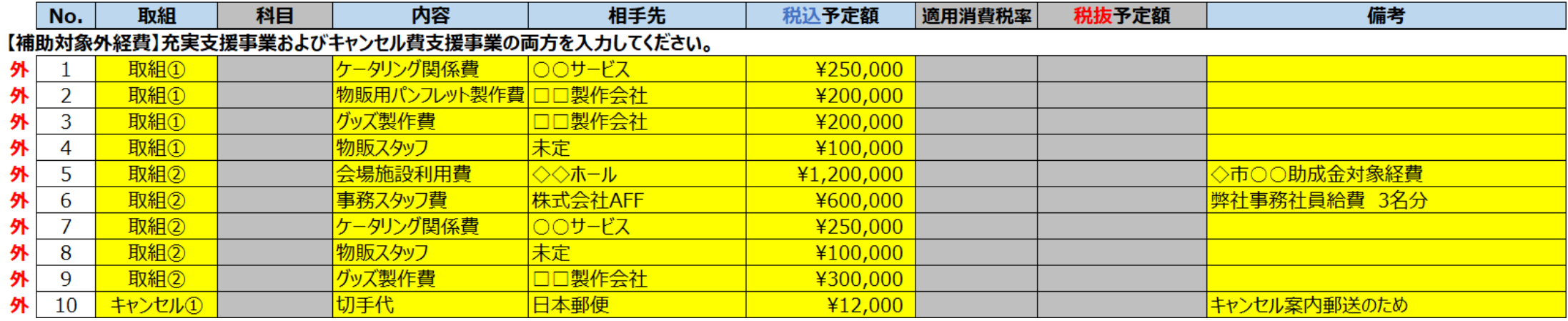

### **補助対象外経費の入力について:**

- 補助対象外経費(募集要項 17ページ参照)についても、取組ごとに入力してください。 ただし、消費税は自動的に加算されるため入力不要です。(本手引き 31ページ参照)
- 収入に公的補助金がある場合は、切り分ける必要があるため、その公的補助金の補助対象経費は補助対象外経費の欄に計上してください。
- 映画製作の場合は、映画制作費(事業の総経費)を基準に補助上限額の区分が決定されますので、ある程度もれなく入力するようにお願いします。た だし、宣伝費や上映料など、配給や興行にかかる経費は補助対象外経費に計上できません。
- 補助対象外経費では、科目の入力は不要です。原則、支払いの相手先別に入力していただきますが、行数が多くなる場合は、内容別に集約して入力し ていただいて構いません。
- キャンセル料支援事業も補助対象外経費に該当するものがある場合は、ここに入力をお願いします。
- 「備考」欄には、金額の根拠が分かるように内訳等を入力するようにお願いします。
- 補助対象外経費であっても、本補助金に申請していない公演・展覧会等と共通する経費があった場合は、公演等の回数等適切な基準で按分をすること で、申請の対象となる公演・展覧会等に関係する経費のみを申請してください。

<span id="page-30-0"></span>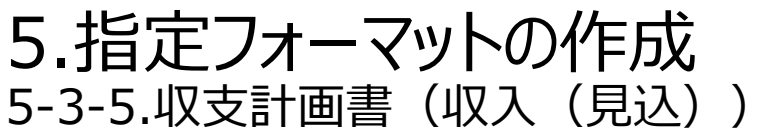

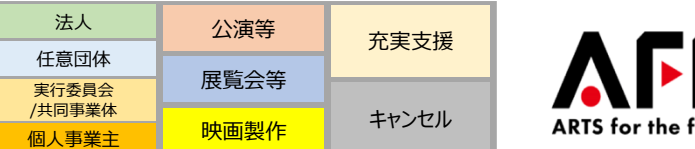

### **F2** ARTS for the future!  $\blacktriangleright$  2

# **収入(見込)は、取組ごとに経費の内容を入力していただきます。**

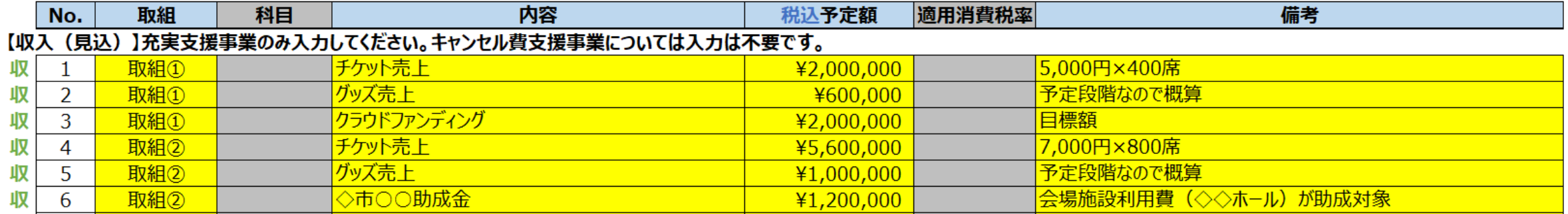

### **収入(見込)の入力について:**

- 収入 (見込) は、取組ごとに入力してください。
- 「備考」欄には、金額の根拠が分かるように内訳(チケット代金や枚数等)等を入力するようにお願いします。
- キャンセル料支援事業については、収入(見込)の入力は不要です。
- 収入に公的補助金がある場合は、経費を切り分ける必要があるため、その公的補助金の補助対象経費は補助対象外経費の欄に計上してください。

<span id="page-31-0"></span>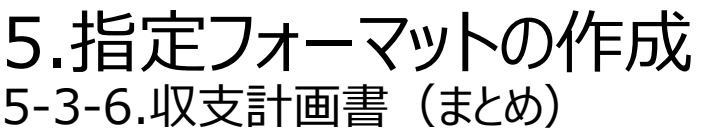

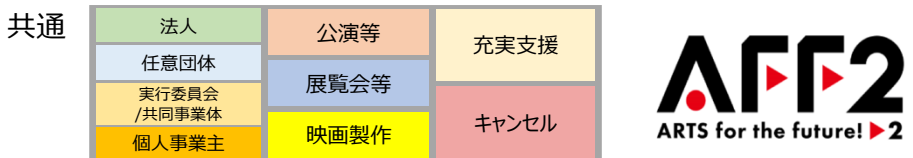

### **「まとめ」の欄には、入力結果が自動集計されて表示されます。**

**キャンセル料支援事業の補助金の上限は事務局にて算出するため、交付決定額は補助金申請額と異なる場合があります。**

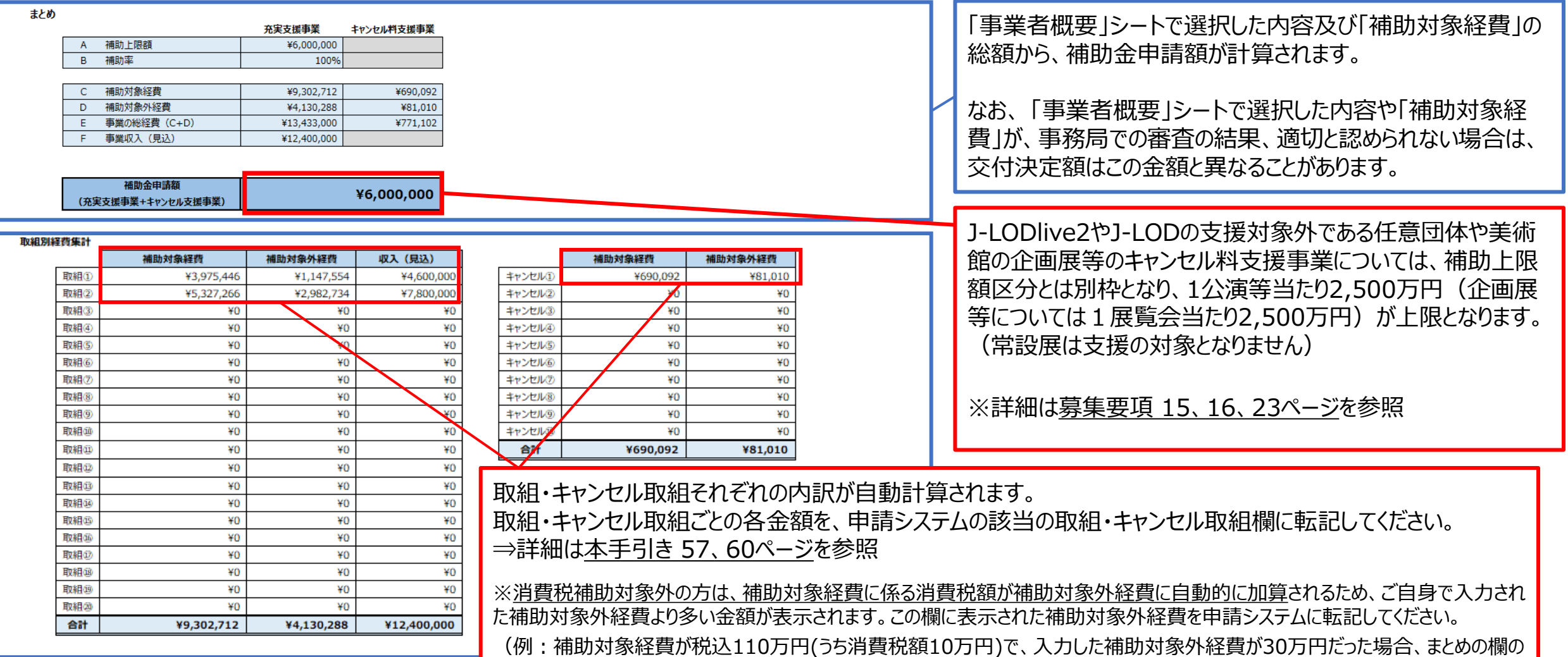

補助対象外経費は40万円(30万円+10万円)と表示されるため、申請システムには40万円を転記)

5.指定フォーマットの作成 5-4.構成員名簿

法人 公演等 充実支援 任意団体 展覧会等 実行委員会 /共同事業体 キャンセル **ARTS for the future!** D 映画製作 個人事業主

### **すべての任意団体および実行委員会/共同事業体は、このフォーマットを利用して構成員名簿を提出してください。**

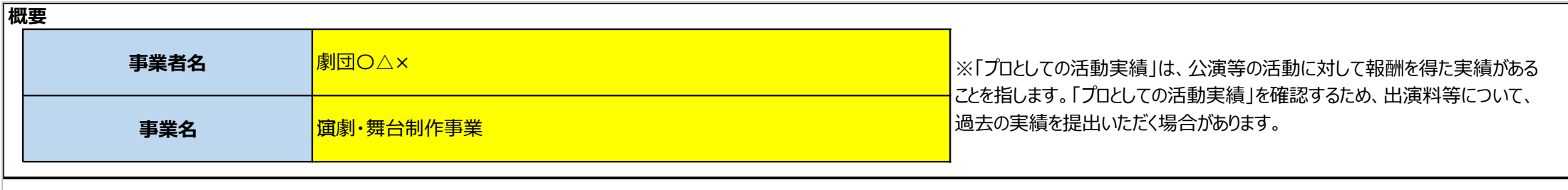

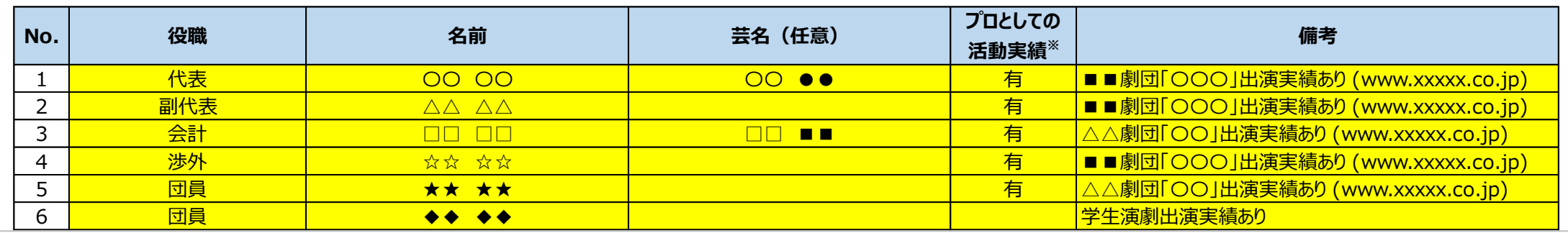

### **構成員名簿の入力について:**

- 団体の構成員について、役職・名前・芸名(もしあれば)を入力してください。 (役職のない方も含め、すべての構成員の入力をお願いします)
- 構成員の方が、プロとして活動している実績がある場合は、「プロとしての活動実績」欄に"有"と入力してください。 ここでの「プロとしての活動実績」とは、公演等の活動に対して、報酬を得た実績があることを指します。
- 備考欄には、構成員の具体的な活動内容を入力してください。 ※実行委員会形式等、構成員が別の団体に所属している場合は、備考欄に所属団体名やその団体での役職等を入力してください。
- 構成員の活動の実績内容について、過去の出演料等の実績を提出いただく等、詳細に確認させていただくことがあります。

# 5.指定フォーマットの作成 5-5-1.従事人員申請書

法人 公演等 充実支援 任意団体  $\sqrt{2}$ 展覧会等 実行委員会 /共同事業体キャンセル 映画製作 ARTS for the future!  $\blacktriangleright$  2 個人事業主

### **「従事人員申請書」は、公演等・展覧会等の申請者で補助上限額区分がⅡ(1,000万円)以上の場合は提出が必要です。 「従事人員申請書」は4つのパートから構成されています。**

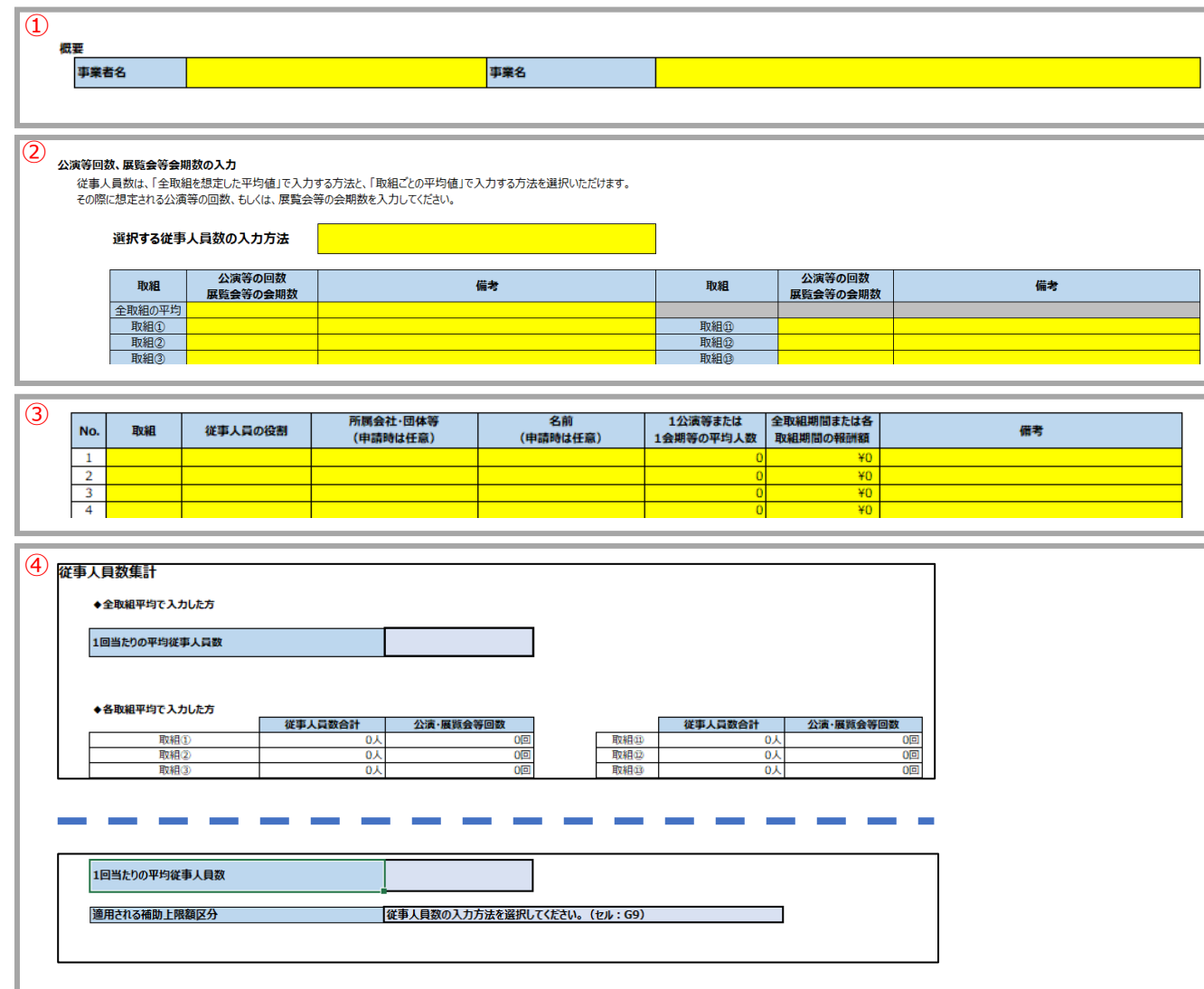

**①事業者名**:事業者名、事業名を入力してください。

**②公演等回数、展覧会等会期数の登録**:まず「選択する従事人員数の 入力方法」をプルダウンで選択していただき、その上で、各取組で想定される 公演等の回数、もしくは、展覧会等の会期数を入力してください。 ⇒詳細[は本手引き](#page-34-0) 34ページを参照

**③従事人員数**:従事人員の役割、1公演または1会期当たりの平均人数、 全取組期間もしくは各取組期間中の報酬額を記入いただきます。 ⇒詳細[は本手引き](#page-35-0) 35ページを参照

**④従事人員数集計**:入力した結果を、表の右にある「従事人員数集計」 にて確認し、「適用される補助上限額区分」を確認してください。 ⇒詳細は[本手引き](#page-36-0) 36ページを参照

# <span id="page-34-0"></span>5.指定フォーマットの作成 5-5-2.従事人員申請書

法人 公演等 充実支援 **AF** 任意団体 展覧会等 実行委員会 /共同事業体キャンセル 映画製作 個人事業主

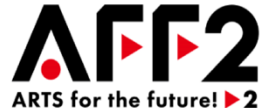

**申請する取組の特徴に応じて、以下の2つの方法から「選択する従事人員数の入力方法」を選択し、公演等の回数・展覧会等の 会期数を入力してください。**

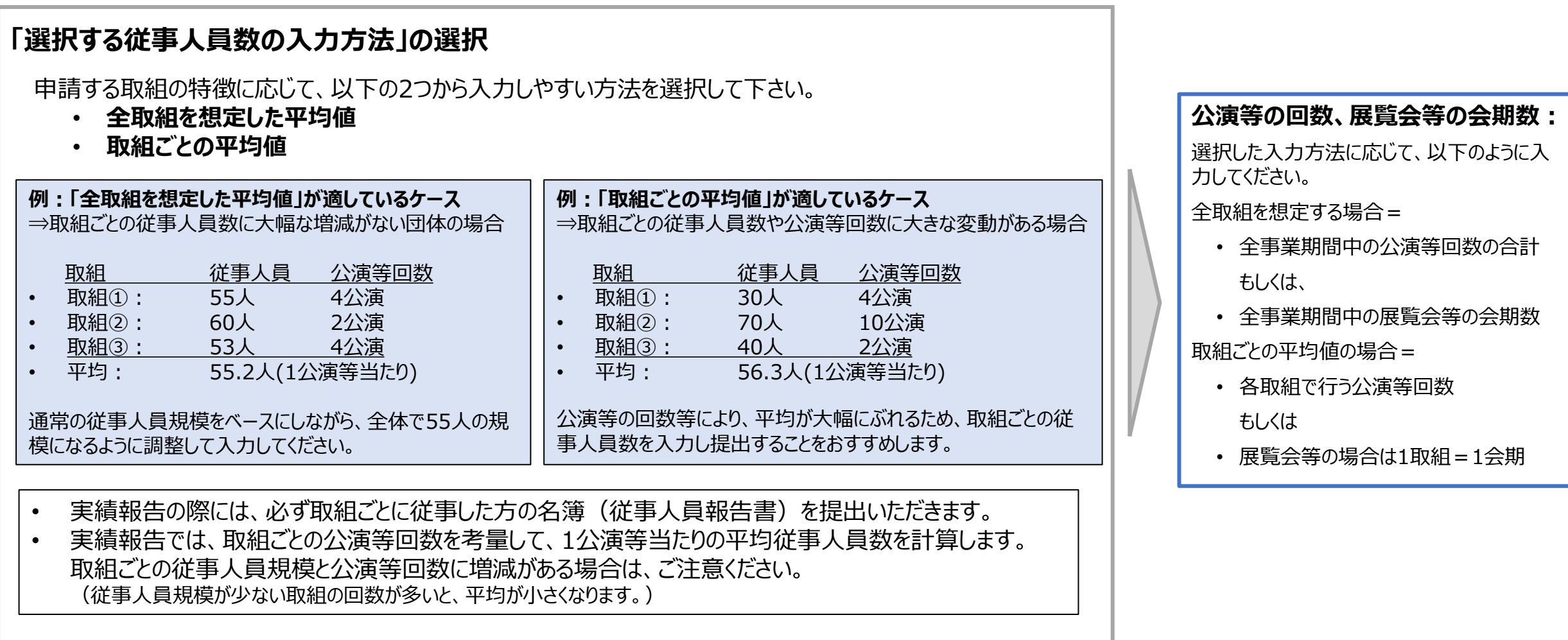

# <span id="page-35-0"></span>5.指定フォーマットの作成 5-5-3.従事人員申請書

公演等 展覧会等 映画製作 充実支援 キャンセル 任意団体 法人 個人事業主 実行委員会 /共同事業体

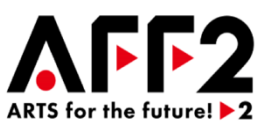

### **選択した入力方法に従って、役割や人数、報酬を入力してください。**

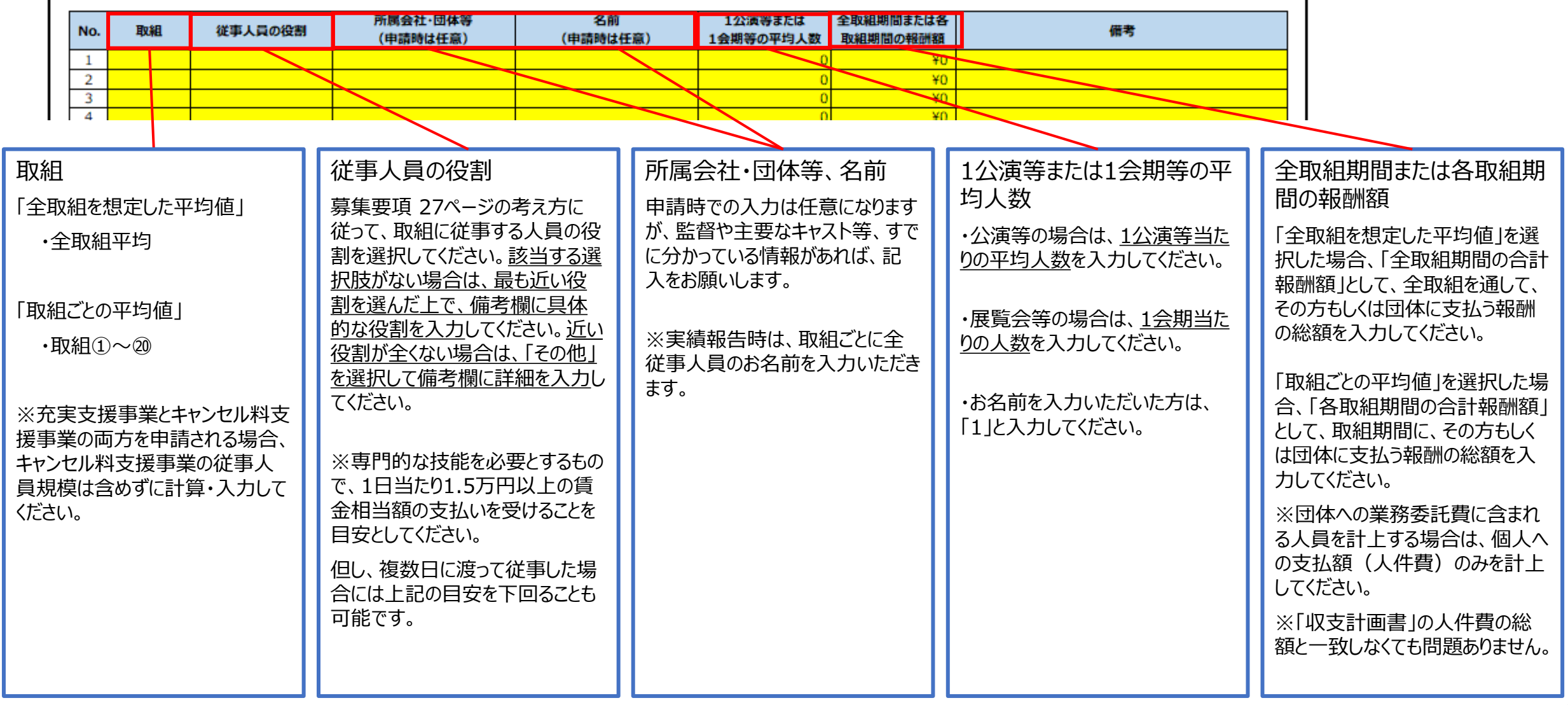

<span id="page-36-0"></span>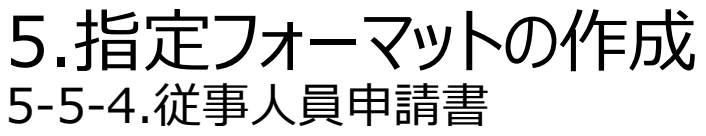

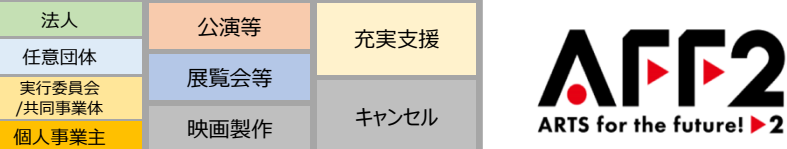

## **入力した内容に基づき、補助上限額区分が計算されます。**

**【全取組を想定した平均値】を選択した場合 【取組ごとの平均値】を選択した場合**

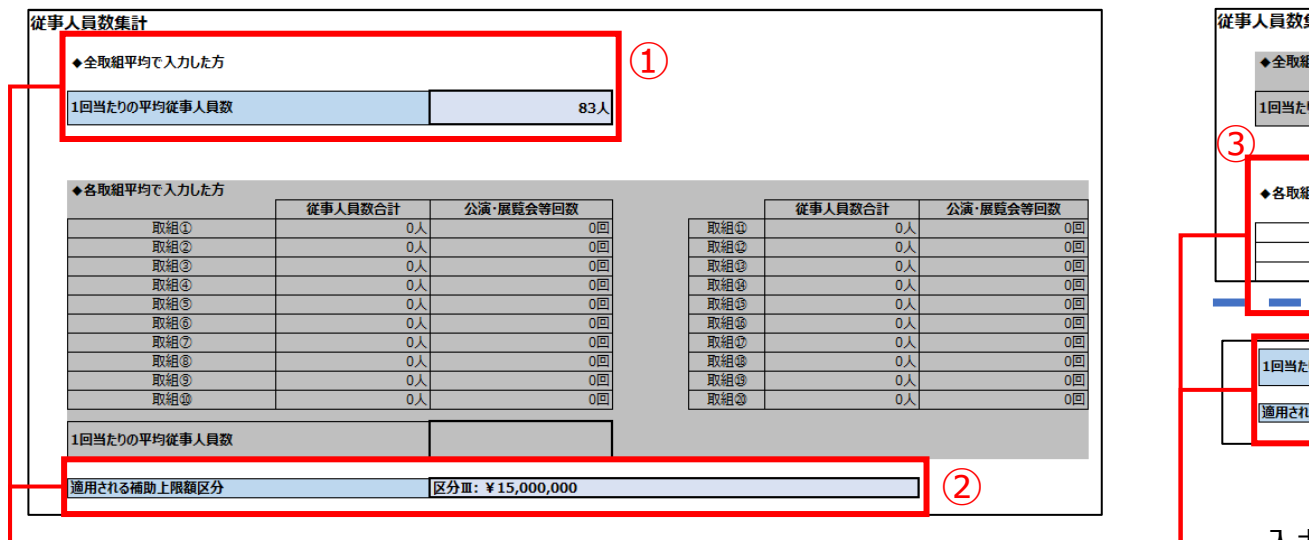

・入力された全取組平均の従事人員の合計値が集計され、 「1回当たりの平均 従事人員数」が計算されます。(上記①)

・ 「1回当たりの平均従事人員数」を基準に、補助上限額区分が計算されます。 (上記②)

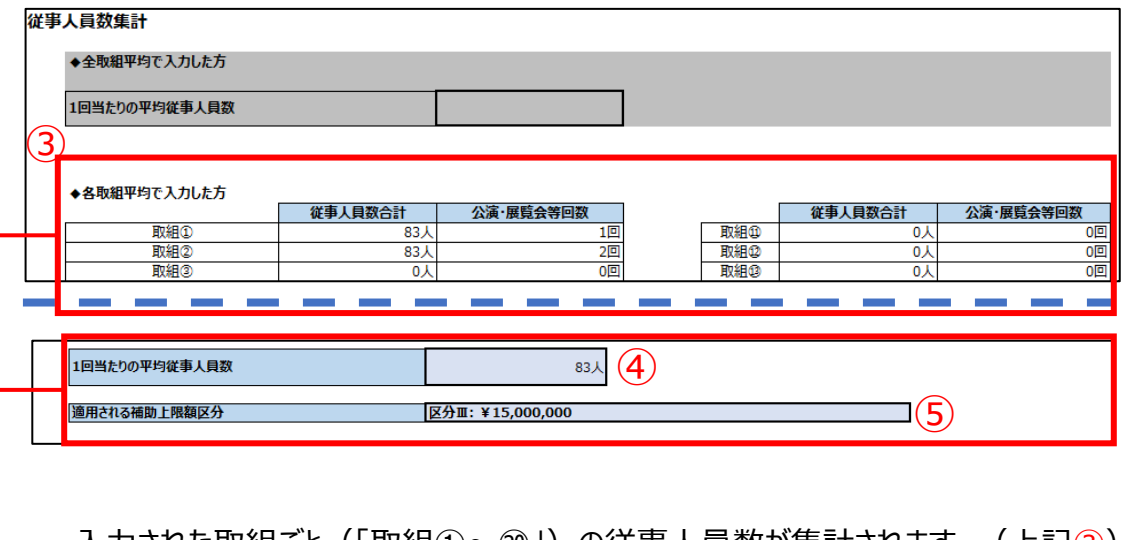

・人刀されに取組こと(「取組①~②」)の従事人員数が集計されます。 (上記③) ・その合計値と公演等・展覧会等回数をかけて、「1回当たりの平均従事人員数」が計 算されます。(上記④)

・ 「1回当たりの平均従事人員数」を基準に、補助上限額区分が計算されます。(上 記⑤)

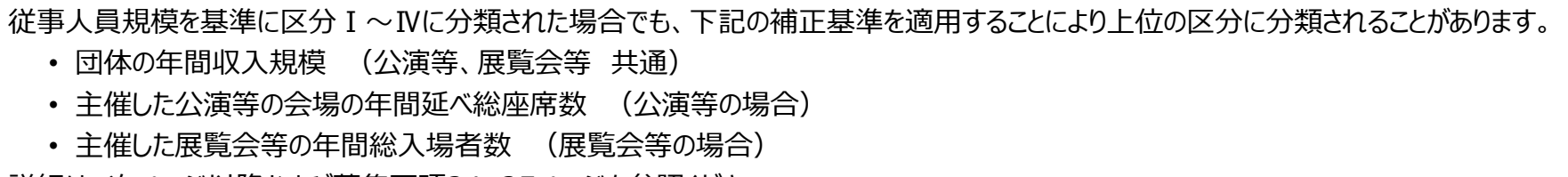

詳細は、次ページ以降および募集要項24、25ページを参照ください。

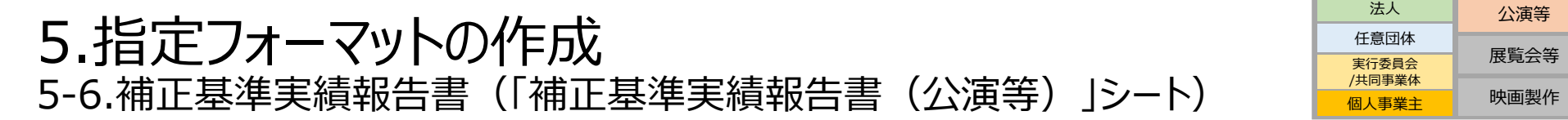

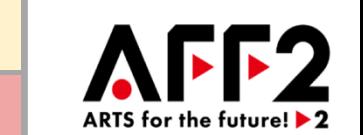

充実支援

キャンセル

**従事人員規模による補助上限額区分よりも上位の区分を適用するために、補正基準を使った申請が可能です。 公演等を申請する方で、過去の主催した公演等の「会場の延べ総座席数」を適用する場合は、このフォーマットで申請してください。** (「補正基準実績報告書(公演等)シート」は、「補正基準実績報告書」ファイル内にあります。)(本手引き 19ページ参照)

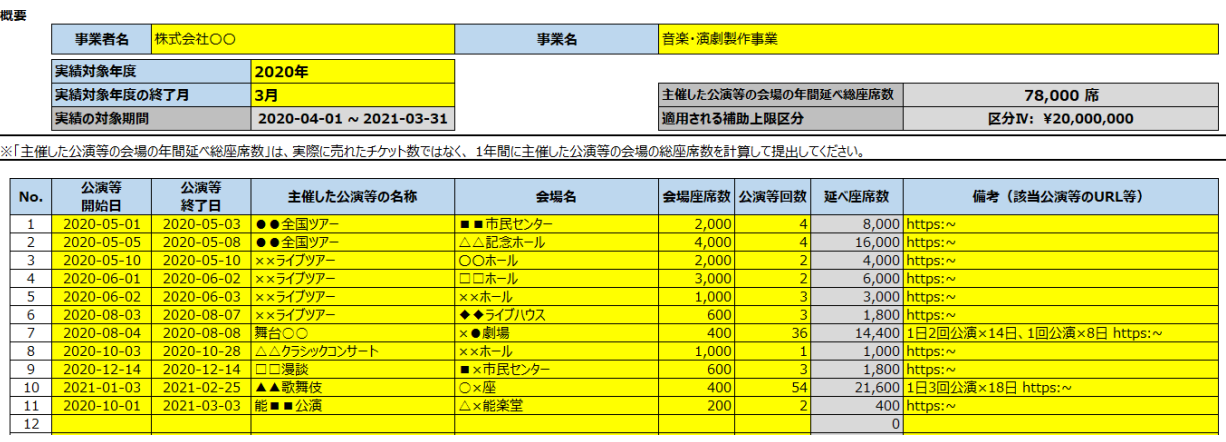

**「補正基準実績報告書(公演等)」の入力について:**

- **過去5年間**のうち、最も総座席数が多い年度を選んで入力してください。
- 「主催した公演等の会場の年間延べ総座席数」は、 実際に売れたチケッ ト数ではなく、 1年間の主催した公演等の会場の総座席数を計算して提 出してください。(募集要項 24ページ参照)
- 同一内容、同一場所で実施された公演等は、1行にまとめて入力してくだ さい。その際、必ず「**公演等開始日**」「**公演等終了日**」「**主催した公演等 名**」「**会場名**」「**会場座席数**」「**公演等回数**」を入力してください。 ※「延べ座席数」は自動で計算されます。
- 入力できるのは、事業者が**"主催"**した公演等に限ります。
- 備考欄には、可能な限り該当公演等の情報が確認できるURL等を入力 してください。

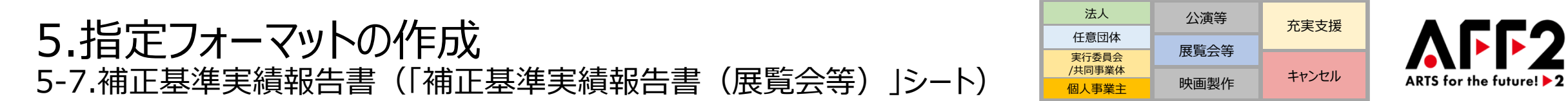

### **従事人員規模による補助上限額区分よりも上位の区分を適用するために、補正基準を使った申請が可能です。 展覧会等を申請する方で、過去の主催した展覧会等の「年間総入場者数」を適用する場合は、このフォーマットで申請してください。**

(「補正基準実績報告書(展覧会等)シート」は、「補正基準実績報告書」ファイル内にあります。)(本手引き 19ページ参照)

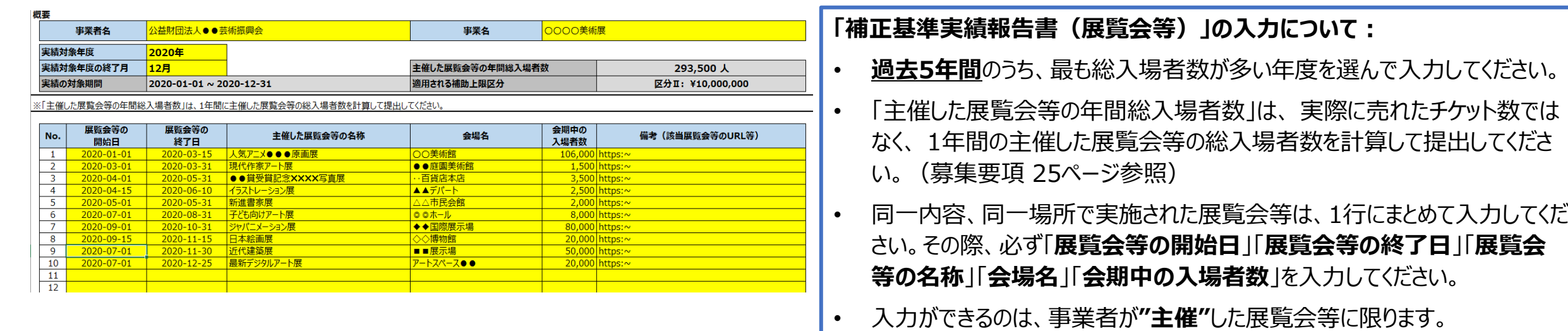

• 備考欄には、可能な限り該当展覧会等の情報が確認できるURL等を入力 してください。

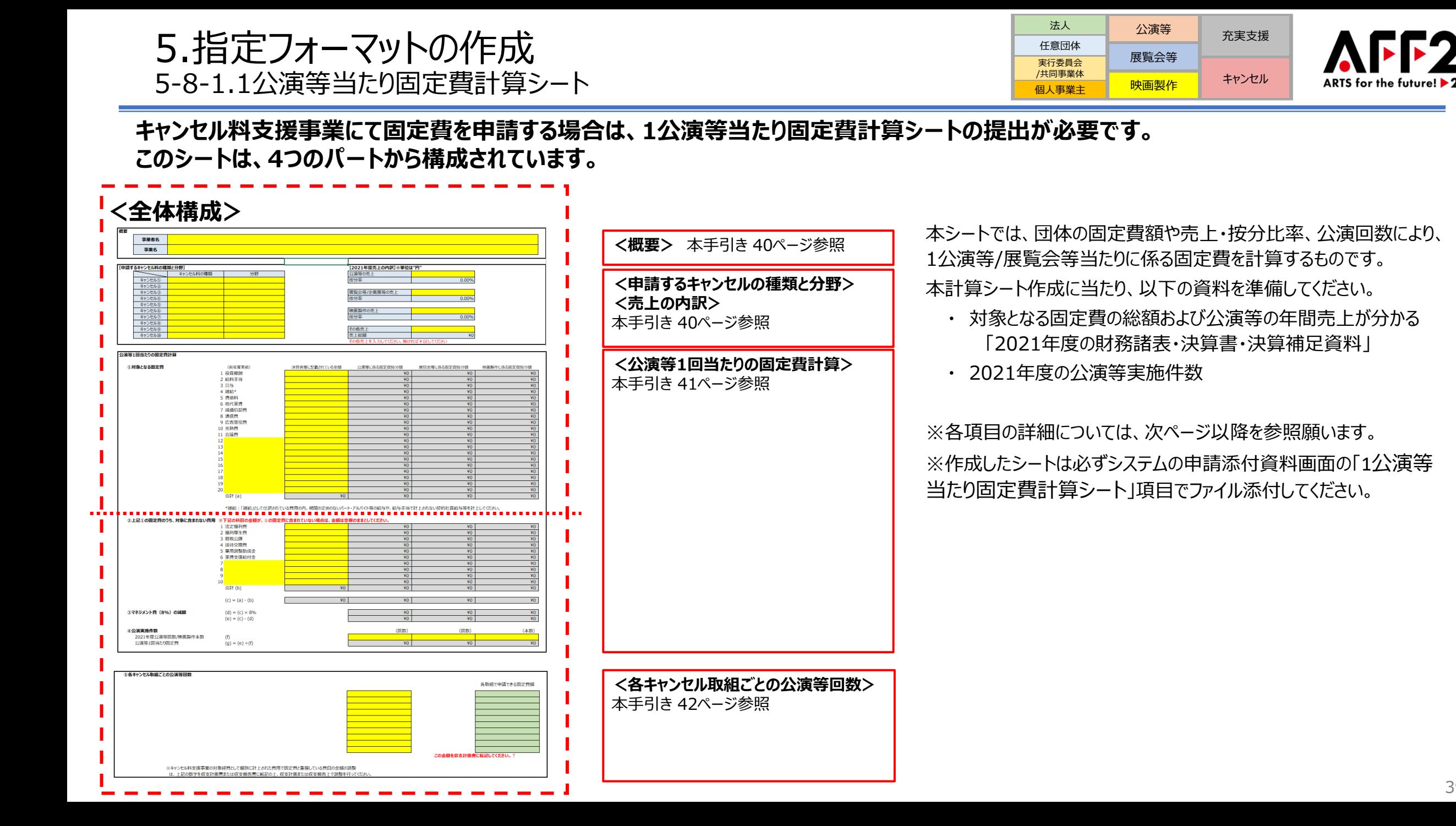

# 5.指定フォーマットの作成 5-8-2.1公演等当たり固定費計算シート(キャンセル料の種類)

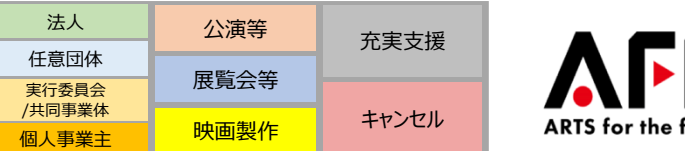

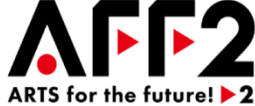

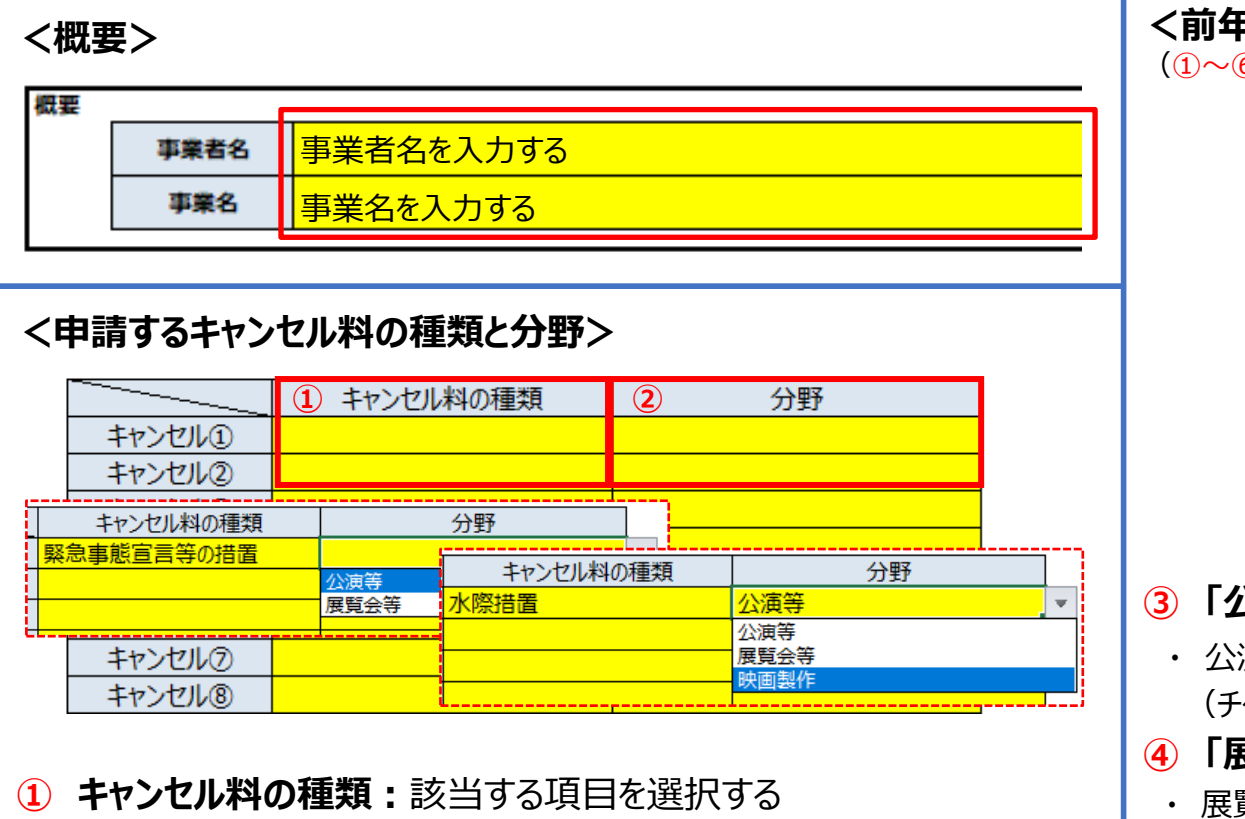

- ⇒ 緊急事態宣言等の措置
- ⇒ 水際措置
- **② 申請する分野:**①を選択後、以下の該当項目を選択する
	- ⇒ 「緊急事態宣言等の措置」を選択した場合 「公演等」「展覧会等」のいずれかを選択する
	- ⇒ 「水際措置」を選択した場合

「公演等」「展覧会等」「映画製作」のいずれかを選択する

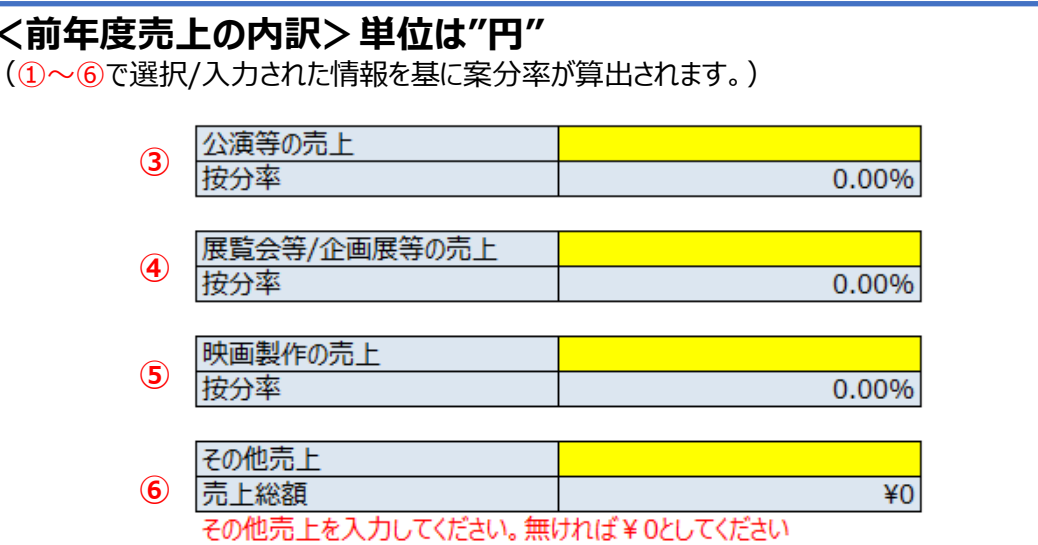

- **③ 「公演等」申請の場合**(1公演当たりの固定費を算出)
- ・ 公演等売上⇒2021年度の公演等の売上金額を入力する (チケット売上、公演での物販売上等)
- **④ 「展覧会等」申請の場合**(企画展等1件当たりの固定費を算出)
- ・ 展覧会/企画展等売上⇒2021年度の展覧会等の売上金額を入力する (チケット売上、展示時の物販売上等)
- **⑤ 「映画製作」申請の場合**(映画製作1件当たりの固定費を算出)
- ・ 映画製作の売上⇒2021年度の映画製作に関わる売上を入力する (映画配給売上、配信権売上、放映権売上等)
- **⑥ 「その他売上」**
	- ・ 選択した分野等以外での2021年度のその他売上金額を入力する (館内の飲食売上等、企画展・常設展に直接関わらない売上等)

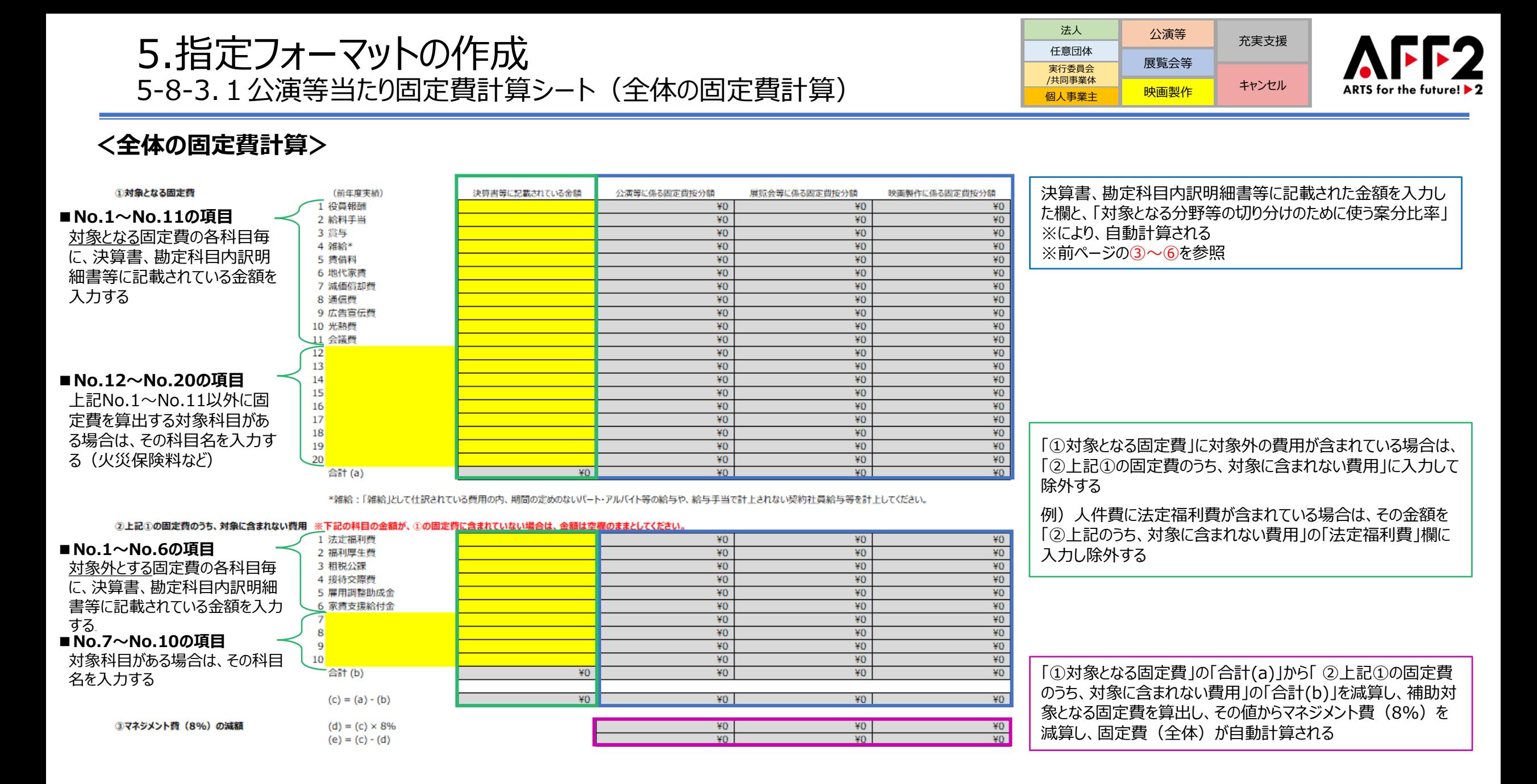

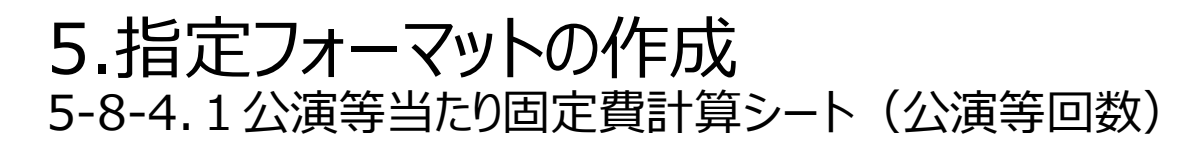

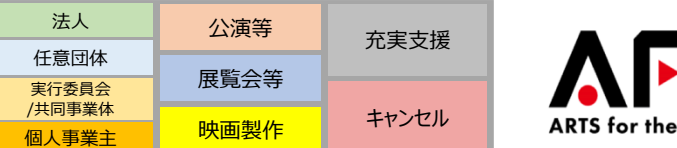

### $\triangle$ FF2 ARTS for the future!  $\blacktriangleright$  2

### **<公演等回数>**

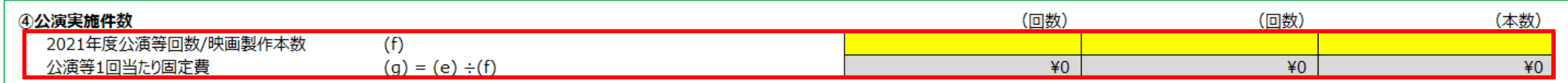

2021年度の公演等の年間実施回数を入力してください。 この回数にて、前述した固定費(全体)から、「公演等1回当たり固定費」を算出します。

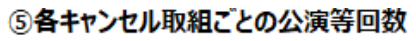

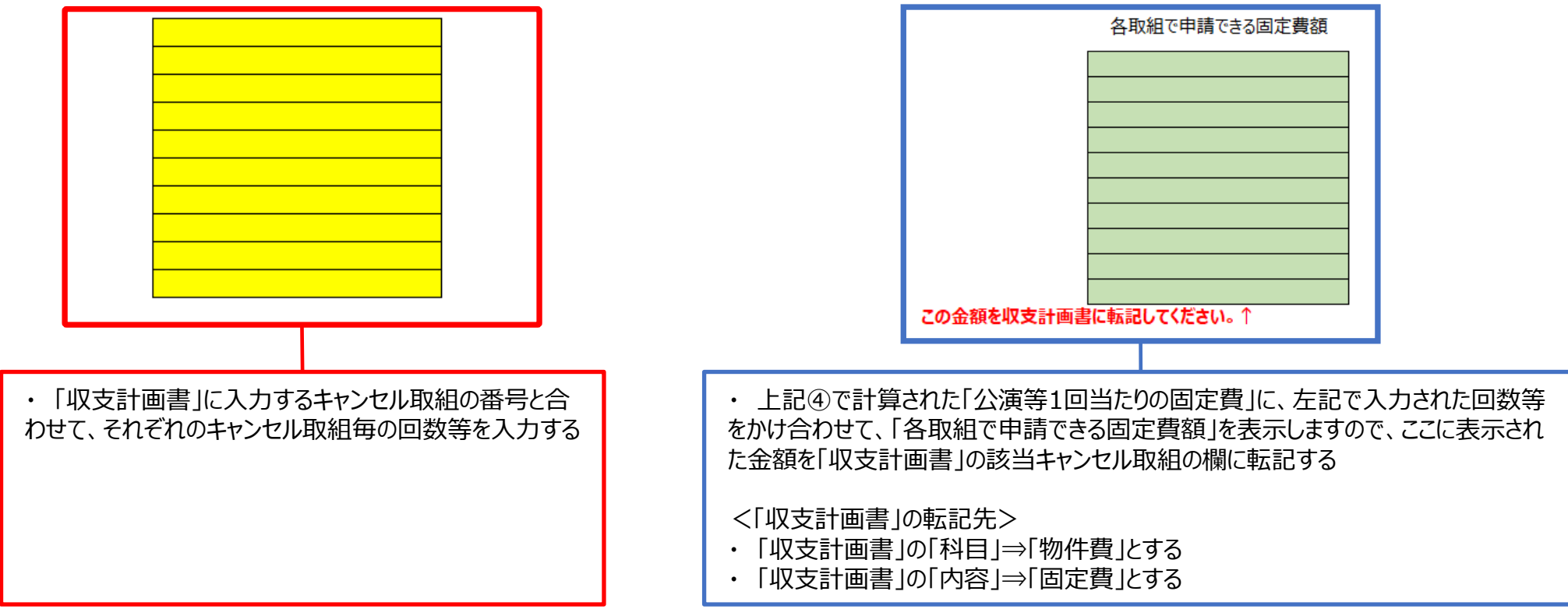

# 5.指定フォーマットの作成 5-9-1.申請資格合意書

法人 公演等 充実支援 任意団体 展覧会等 実行委員会 /共同事業体キャンセル ARTS for the future!  $\blacktriangleright$  2 映画製作 個人事業主

### **公演等の主催形態が「単独主催」以外(共催、主催が実行委員会、主催が共同事業体等)の場合、または映画製作の製作形態が 「単独製作」以外(共同製作、製作が製作委員会等)の場合は、取組毎に「申請資格合意書」を作成して提出してください。**

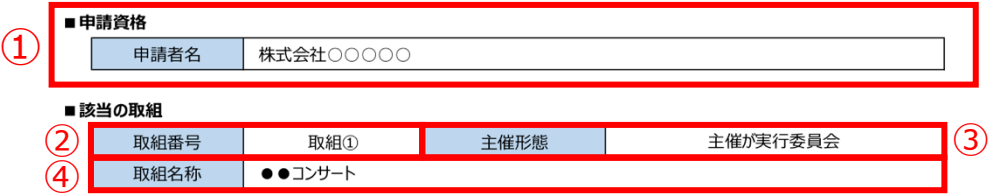

#### ■共同出資事業者一覧

本申請事業の取組について、以下のリストに記載されている事業者及び出資比率で構成されていることを確認します。 上記の申請者名に記載されている事業者が申請することとします。

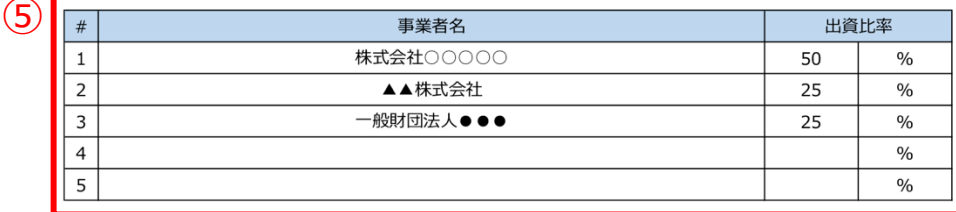

#### ■合意署名

・本書記載の合意事項は、全関係者で合意したものであることを表明し保証します。これに反する事実が判明した場合には、本 補助金の交付決定が取り消される場合があることを理解し、これにつき一切の異議を述べません。

・本合意事項につき万一紛争が生じた場合には、関係者間で解決するものとし、本補助金事務局に一切の迷惑をかけません。 ・本合意事項につき、第三者から本補助金事務局に異議があった場合には、本補助金事務局の調査に協力します。

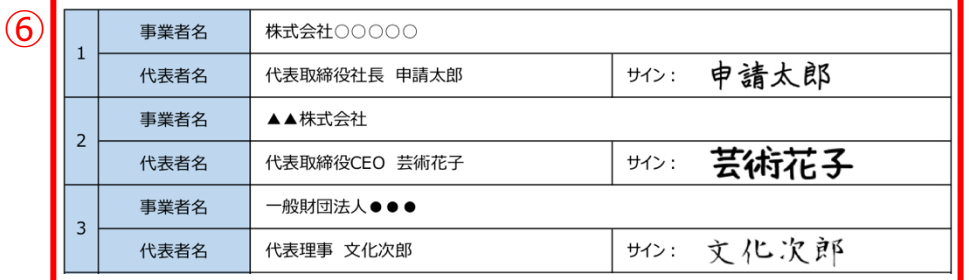

#### **①申請者名**

本補助金の申請資格を持つ申請者名を入力してください。

#### **②取組番号**

該当の取組番号を選択してください。

#### **③主催形態**

該当の取組の主催形態について、選択肢(「共催」、「主催が実行委員会」、「主催が 共同事業体」、「共同製作」、「製作が製作委員会」)の中から選択してください。

#### **④取組名称**

該当の取組名称を入力してください。

#### **⑤共同出資事業者一覧**

該当の取組の共催者、実行委員会の構成団体等について、事業者名と出資比率をそ れぞれ入力してください。資金負担していない事業者の出資比率は「0」としてください。

#### **⑥合意署名**

⑤で入力した各事業者毎に、事業者名、代表者名(役職含む)を入力した上で、印 刷した書類に代表者の方のサインもしくは代表者印の捺印をしてください。

※**署名もしくは捺印のないものは無効**となりますので、必ず全事業者の署名もしくは捺 印がされた書類をスキャンもしくは撮影したデータをご提出ください。

# <span id="page-44-0"></span>6.事業申請の登録 6-1.事業申請の登録フロー

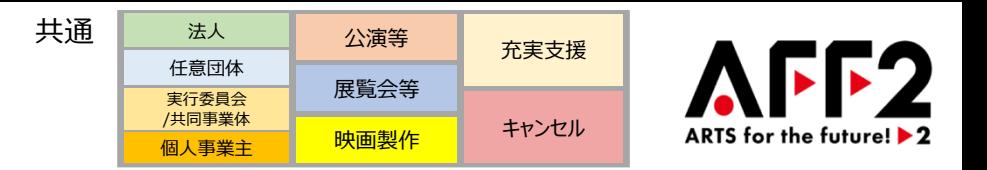

## **事業申請の入力画面の構成は、以下のようになっています。**

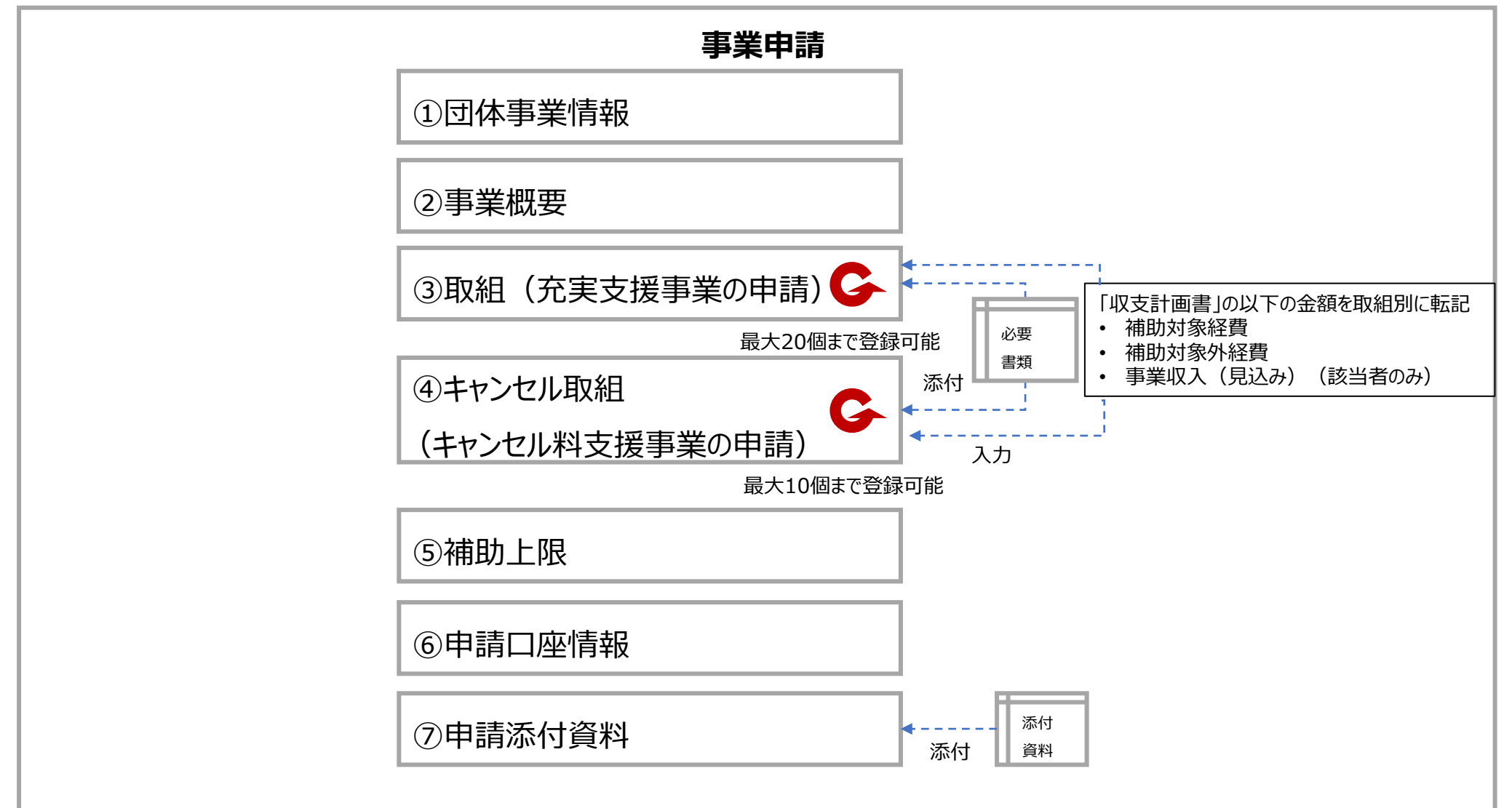

# <span id="page-45-0"></span>6.事業申請の登録 6-2-1.団体事業情報の登録(申請開始)

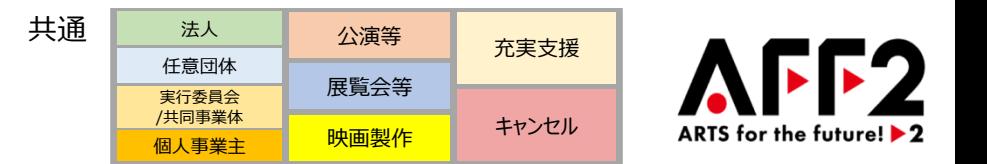

# **申請システムにログインし、「事業申請」から申請内容を登録してください。**

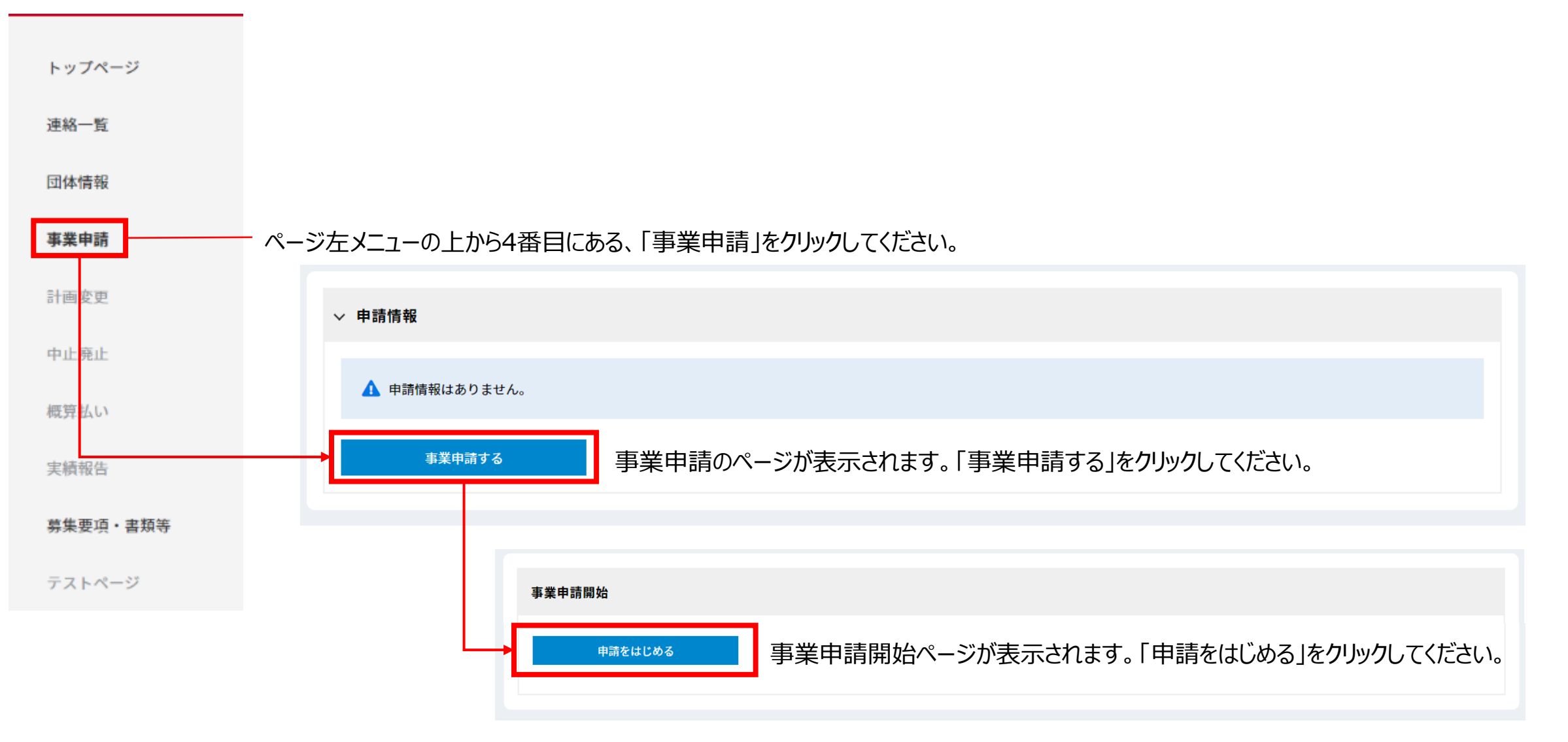

# 6.事業申請の登録 6-2-2.団体事業情報の登録(営利法人の減収率算定)

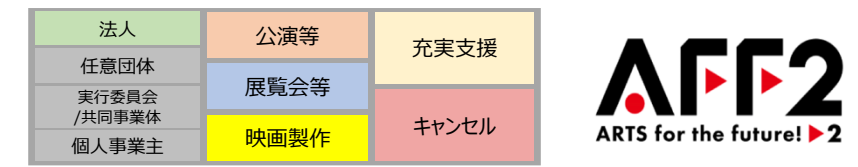

### **営利法人の場合で充実支援事業を申請する場合は、減収率の算定に必要な情報を入力してください。**

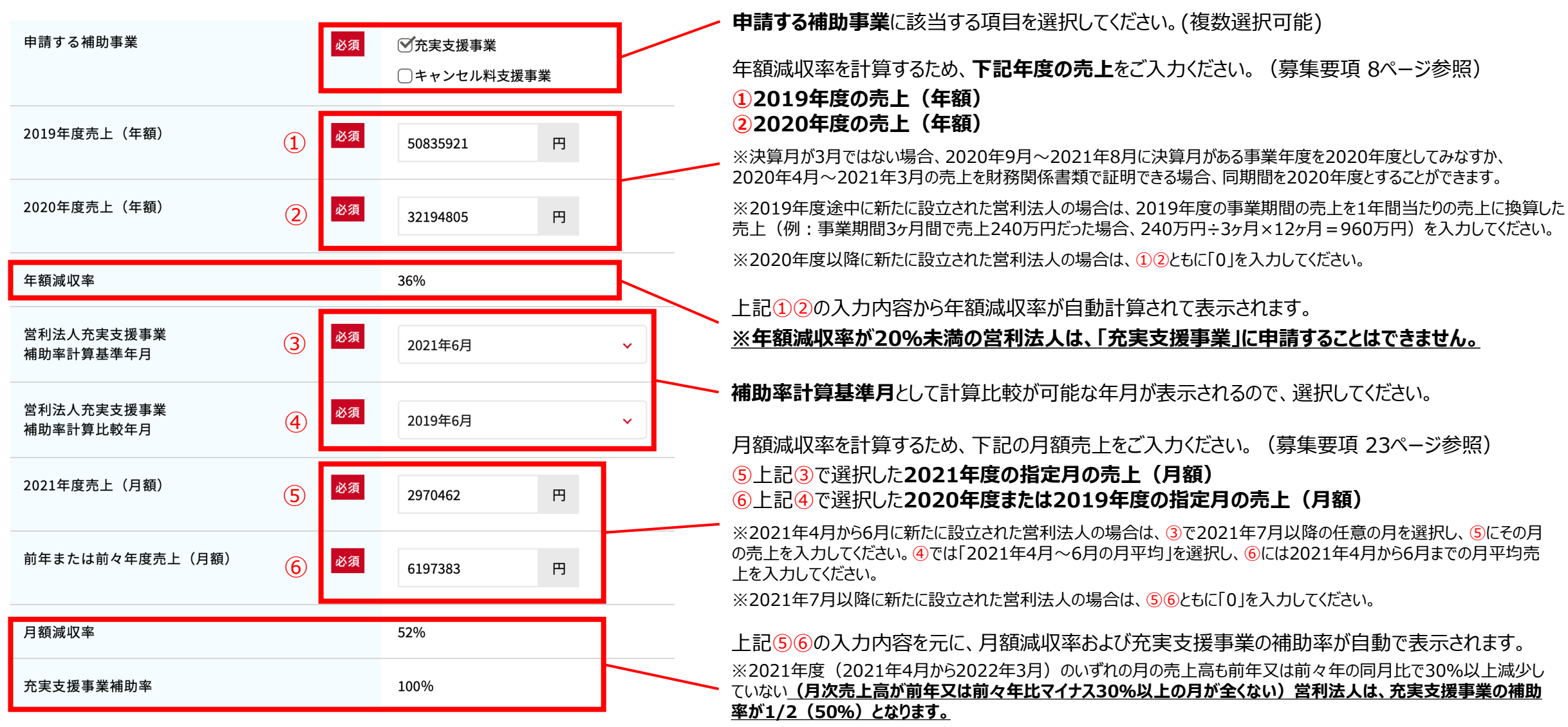

※2021年7月以降に新たに設立された営利法人は、補助率が1/2(50%)となります。

6.事業申請の登録 6-2-3.団体事業情報の登録(その他)

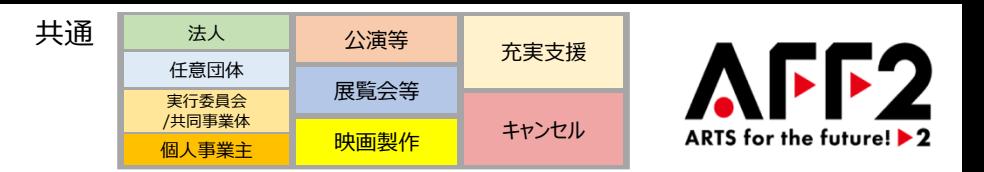

### **「事業申請」から団体事業情報を登録してください。**

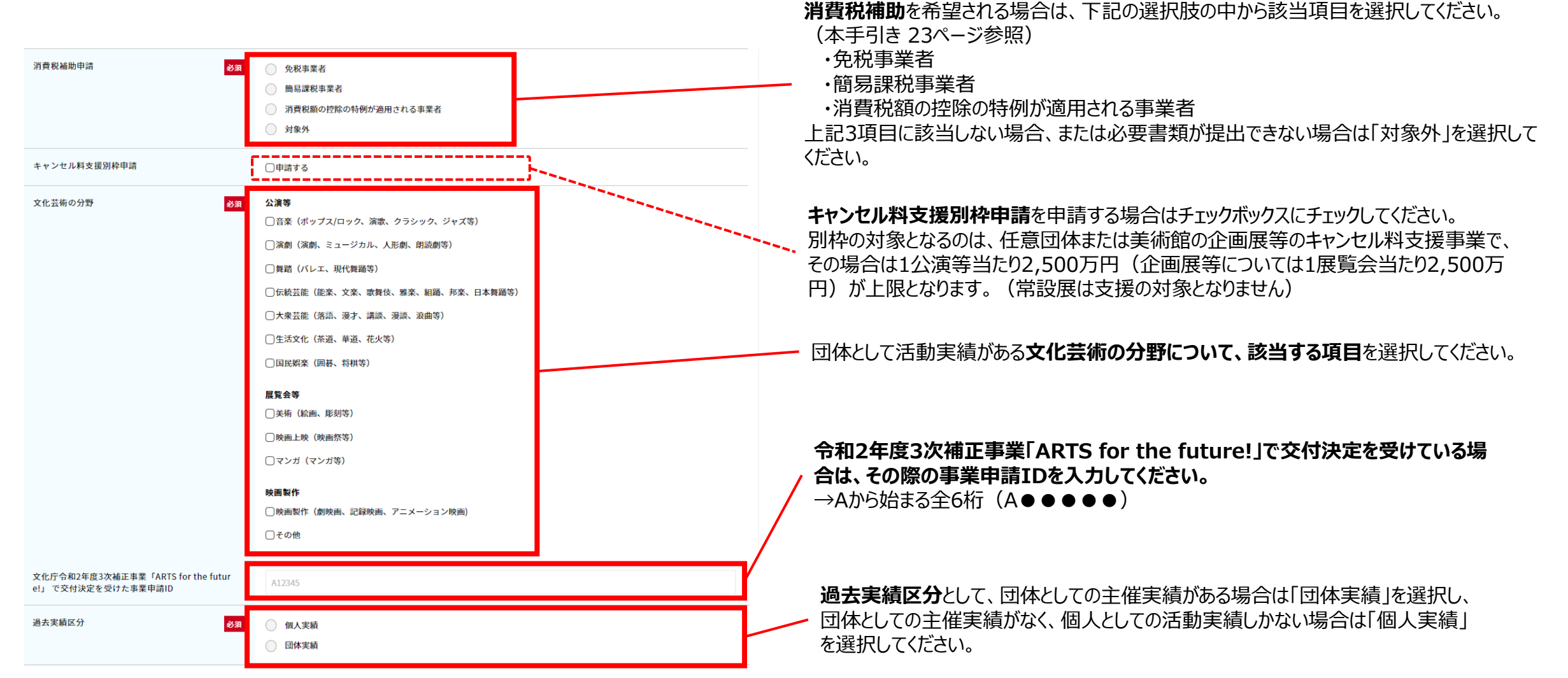

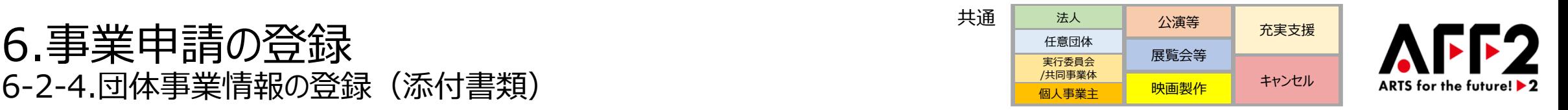

### **「法人登記簿謄本」、「決算書」および「実績証明書」等の提出は、次ページ以降の注意事項をご確認の上、団体事業情報 ページよりファイル添付にて提出してください。**

|選択内容に応じた添付書類が表示されますので、「収支計画書」の「事業概要」シートの「③申請システムに添付必要な書類」に表示された書類(本手引き 20~ 22ページ参照)を、該当する項目にファイル添付にて提出してください。

(アップロード枠はこのページで紹介している箇所以外にもあります。他の必要書類のアップロードについては、本手引き 51、58、66、67ページを参照してください)

#### ※★は**提出必須書類**のため、必ず提出してください ※ファイ**ルアップロード画面の表示例**

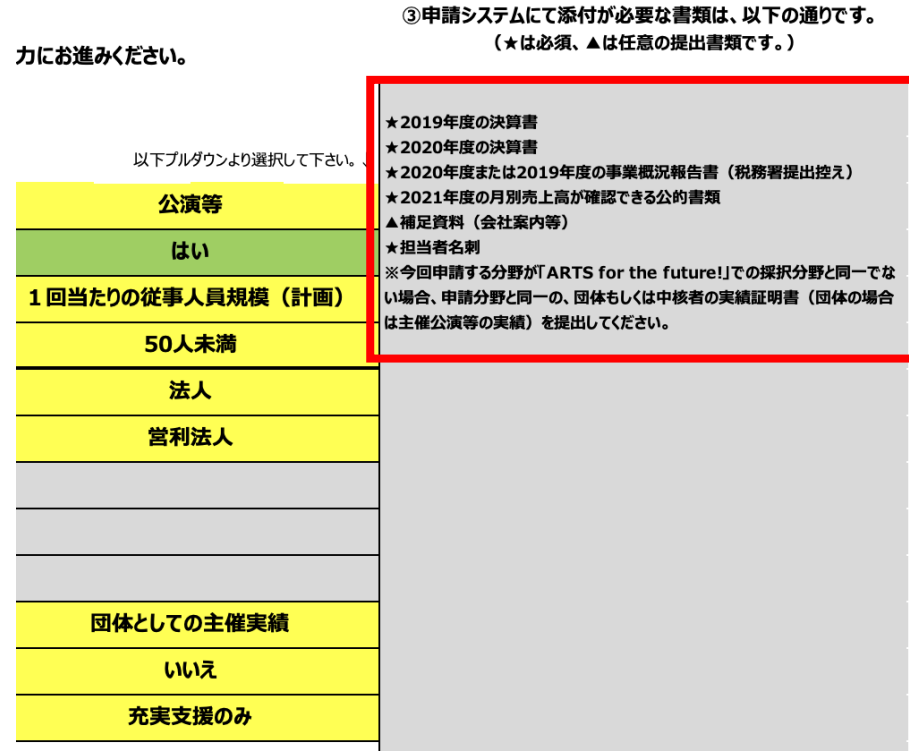

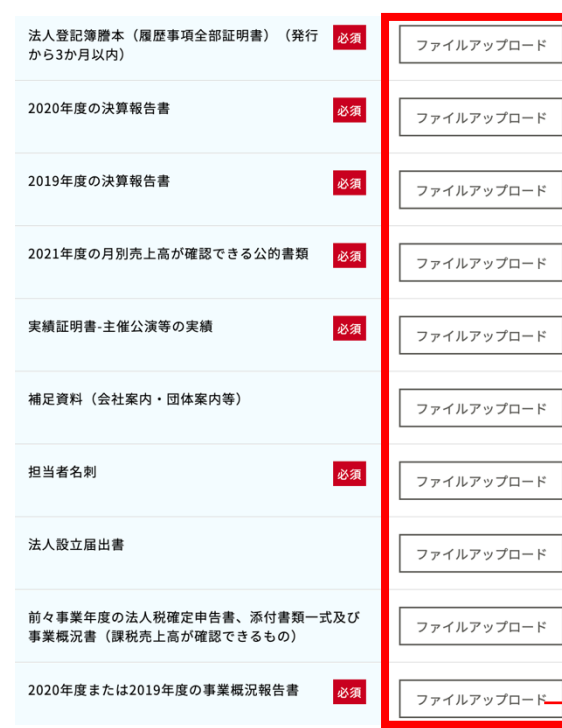

#### **団体種別の選択**にて**営利法人**を選択した場合 **団体種別の選択**にて**任意団体**を選択した場合

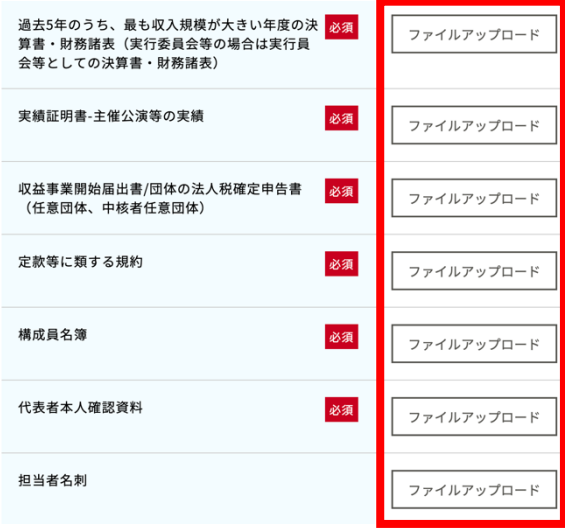

※営利法人の場合は、2019/2020年度の売上確認のため、 法人事業概況説明書をご提出ください。

# 6.事業申請の登録 6-2-5.団体事業情報の登録(添付書類に関する注意事項)(1/2)

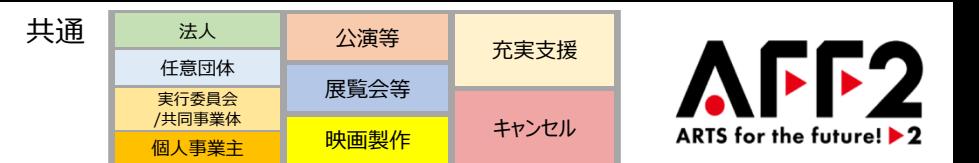

**添付書類については、下記の注意事項をご確認いただいた上でご提出ください。 また、添付する前に必ずいったん開き、内容が読み取れることをご確認ください。**

#### **●法人登記簿謄本**

下記①~③の全ての条件を満たしている必要があります。

①履歴事項全部証明書であること(登記データサービスや現在事項証明書、一部事項証明書は無効となります。)

②全ページが揃っていること

③発行日から3か月以内のものであること

#### **●決算書・財務諸表**

- 文化芸術分野に関する収入と、 販売費および一般管理費の内訳を確認できる決算書をご提出ください。
- **新たに設立された法人、任意団体**の場合は、決算書の代わりに、年間収支計画書を添付してください。 ※ 本補助金の収支計画書ではなく、各団体で作成した、団体名及び事業期間が確認できる1年間の活動の収支計画をご提出ください。

### **●実績証明書(主催公演等の実績)**

- 申請者の主催クレジットの表記などが確認できるチラシ、ポスター、Webサイト、プレスリリース、チケット、パンフレット等を提出してください。 中請者としての実績(団体実績)がない場合は、個人実績として、中核者(任意団体の代表者、法人の役員等)が主催、出演、ス タッフ等として関わったことが客観的に確認できる資料をご提出ください。
- 外部に公開した情報は修正等は加えずそのまま提出してください。説明や補足が必要な場合は別紙に記載の上、提出してください。
- ※ 申請する取組と同じ分野の実績を提出してください。また、申請する取組が複数の分野にわたる場合は、それに対応した分野の実績を提出してください。 ※ ARTS for the future!事業の実績を利用する場合であっても、実績の分野と申請の分野が異なる場合、申請する分野の実績証明書の提出が必要です。

# 6.事業申請の登録 6-2-5.団体事業情報の登録(添付書類に関する注意事項) (2/2)

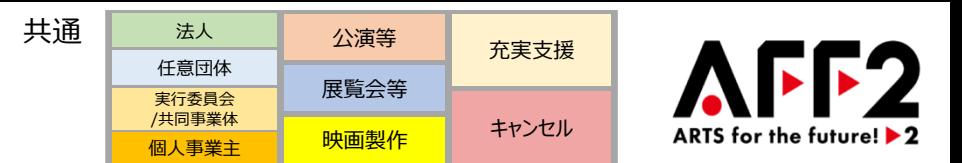

### **添付書類については、下記の注意事項をご確認いただいた上でご提出ください。 また、添付する前に必ずいったん開き、内容が読み取れることをご確認ください。**

### **● 2019年度/2020年度の決算報告書**

年度売上高と、販売費および一般管理費の内訳を確認できる決算書を提出してください。 ※ 決算月が3月以外で4月~3月を事業年度としたい場合は、該当期間の月次売上が全て確認できる3期分の決算書と法人事業概況説明書をご提出ください。 ※ 2020年度以降に新たに設立された営利法人の場合は、両方の添付欄に2020年度の決算書を添付してください。

#### **● 2021年度の月別売上高が確認できる公的書類**

2021年度の確定申告時に提出した決算書と法人事業概況説明書を提出してください。

※ 2021年度の確定申告が済んでいない場合は、売上台帳、月次決算書、残高試算表等の月別売上高が確認できる経理書類をご提出ください。

#### **●本人確認書類**

本人確認書類は、名前(漢字)と現住所を確認できる下記のいずれかの書類を提出してください。

・ 運転免許証(両面) ・ 個人番号カード(写真付きの表面のみ) ・ 写真つき住民基本台帳カード ・ 国民健康保険証 ※ 現住所や漢字の名前を確認できないパスポートや社会保険保険証などは無効となります。

### **● 税務署への提出書類**

確定申告書、法人事業概況説明書、収益事業開始届出書等の税務署に提出した書類を添付する際は、下記の2点にご注意ください。

- 税務署に書面で提出した場合は、必ず収受日付印の押印のある控えを提出してください。
- e-Taxで提出した場合は、申告等データに加えて当該データの「受信通知」を添付して提出してください。

# 6.事業申請の登録 6-2-6.団体事業情報の登録(消費税関連添付書類)

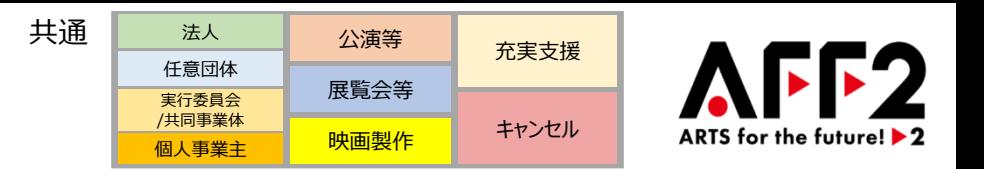

**消費税等を補助対象経費に含めて補助金交付申請額を申請する場合は、団体事業情報ページ下部より必要書類をファイ ル添付にて提出してください。**

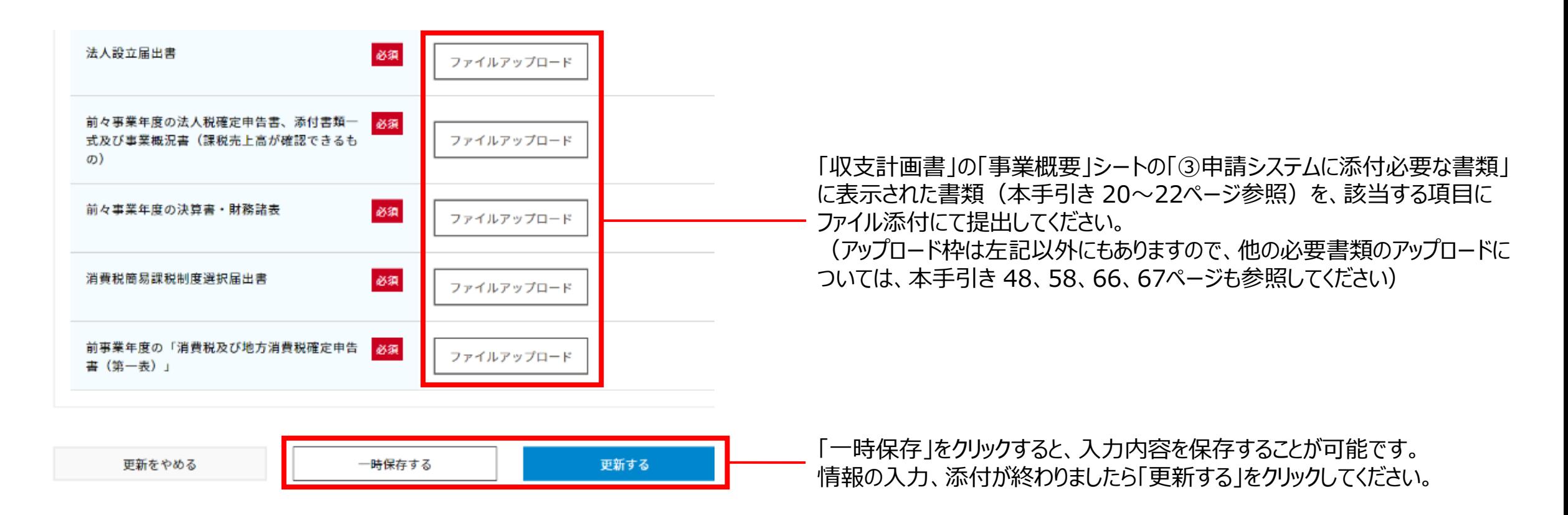

※消費税を補助対象経費として計上できるのは、適正な書類をご提出いただいた免税事業者、簡易課税事業者、消費税額の控除の特例が適用される事業 者のみとなるので、ご注意ください。(本手引き 23ページ参照)

# <span id="page-52-0"></span>6.事業申請の登録 6-3.申請基本情報の登録

共通法人 公演等 充実支援  $AFF2$ 任意団体 展覧会等 実行委員会 /共同事業体 キャンセル ARTS for the future! ▶ 2 映画製作 個人事業主

### **「事業申請」から「申請基本情報を更新する」をクリックして申請内容を登録してください。**

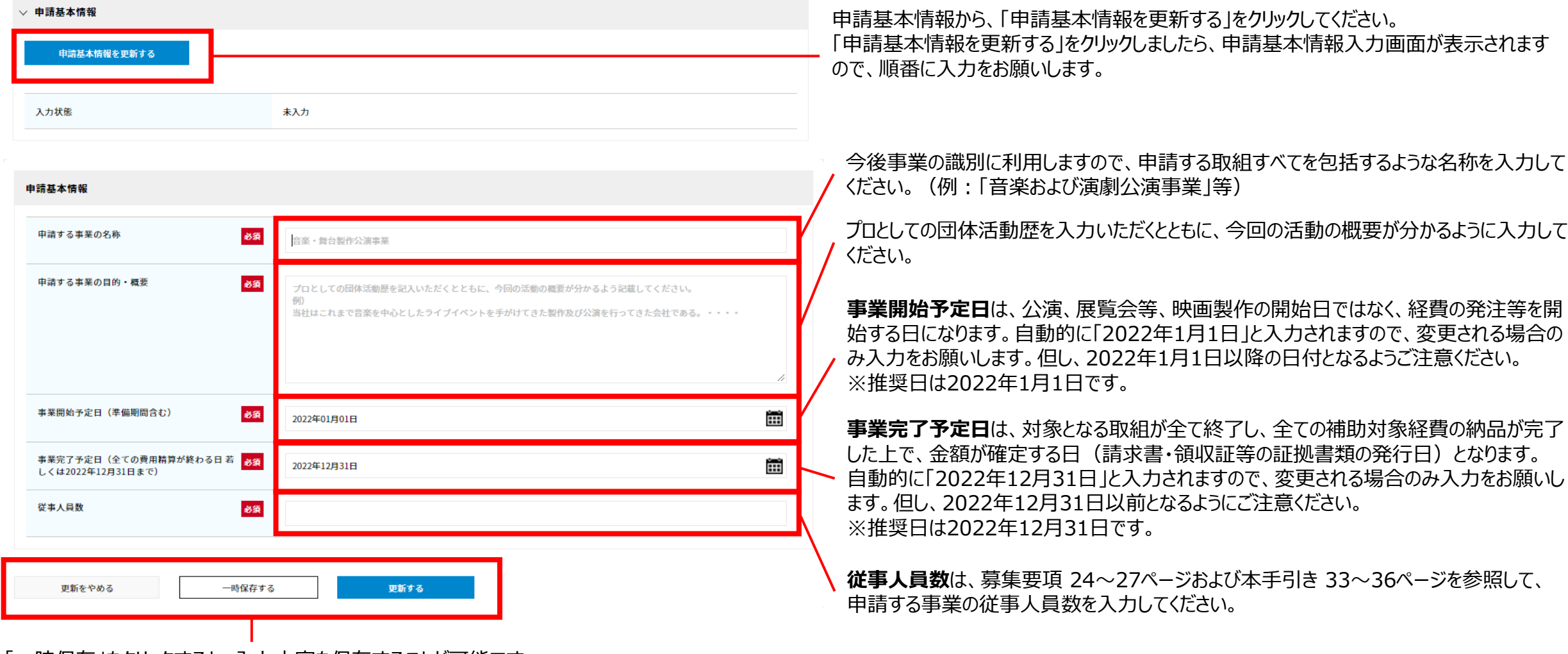

「一時保存」をクリックすると、入力内容を保存することが可能です。 情報の入力が終わりましたら「更新する」をクリックしてください。

# <span id="page-53-0"></span>6.事業申請の登録 6-4-1.取組の登録(区分、名称、種類、分野)

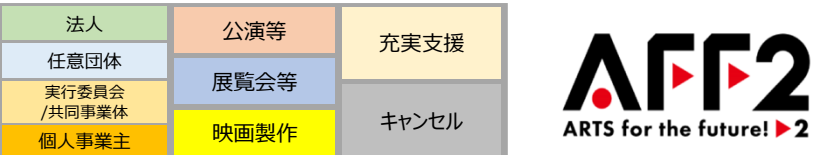

### **申請システムに活動を登録する際の入力単位を「取組」と呼びます。公演・展覧会等の場合は、同一内容、同一場所で実施されるものを一つの取組とし て扱います。映画製作の場合は、製作する映画一本あたりを一つの取組として扱います。**

**取組は最大20個まで登録できます。**(キャンセルした取組については、別途入力画面があります[。本手引き](#page-60-0) 60ページを参照)

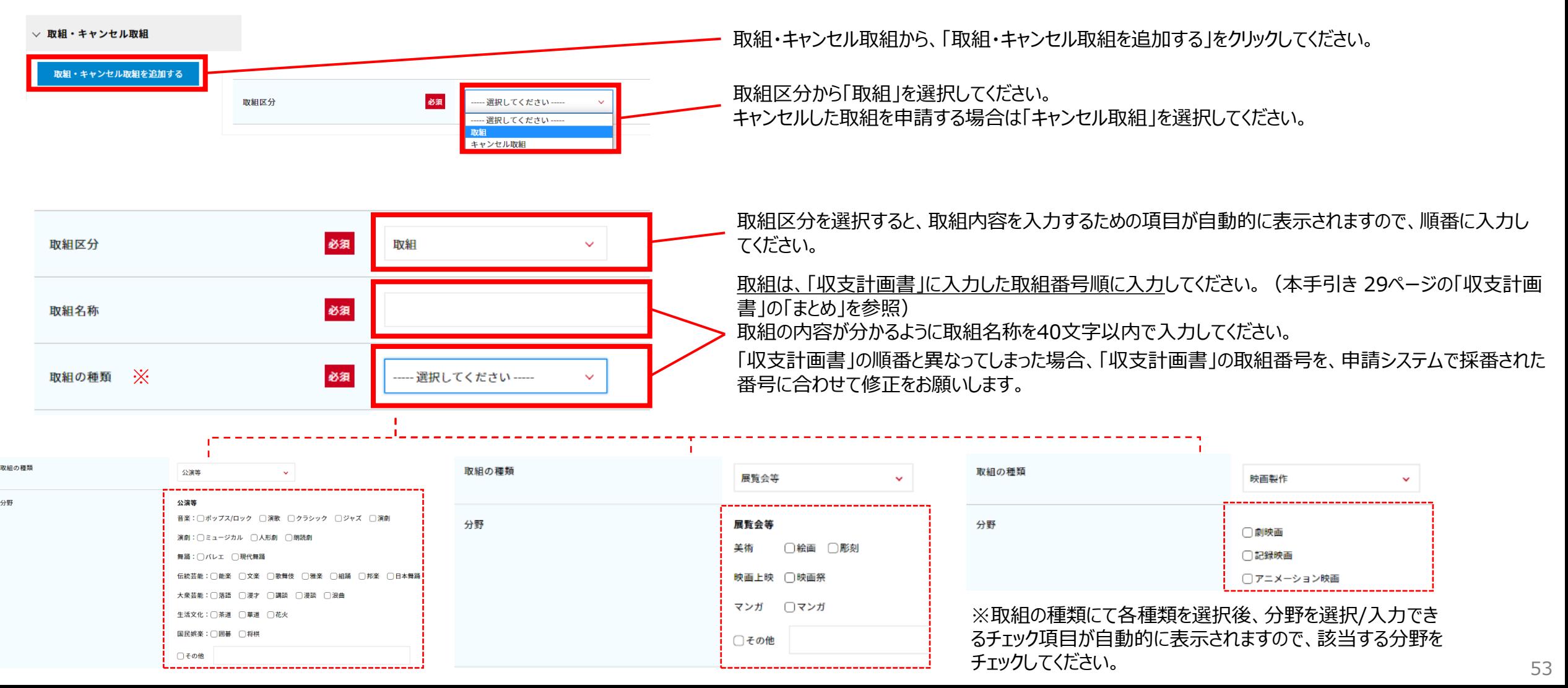

# 6.事業申請の登録 6-4-2.取組の登録(公演等)

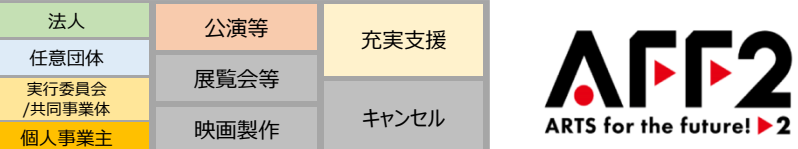

#### **公演等の取組の場合は、実施する「公演等」の内容を簡潔に入力するとともに、積極的な活動の内容についても入力してください。 補助対象として要件を満たしていることを明示的に示すために、以下の要素を網羅するように入力をお願いします。**

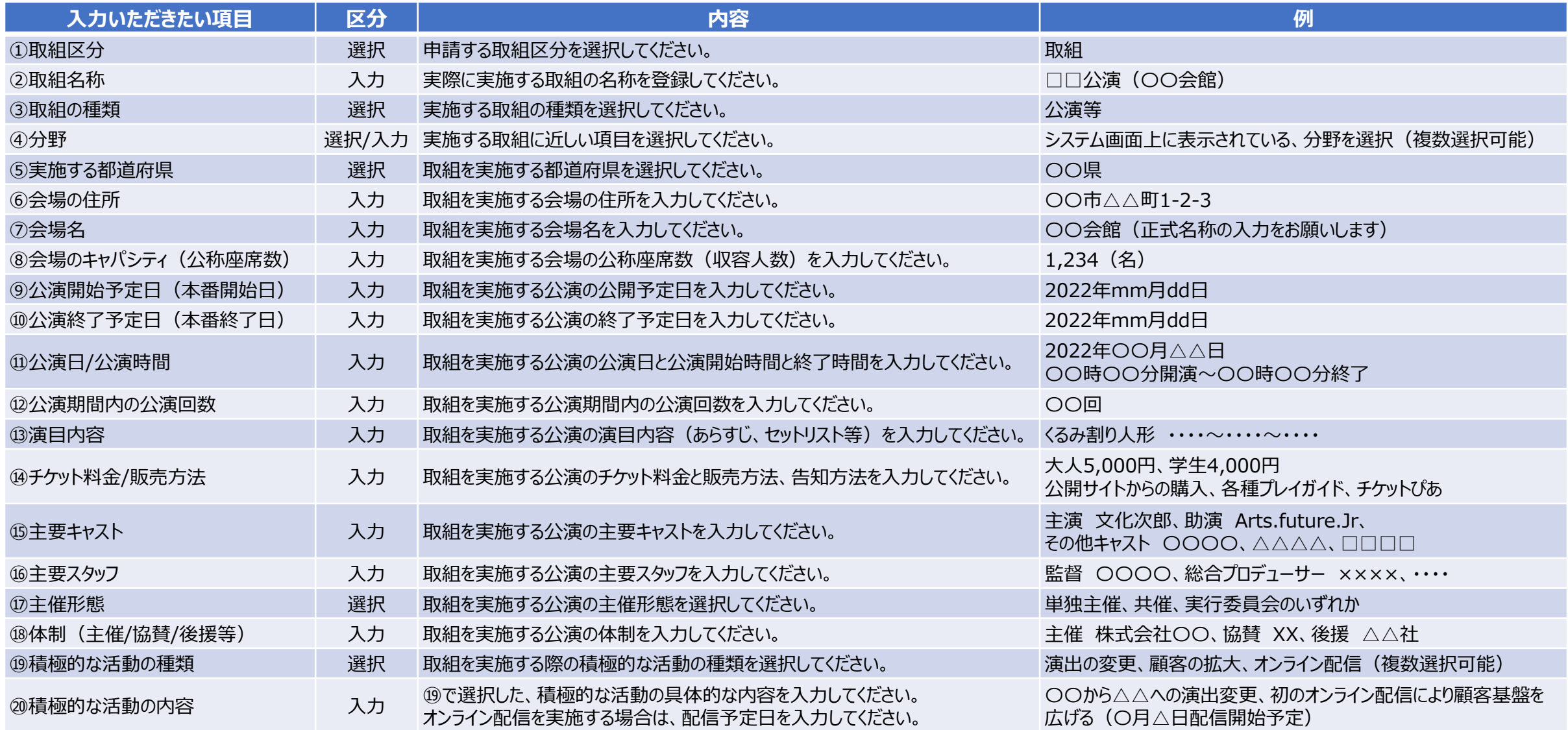

# 6.事業申請の登録 6-4-3.取組の登録(展覧会等)

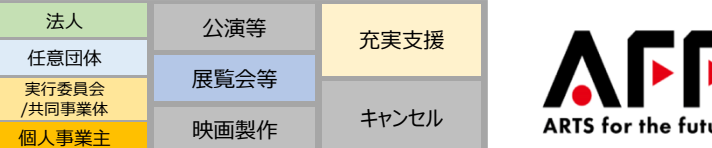

### **F2** ARTS for the future! ▶ 2

#### **展覧会等の取組の場合は、実施する「展覧会等」の取組内容を簡潔に入力するとともに、積極的な活動の内容についても入力してください。 補助対象として要件を満たしていることを明示的に示すために、以下の項目を網羅するように入力をお願いします。**

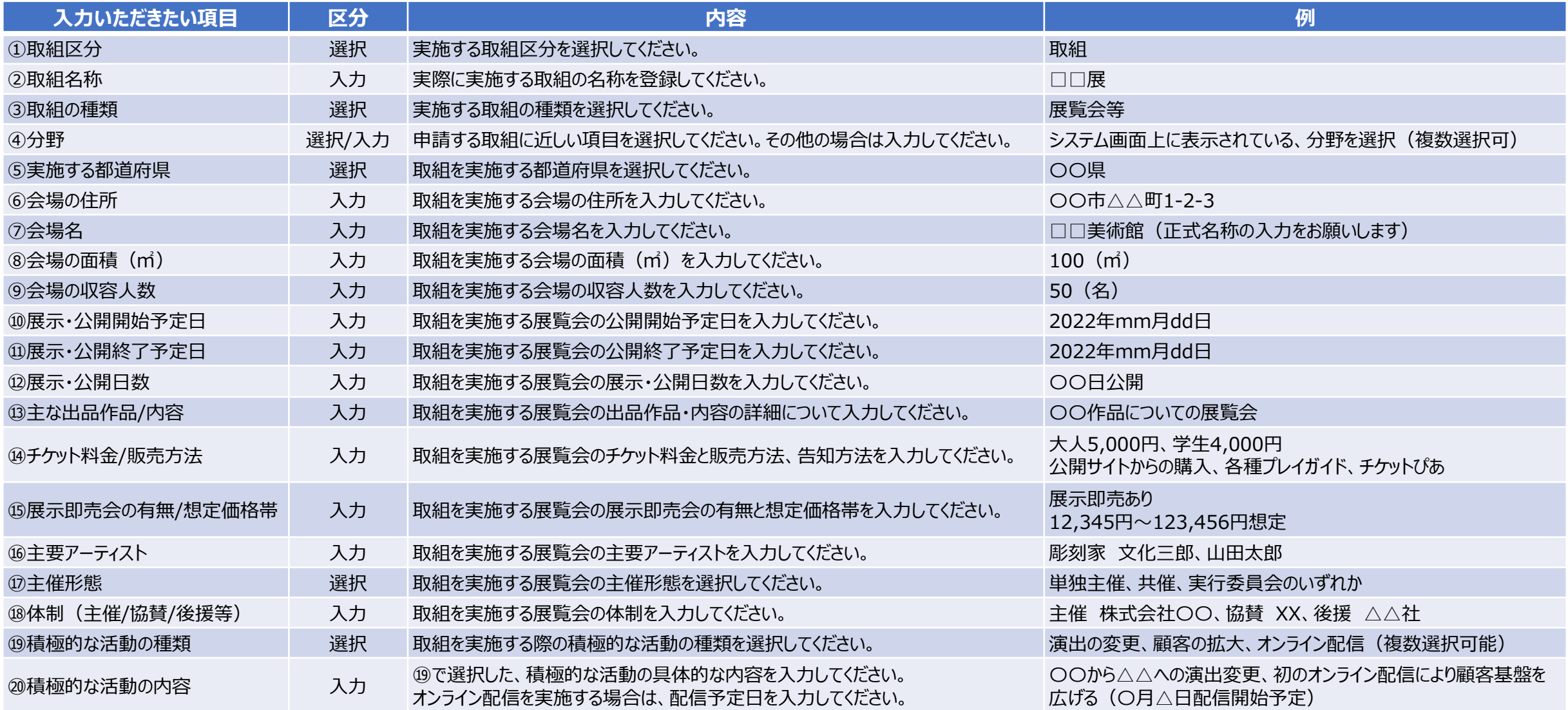

# 6.事業申請の登録 6-4-4.取組の登録(映画製作)

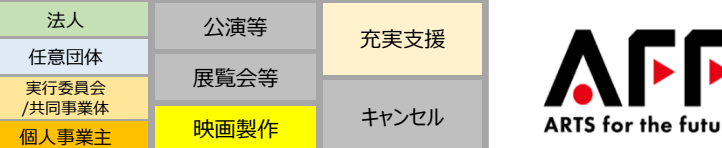

# $\mathsf{pre!} \blacktriangleright 2$

#### **映画製作の取組の場合、「映画製作」の内容を簡潔に入力するとともに、積極的な活動の内容についても入力してください。 補助対象として要件を満たしていることを明示的に示すために、以下の項目を網羅するように入力をお願いします。**

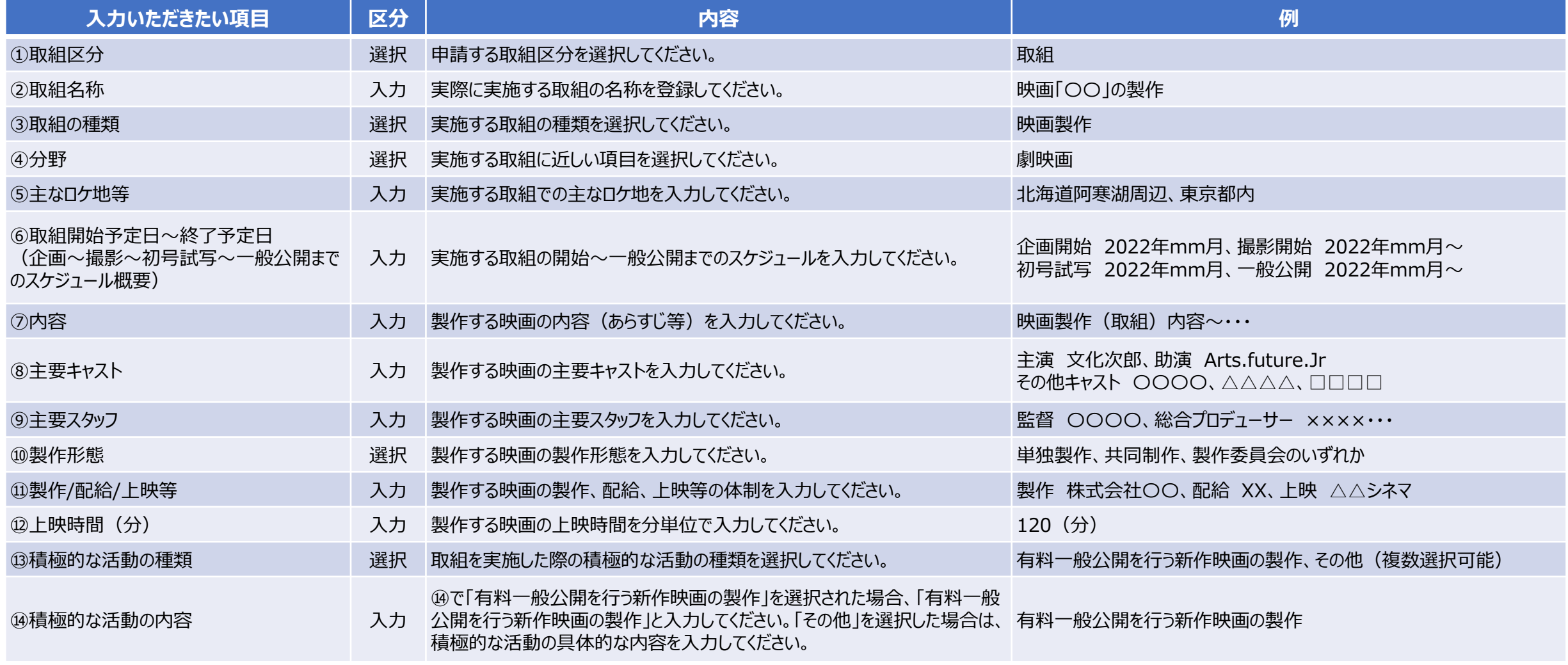

# 6.事業申請の登録 6-4-5.取組の登録(経費等)

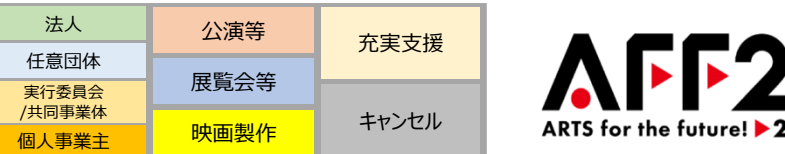

### **補助対象経費、補助対象外経費、収入(見込み)を入力してください。 別途添付いただく「収支計画書」の「まとめ」欄の内容をそのまま転記してご入力ください。**

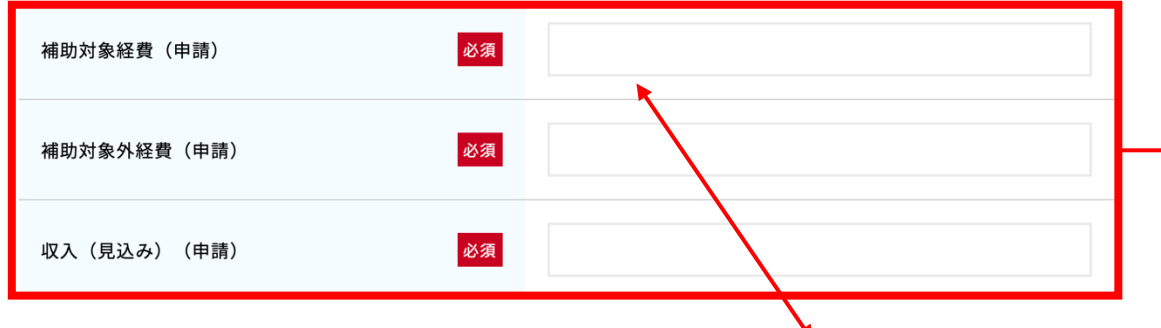

**「収支計画書」の「まとめ」欄の金額 と一致するように入力してください。**

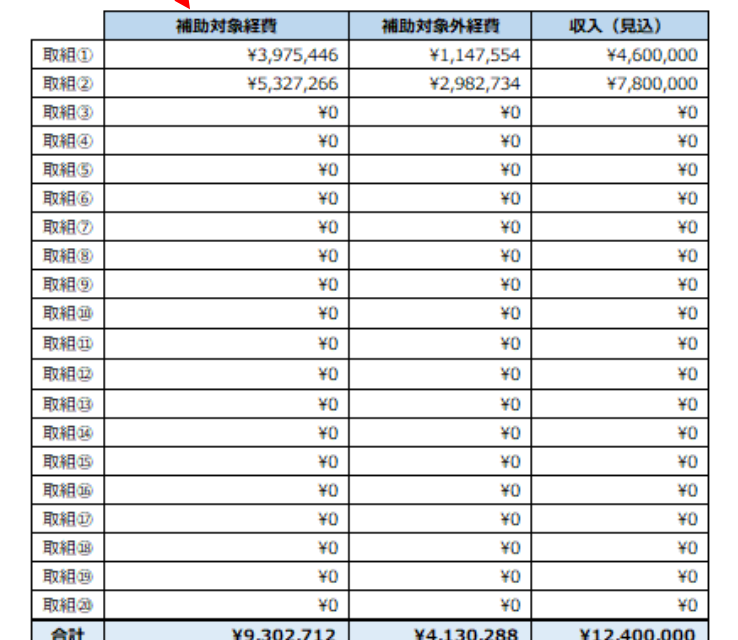

下記の3項目について、添付いただく「収支計画書」の「まとめ」 の欄と同額が入力されているか、ご確認ください。

・補助対象経費 ・補助対象外経費 ・収入(見込み)

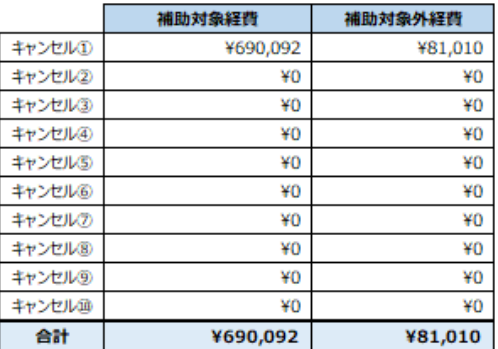

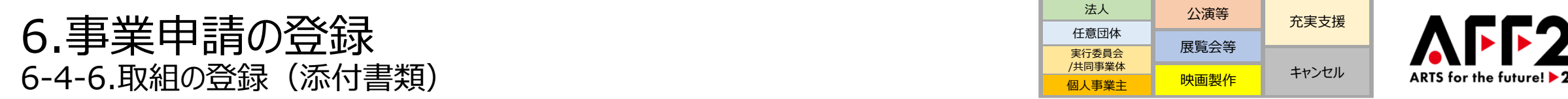

**選択内容に応じた添付書類が表示されますので、必須書類は必ずファイル添付してください。 添付枠が足りない場合は、申請添付資料の「その他補足資料」の欄に添付してください。(本手引き 66ページ参照)**

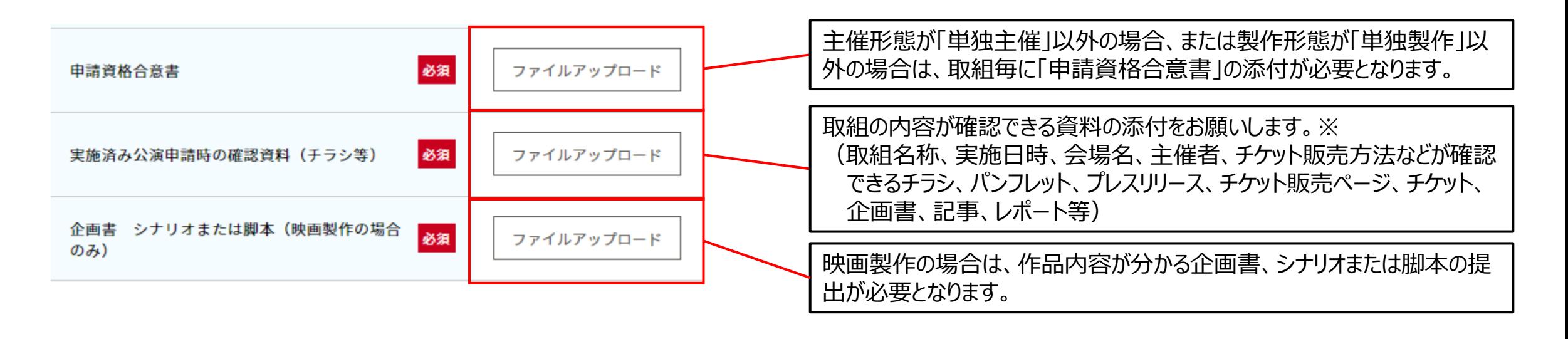

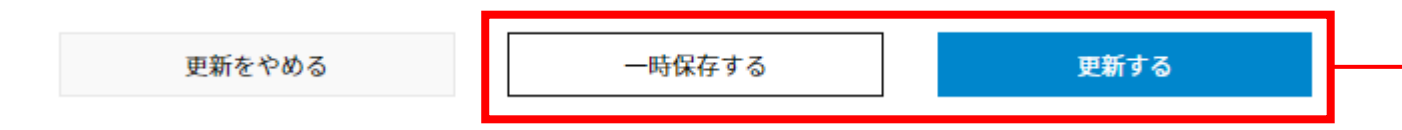

「一時保存」をクリックすると、入力内容を保存することが可能です。 情報の入力が終わりましたら「更新する」をクリックしてください。

※ 映画製作の場合、既に映画が完成している場合は、初号試写の案内、初号試写の招待者リスト、映倫の区分指定書等の資料を提出してください。

# 6.事業申請の登録 6-4-7.取組の登録(留意事項)

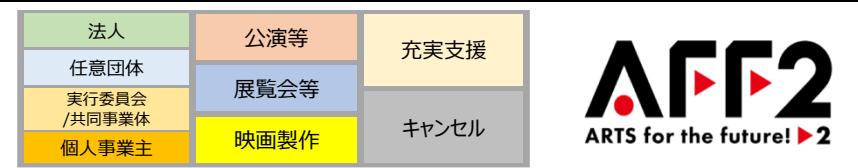

### **取組の登録(本手引き 53~58ページ)に記載された項目において、 以下の点に留意した上で、事業申請内容を簡潔に入力くださいますようお願いします。**

- ⚫ **主催者と申請者は同一**である必要がありますので、**主催者**が明確に確認できるように入力してください。
- ⚫ 会場名は略称等ではなく**正式名称**を入力してください。
- 現地調査を実施する場合がありますので、会場の住所も建物名や階数なども含めて正確に入力してください。
- ⚫ 公演の**開始予定日と終了予定日**は、リハーサル日や撤収日などを含めず、**本番のみの日程**を入力してください。 例①:6月25日に1回のみ公演予定の場合は、開始予定日と終了予定日をどちらも「6月25日」と入力 例②:7月1日から7月10日まで毎日2回公演で計20公演予定の場合は、開始予定日を「7月1日」、終了予定日を「7月10日」と入力
- ⚫ **「積極的な活動の内容」**については、 「今まで・・・を実施していなかったが、今回初めて・・・に取り組んだ」等、以前との違いが分かるような**アピール**を入 力してください。
- ⚫ 補助対象および対象外となる経費については、募集要項の17ページ及びFAQを参照してください。
- ⚫ 公演等の主催形態が**「単独主催」以外**(共催、主催が実行委員会、主催が共同事業体等)の場合、または映画製作の製作形態が**「単独製作」 以外**(共同製作、製作が製作委員会等)の場合は、**取組毎に「申請資格合意書」を作成して提出**してください。 (本手引き 43ページ参照)
- ご提出いただく必要書類は、選択した内容によって異なる場合がありますので、ご注意ください。 (本手引き 58ページ参照)

<span id="page-60-0"></span>6.事業申請の登録 6-5.キャンセル取組の登録

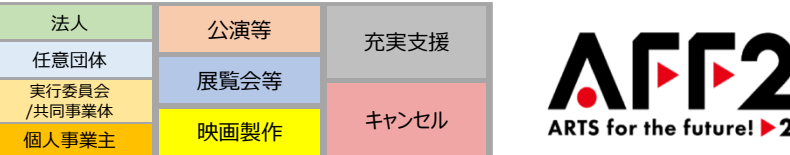

### **キャンセルした取組についても同様に入力してください。キャンセル取組については最大10件まで登録可能です。**

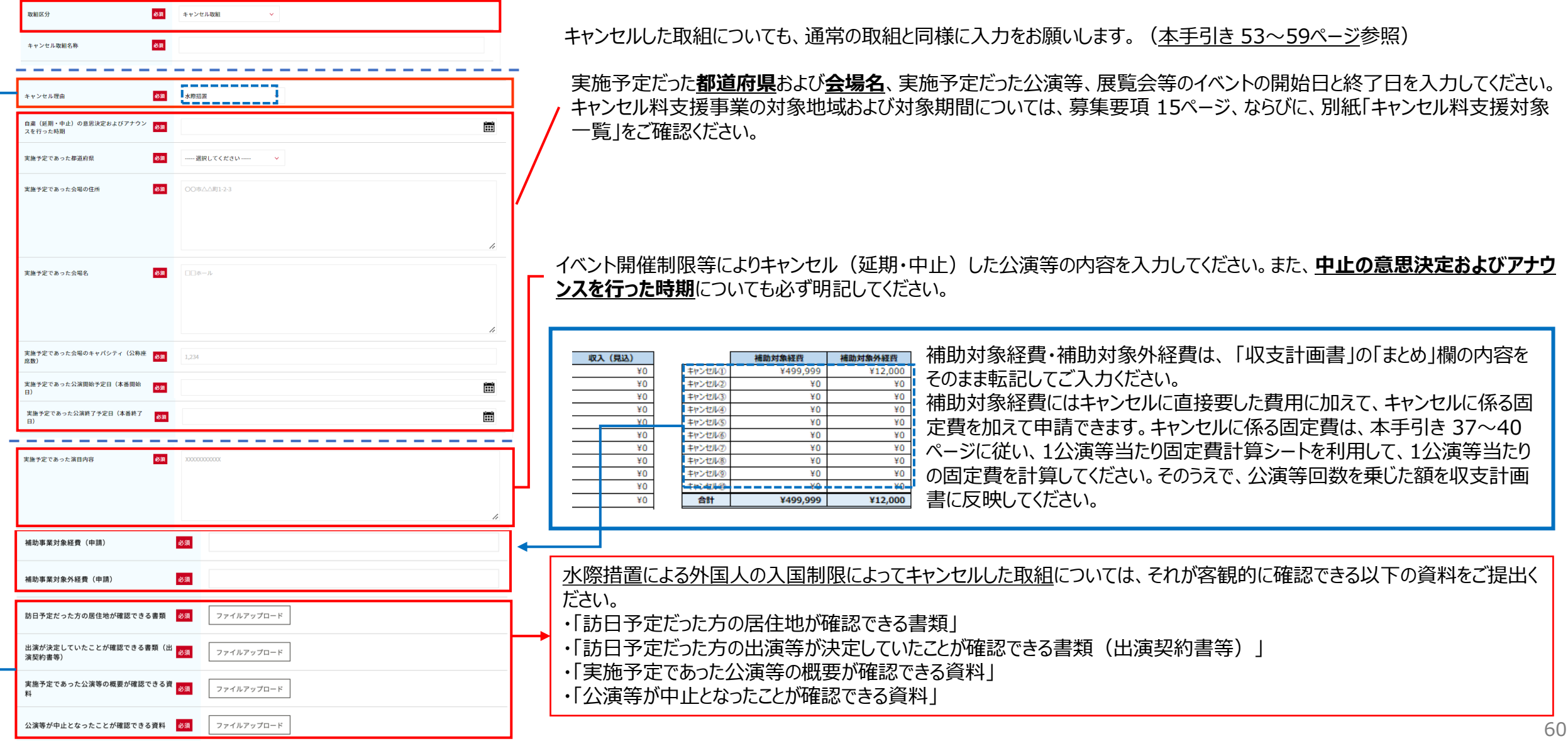

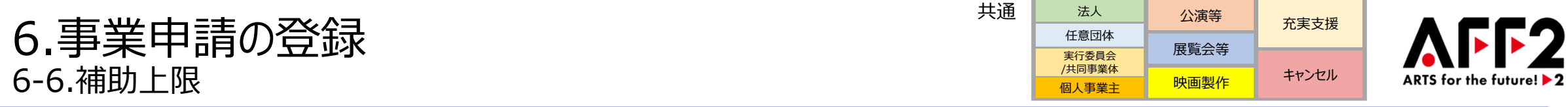

### **公演等、展覧会等は従事人員規模を基準に補助上限額区分を決定しますが、いくつかの補正基準を適用することがで きます。映画製作は映画制作費を基準に補助上限額が決まります。**

公演等・展覧会等・映画製作の、詳細な補助上限額の区分については、募集要項の24~27[ページ](#page-52-0)を参照いただき、補正基準実績報 告書については、本手引きの37、38ページを参照ください。

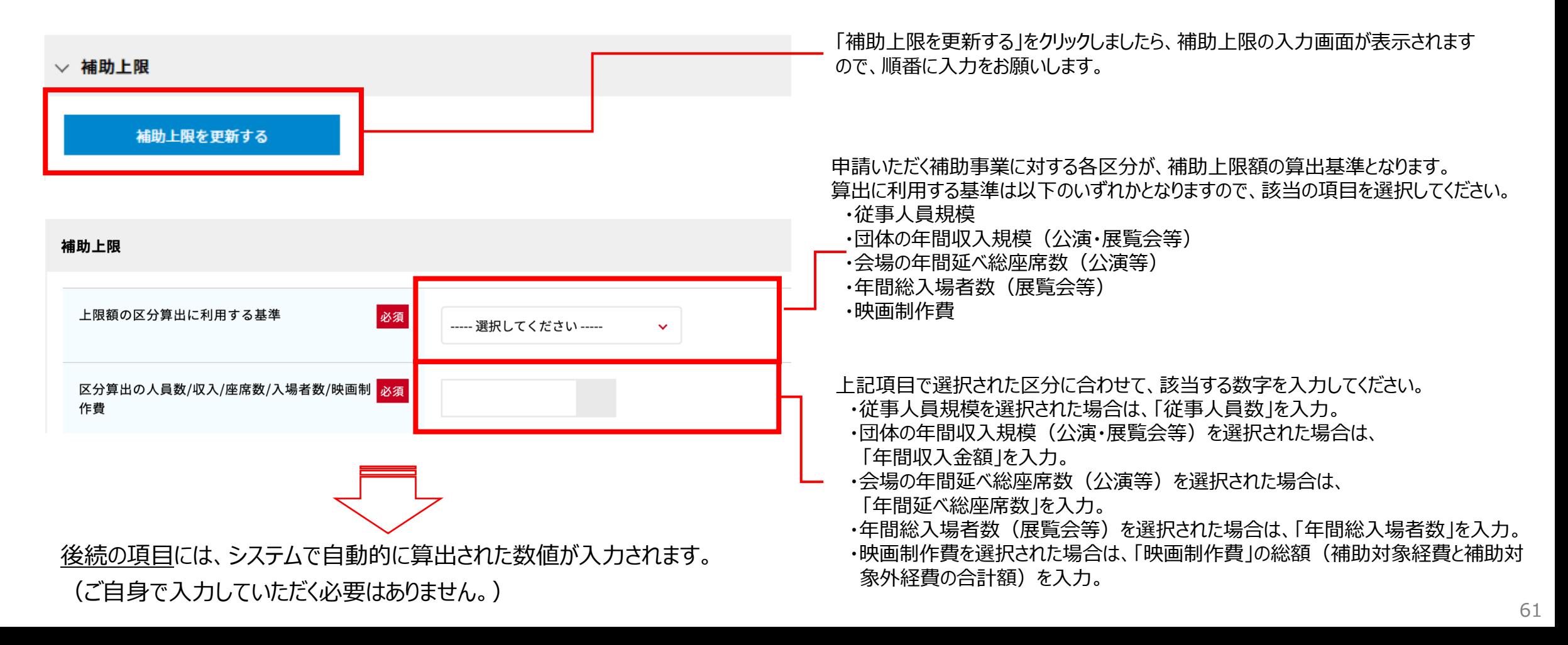

# 6.事業申請の登録 6-7-1.ゆうちょ銀行以外の口座情報登録(選択項目)

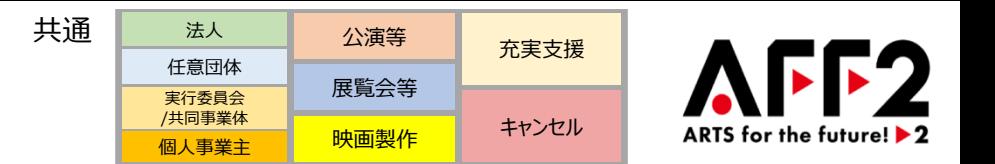

### **補助金の振込指定口座は、申請された事業者名義の口座のみ※になります。 必ず、申請する法人もしくは任意団体名の銀行口座をご用意ください。**

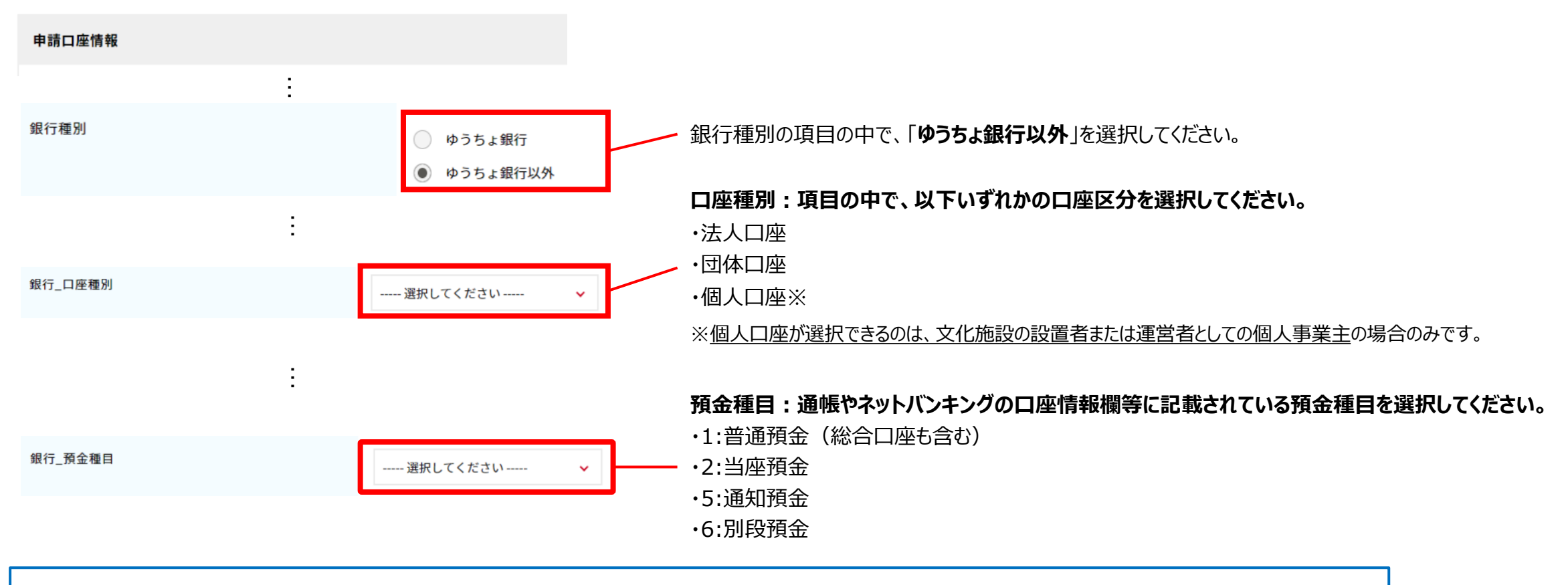

**※複数施設の指定管理者の場合**は、指定管理者名義の口座、もしくは施設名の入った口座のどちらでも登録可能です。

こちらの口座情報は本補助金の申請時に登録が必要となりますので、項目の選択をお間違えにならないようご注意ください。

# 6.事業申請の登録 6-7-2.ゆうちょ銀行以外の口座情報登録(入力項目)

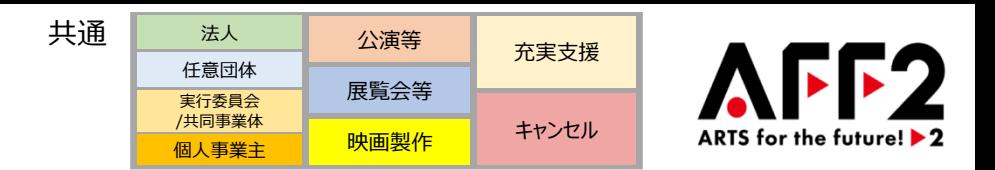

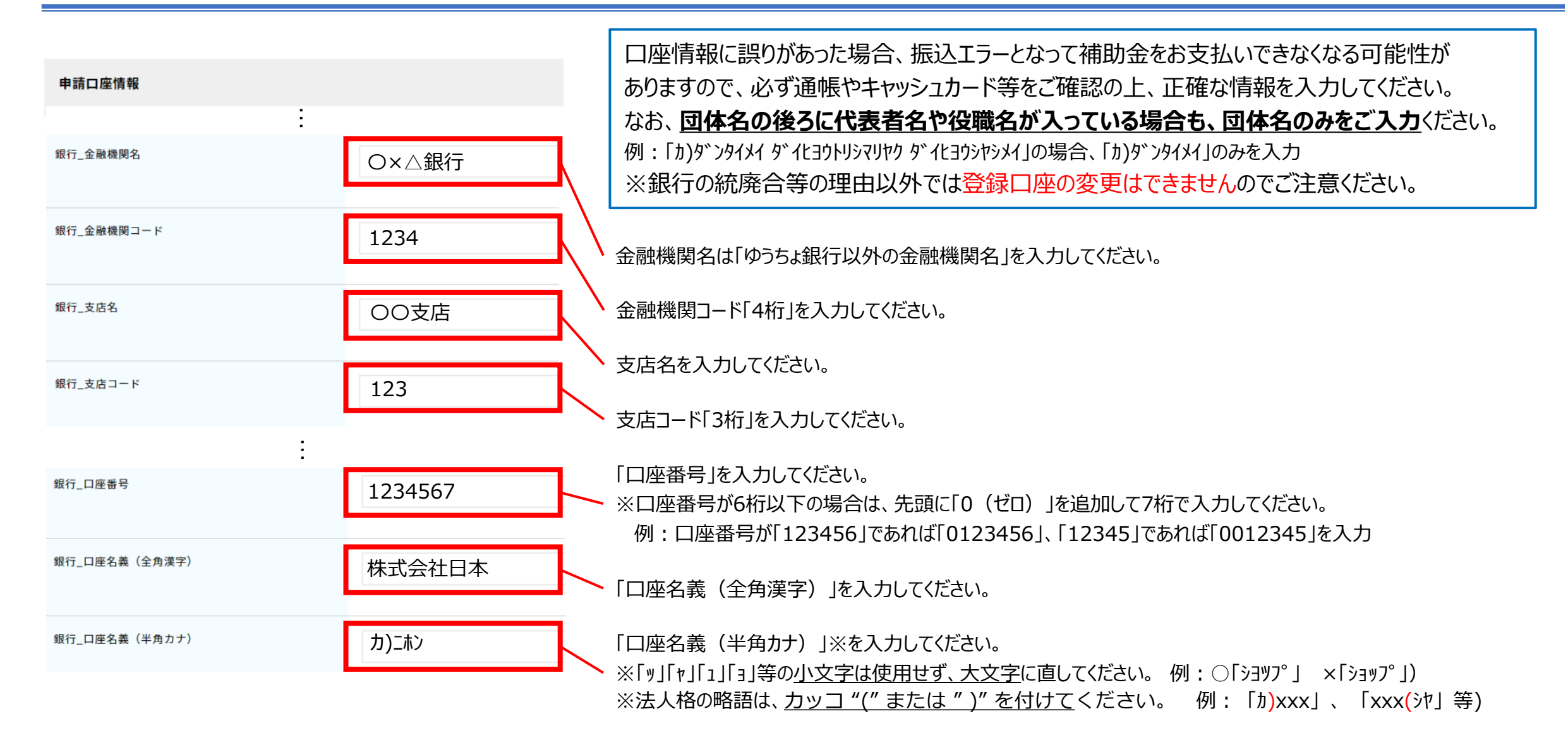

# 6.事業申請の登録 6-7-3.ゆうちょ銀行の口座情報登録(選択項目)

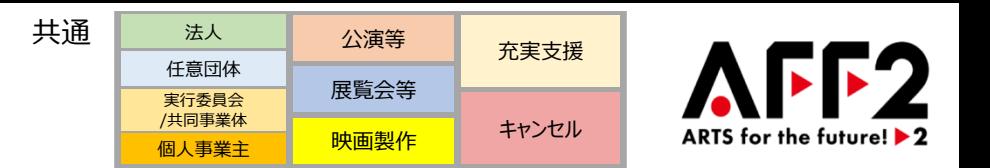

# **補助金の振込指定口座は、申請された事業者名義の口座※のみになります。 申請する法人もしくは任意団体名のゆうちょ銀行口座をご登録いただく場合は、以下を参照し、ご登録ください。**

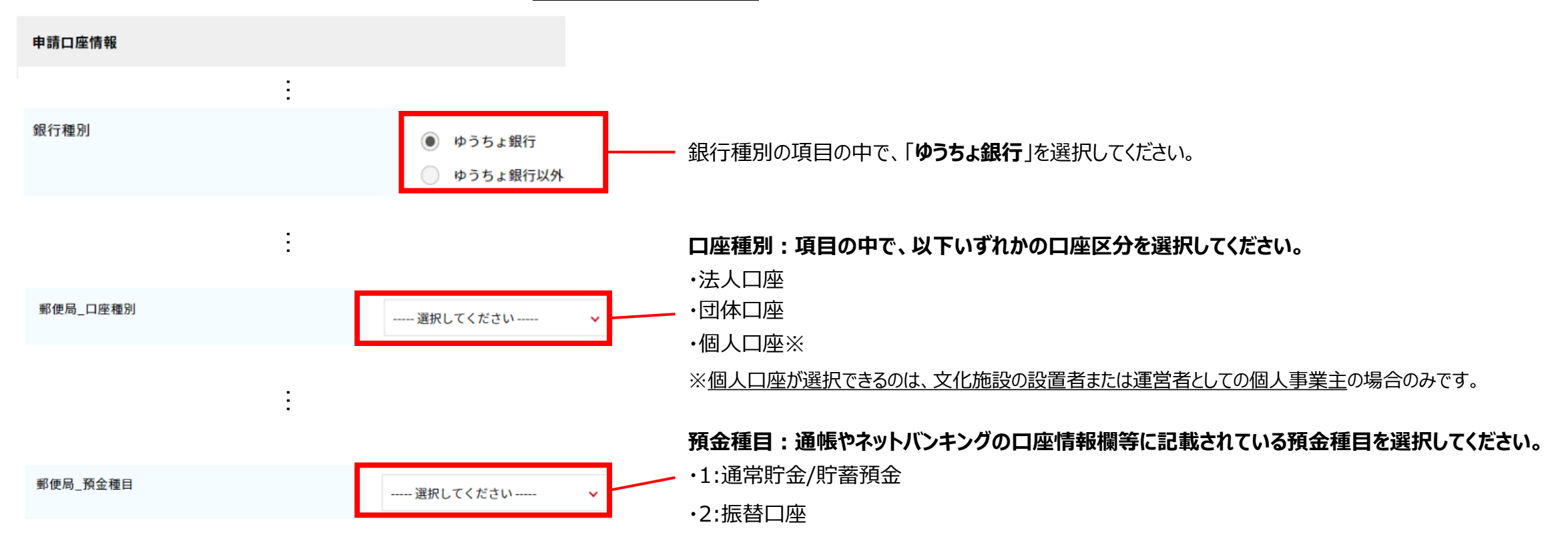

**※複数施設の指定管理者の場合**は、指定管理者名義の口座、もしくは施設名の入った口座のどちらでも登録可能です。

こちらの口座情報は本補助金の申請時に登録が必要となりますので、項目の選択をお間違えにならないようご注意ください。

# 6.事業申請の登録 6-7-4.ゆうちょ銀行の口座情報登録(入力項目)

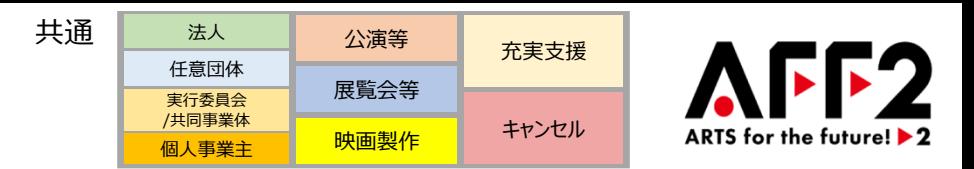

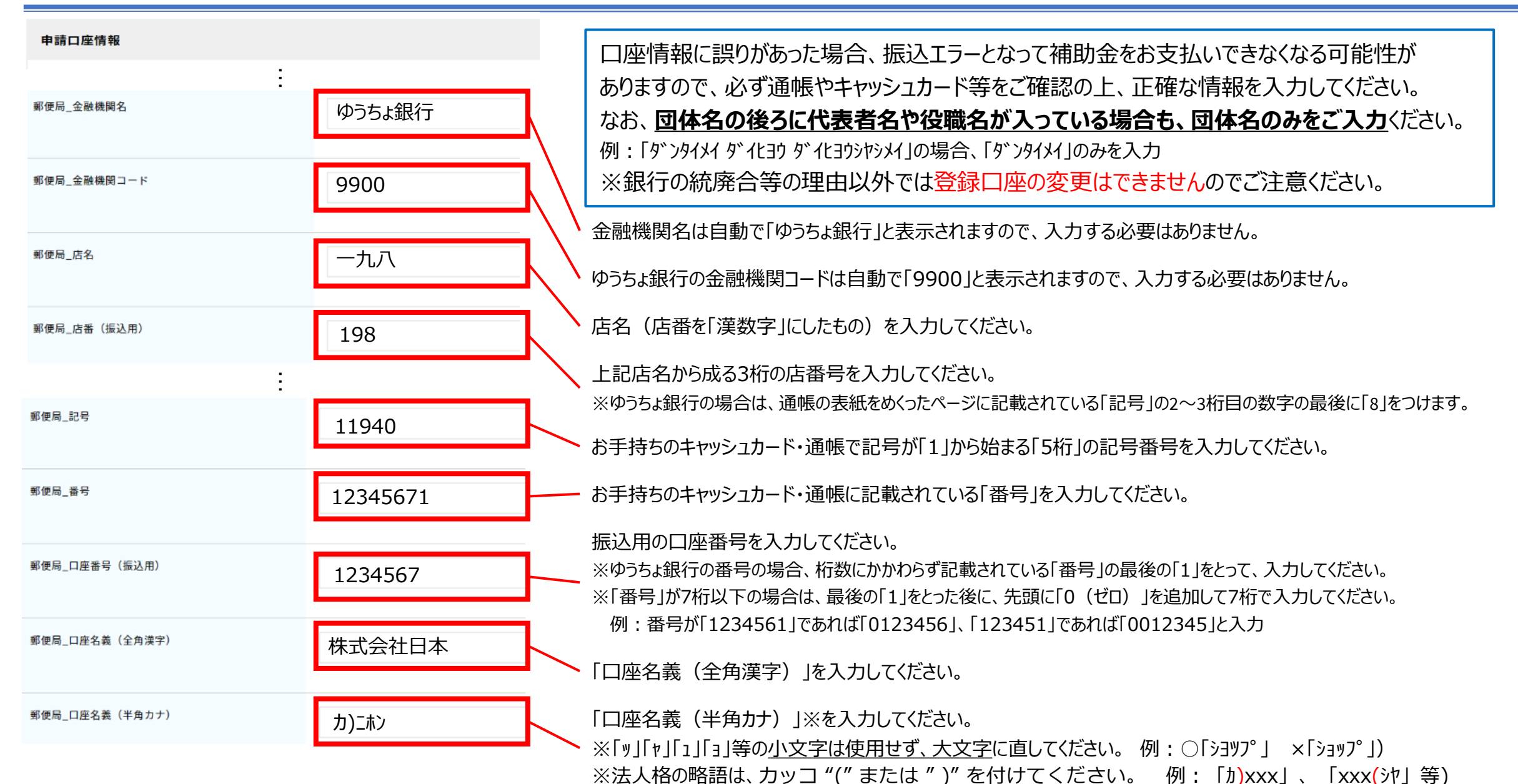

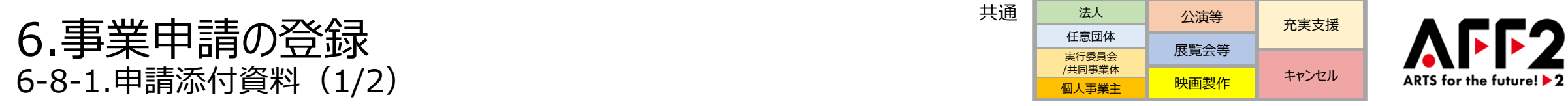

**選択内容に応じた添付書類が表示されますので、作成したエクセルフォーマットおよび事業申請に関する添付資料は、 こちらから提出をお願いします。ファイルはアップロードする前に一度開いて、内容が読み取れることをご確認ください。**

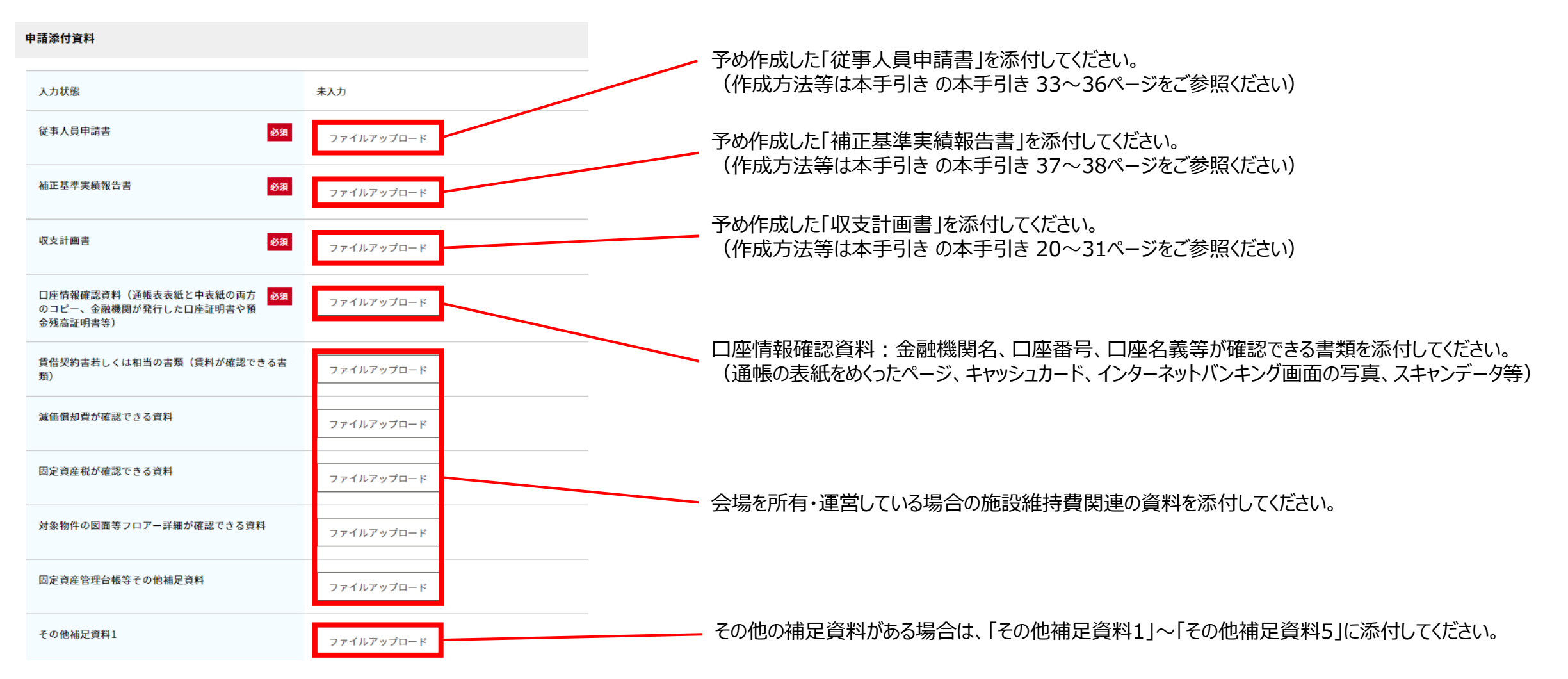

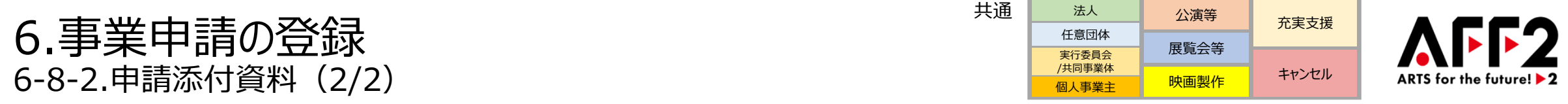

**作成したエクセルフォーマットおよび事業申請に関する添付資料はこちらから提出をお願いします。ファイルはアップロード する前に一度開いて、内容が読み取れることを必ずご確認ください。**

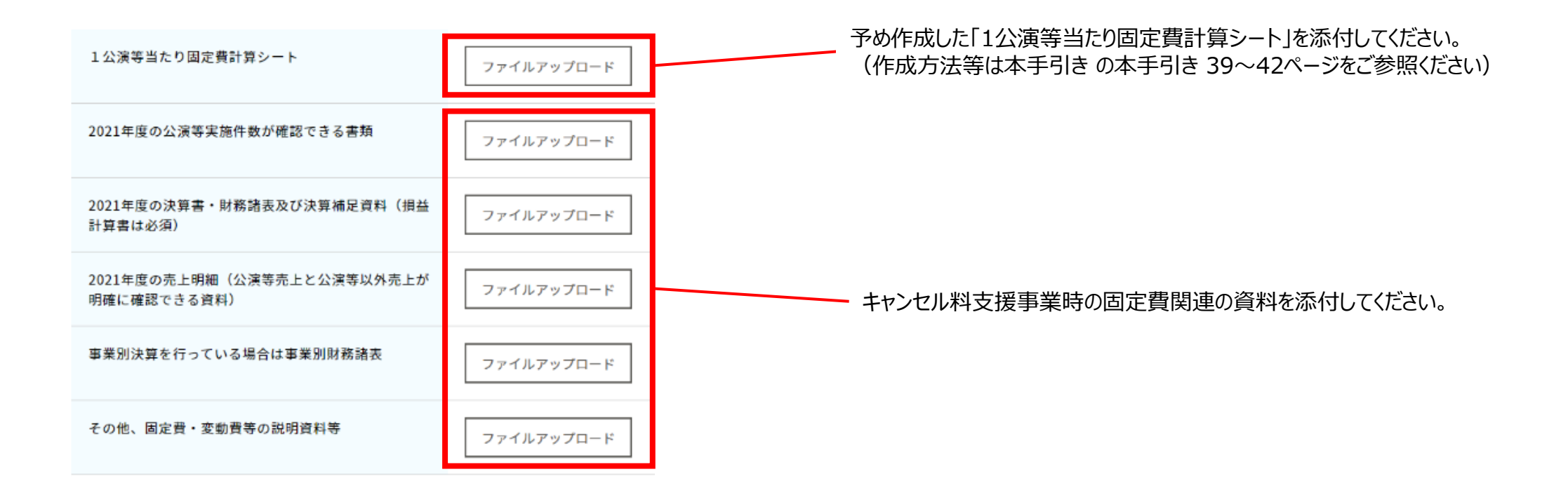

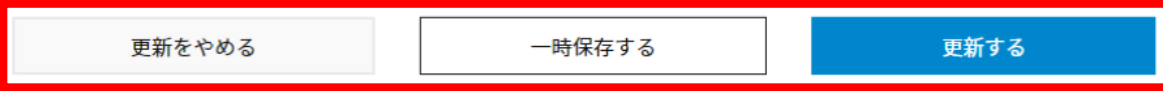

「一時保存」をクリックすると、入力内容を保存することが可能です。 情報の入力が終わりましたら「更新する」をクリックしてください。

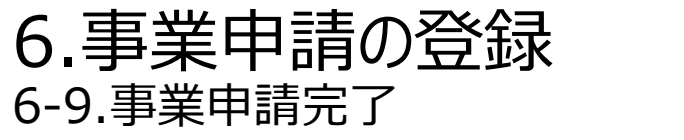

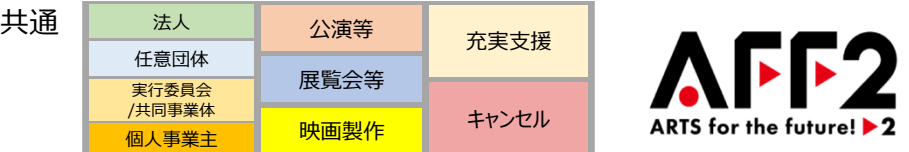

**事業申請の登録が終わりましたら「事業申請する」をクリックしていただき、事業申請は完了となります。 一度事業申請を完了すると以降は内容の修正、変更はできませんのでご注意ください。 申請が受理されたことをご確認いただくためご担当者あてに申請受付のメールが届きます。 申請受付から1ヶ月以内に「交付決定」「不交付」「差戻し」のいずれかの連絡をメールでお送りいたします。 ※審査状況のお問い合わせには一切お答えできません。予めご了承ください。**

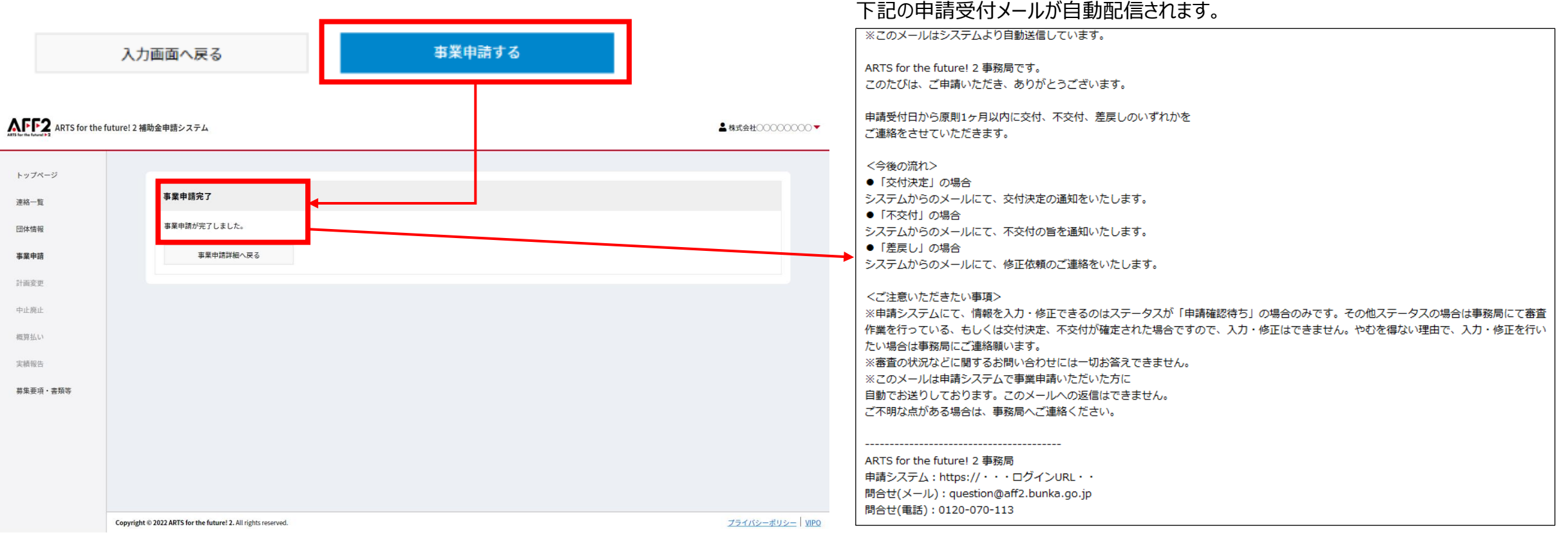

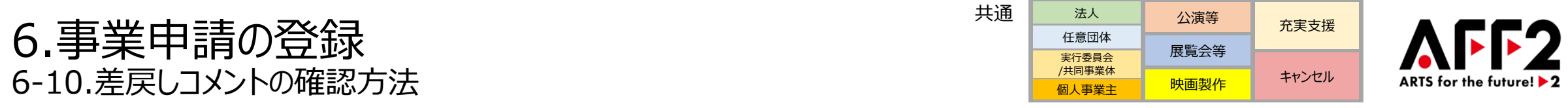

**審査の過程で、不備等があった場合は、事務局から申請内容修正のお願い(差戻し)を行うことがあります。 申請内容修正のお願い(差戻し)がある場合には、ご登録いただいているメールアドレス宛に電子メールでご連絡させていただきます。電子メールを受信 されましたら、申請システムにログインし、以下方法にて差戻コメントをご確認いただき、該当箇所を修正して再申請してください。**

**送付メール 件名:**[ARTS for the future! 2]申請内容修正のお願い (事業申請ID)

### **差戻コメントの確認(その1)**

申請システムの「事業申請」の画面を表示していただき、「申請ステータス」の表示右横の(差戻コメント)をクリックして、「差戻し理由」をご確認ください。

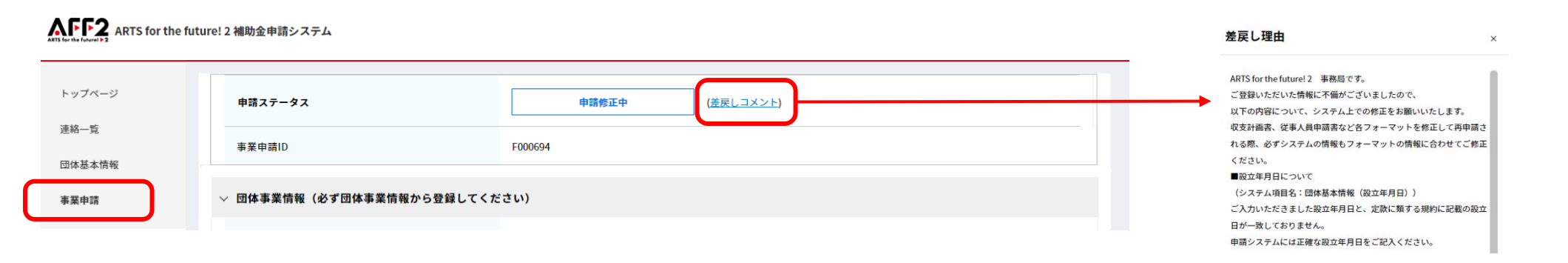

### **差戻コメントの確認(その2)**

「差戻し理由」にて記載しきれない場合や、補足資料等がある場合は、申請システムの連絡機能にて、並行してご連絡させていただきますので、こちらもご確認ください。

#### AFF2 ARTS for the future! 2 補助金申請システム 連絡詳細 受信日時 2022年7月26日 21:39 トップページ 送信者 AFF2事務局 連絡一覧 連絡一覧 区分 事業申請について 添付ファイルはこちらから 団体基本情報 連絡する 本文 ARTS for the future! 2 事務局です。 申請内容修正につきましての補足説明となります。 ダウンロードしてください事業申請 ファイル選択 AFF2 申請内容修正のお願い。 本文 連絡区分 送信者 状態 **BM** 詳細 計画変更 ARTS for the future! 2 事務局です。 申請内容修正につきましての補足 未読 2022年7月26日 21:39 事業申請について AFF2事務局 連絡一覧に戻る 確認しました 説明と.. 中止廣止

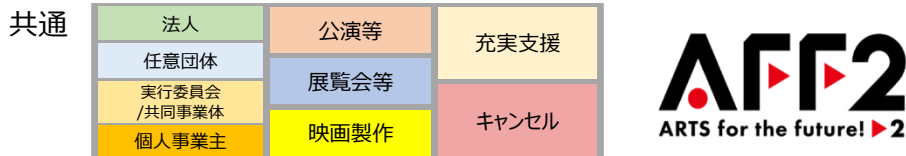

### <span id="page-70-0"></span>**申請等のお問い合わせ先**

ARTS for the future!2事務局

「ARTS for the future! 2 J特設Webサイト: <https://aff2.bunka.go.jp/>

〒104-0045 東京都中央区築地4-1-1 東劇ビル2F

特定非営利活動法人 映像産業振興機構

TEL: 0120-070-113 FAX: 03-3543-7533

MAIL: [question@aff2.bunka.go.jp](mailto:question@aff2.bunka.go.jp)

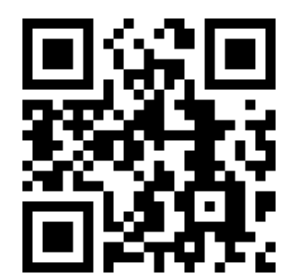